# クイック入金マニュアル (都銀・ゆうちょ・ネット銀行)VELIONFX

### LION FX クイック入金の流れ

このマニュアルの手順でご利用いただける金融機関

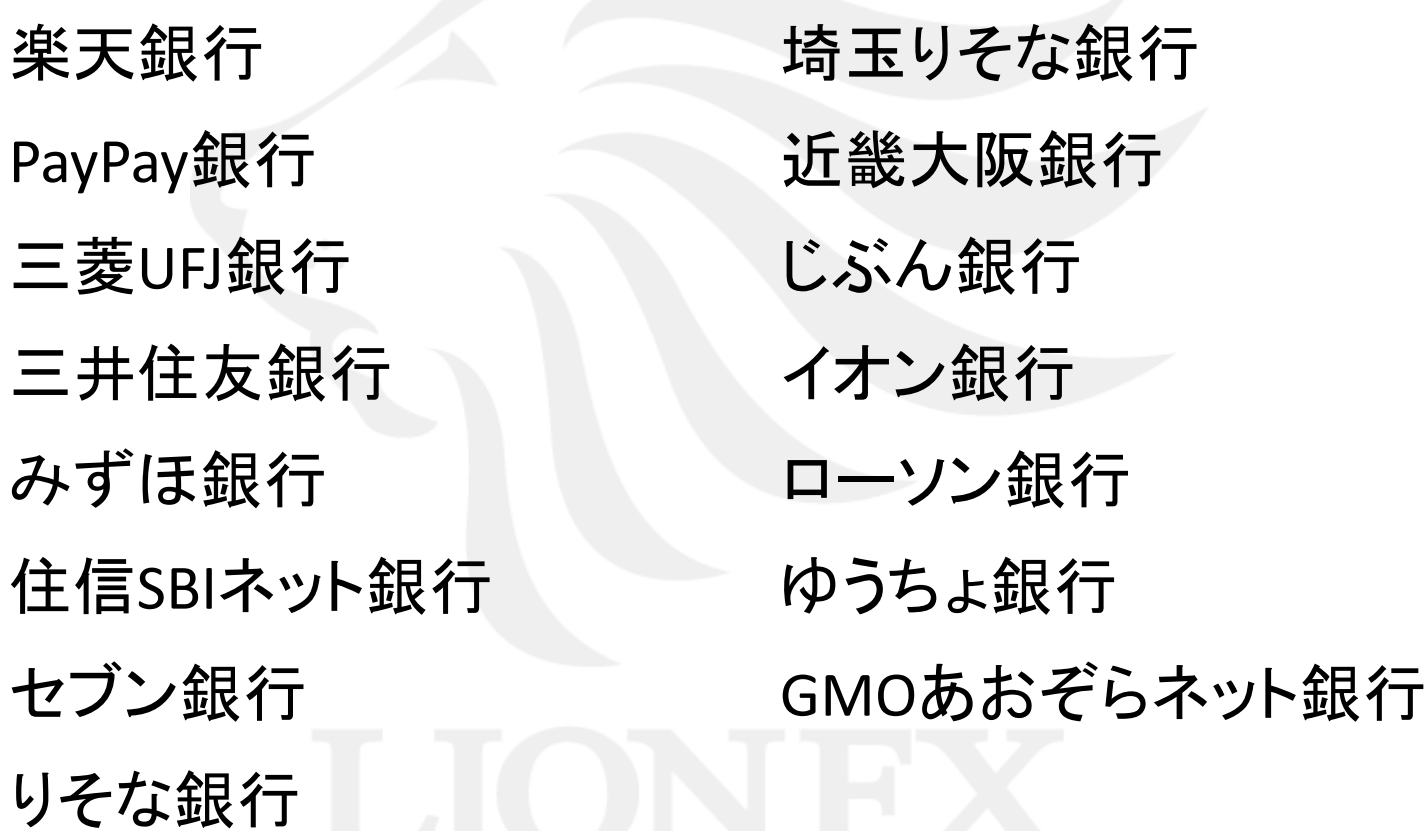

### LION FX クイック入金の流れ

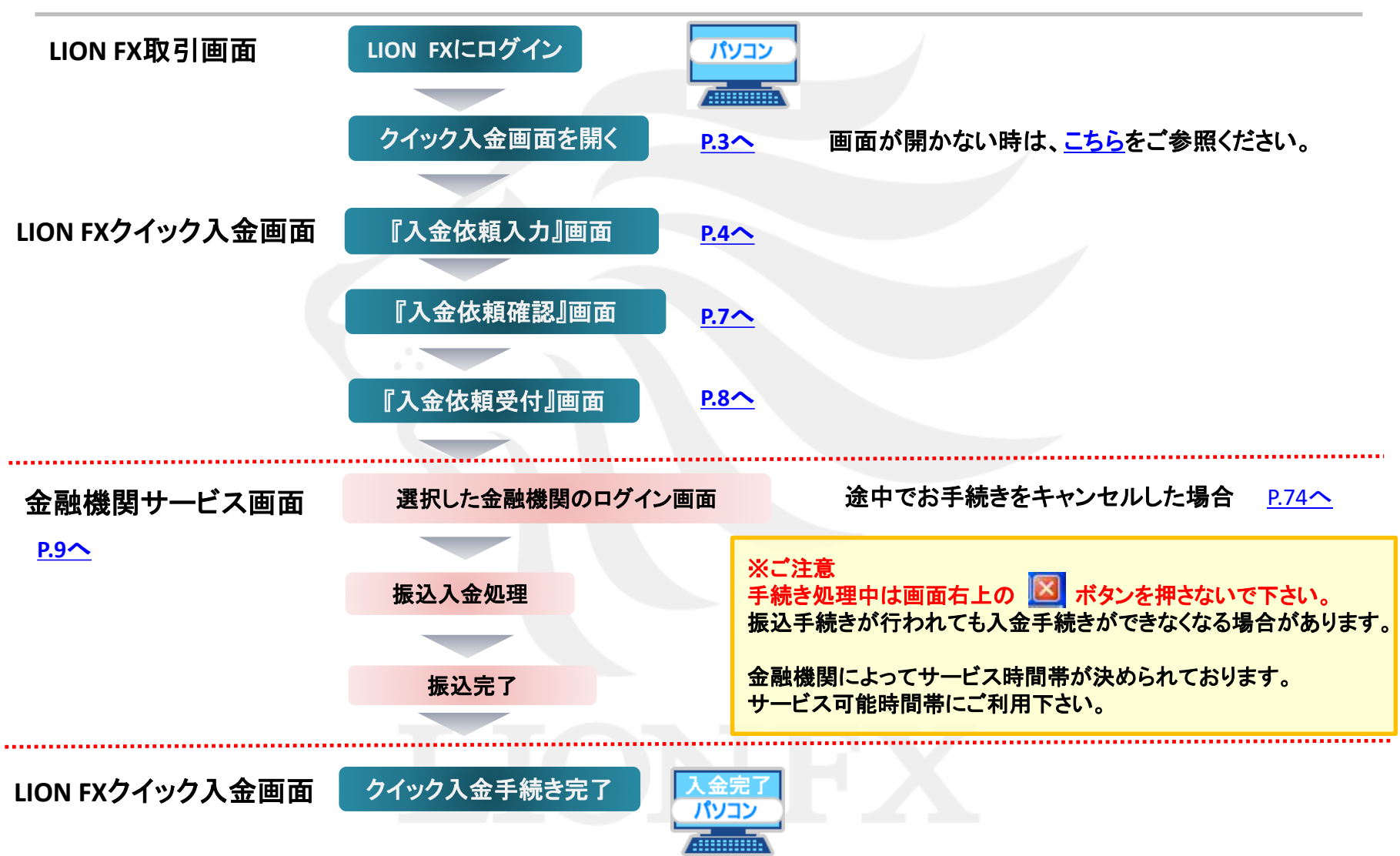

### <span id="page-3-0"></span>**1. LION FX**にログインし、取引画面上部【入出金】**→**【クイック入金】をクリックします。

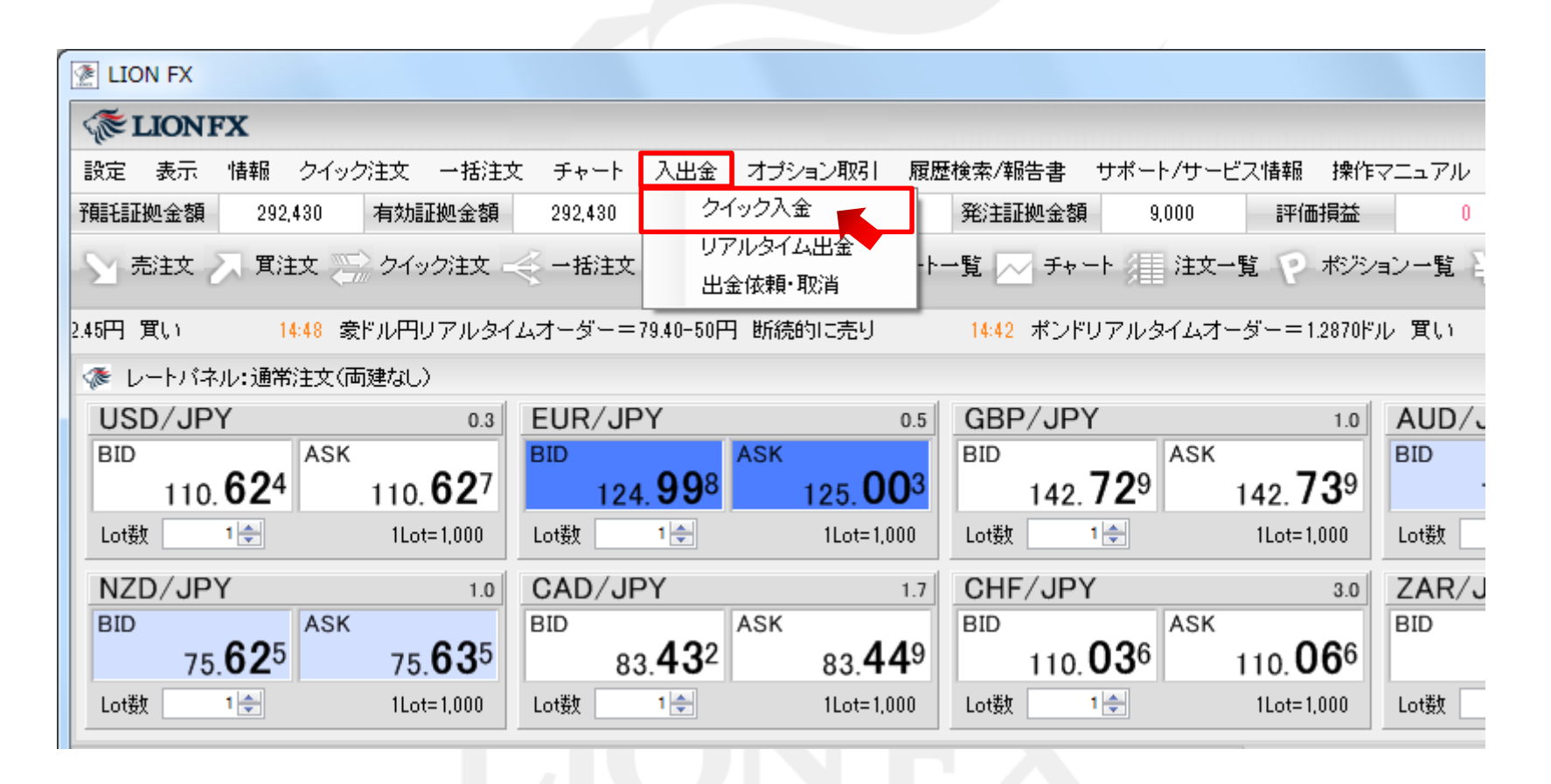

<span id="page-4-0"></span>**2.** 入金依頼額を入力します。

※**10,000**円未満の場合、クイック入金をご利用いただけませんのでご注意ください。

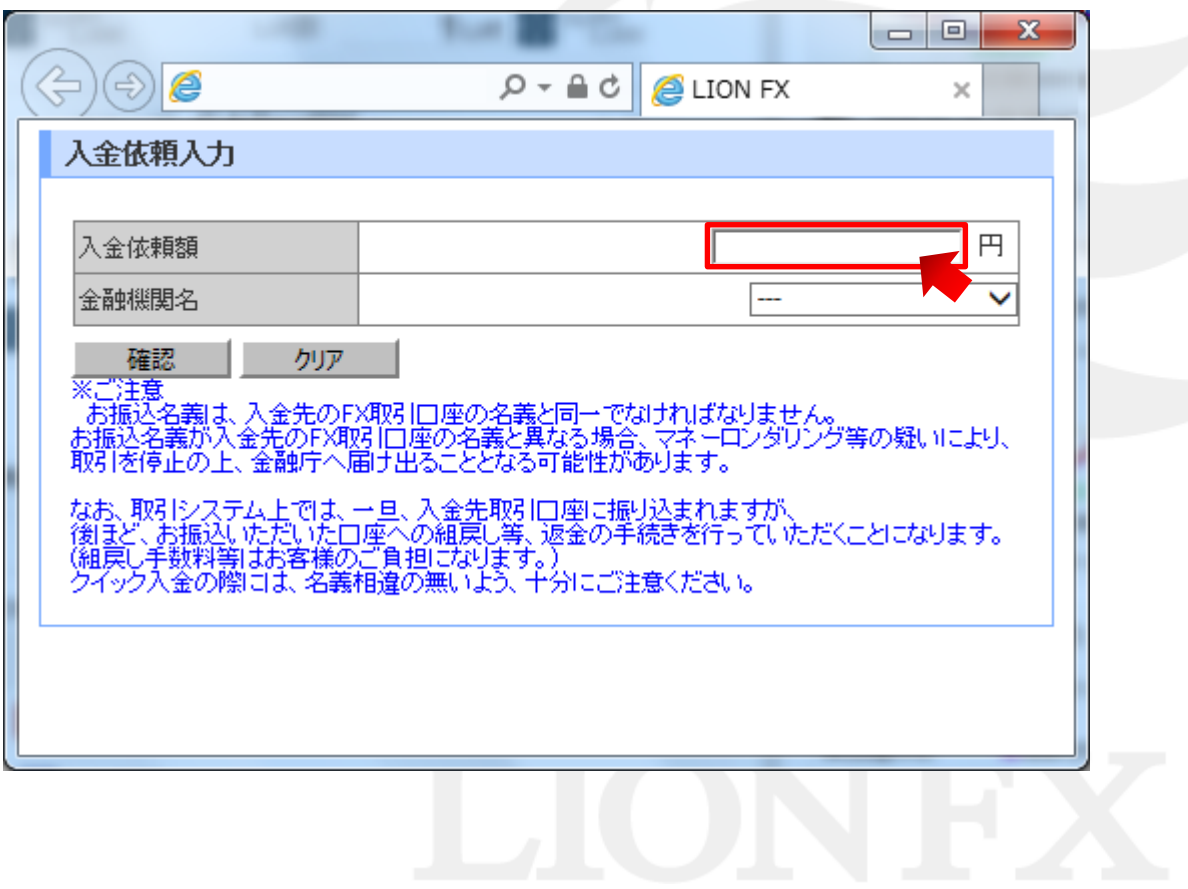

**3.** 赤枠内の金融機関を選択します。

※事前に金融機関でオンライン口座の契約が必要となります。

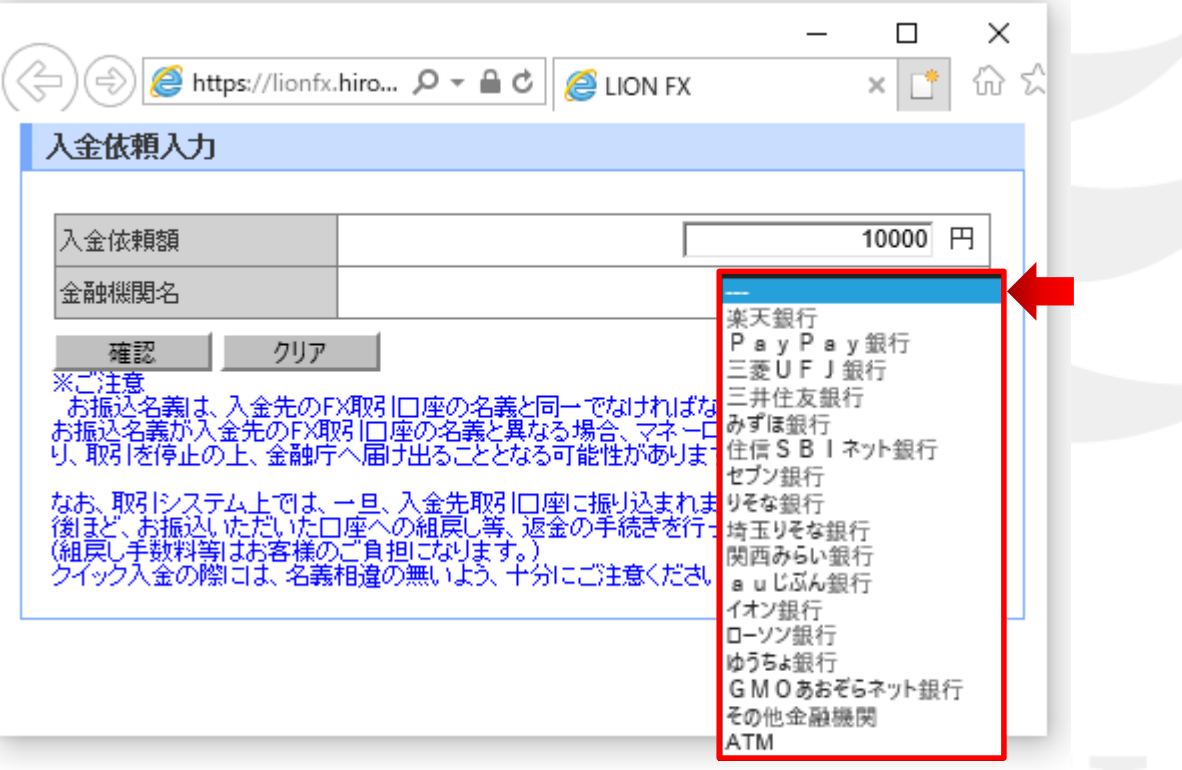

『その他の金融機関』を選択する場合は、右記**URL**をご参照ください。 [http://hirose-fx.co.jp/pdf/lfx\\_quick\\_other.pdf](http://hirose-fx.co.jp/pdf/lfx_quick_other.pdf)

『**ATM**』からのクイック入金を選択する場合は、右記**URL**をご参照ください。 [http://hirose-fx.co.jp/pdf/lfx\\_quick\\_atm.pdf](http://hirose-fx.co.jp/pdf/lfx_quick_atm.pdf)

**4.** 画面左下【確認】をクリックします。

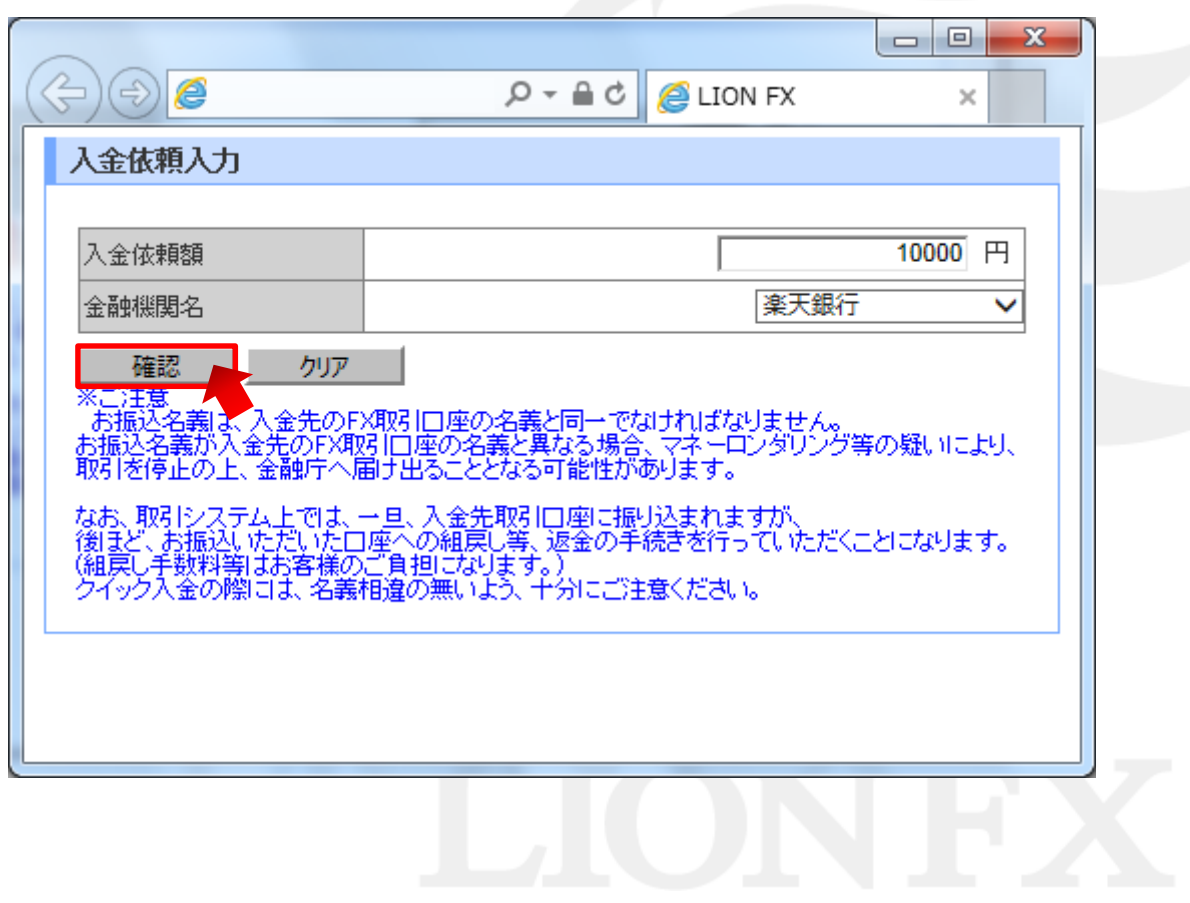

### <span id="page-7-0"></span>**5.** 入金依頼額と金融機関を確認後、【入金依頼】をクリックします。

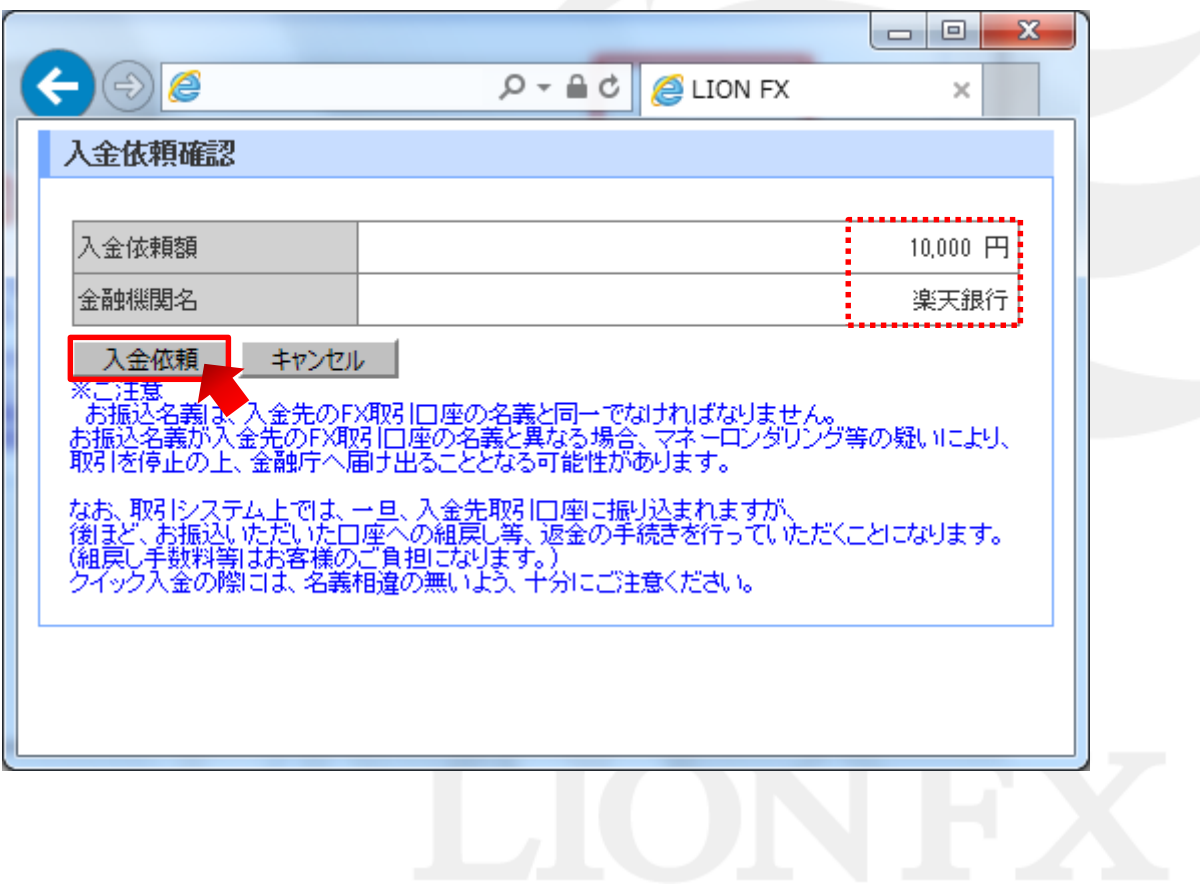

<span id="page-8-0"></span>**6.** 【クイック入金】をクリックします。

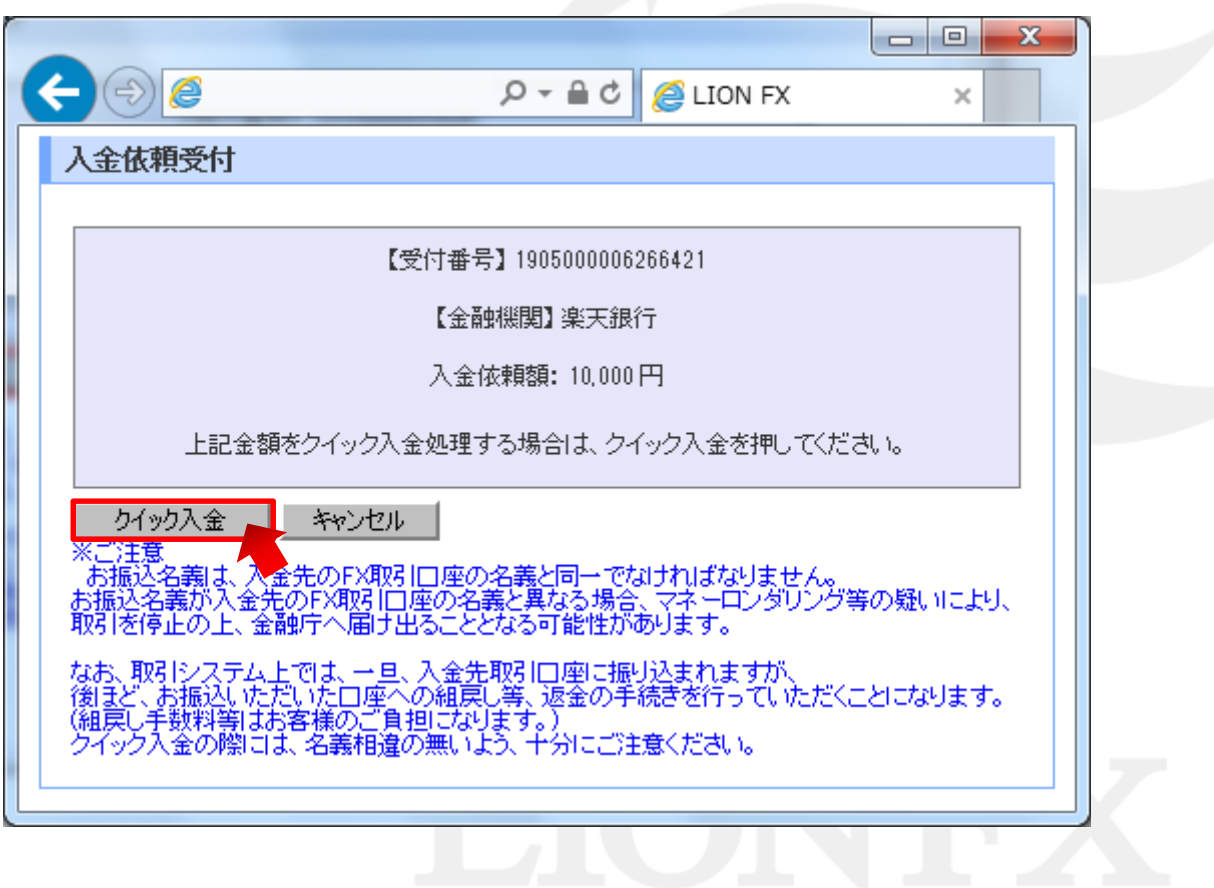

### <span id="page-9-0"></span>**7.** 選択した金融機関のログイン画面が表示されます。

これより先は、各銀行により操作手順が変わります。それぞれの手順に従って入金を完了させて下さい。

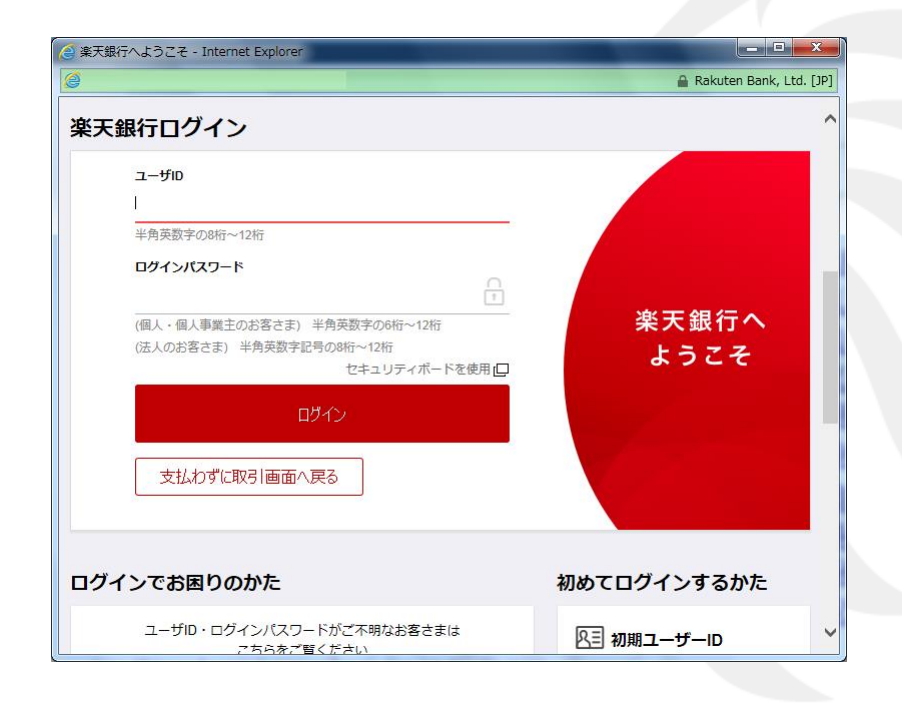

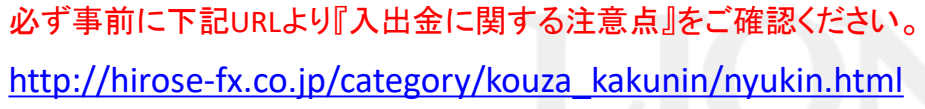

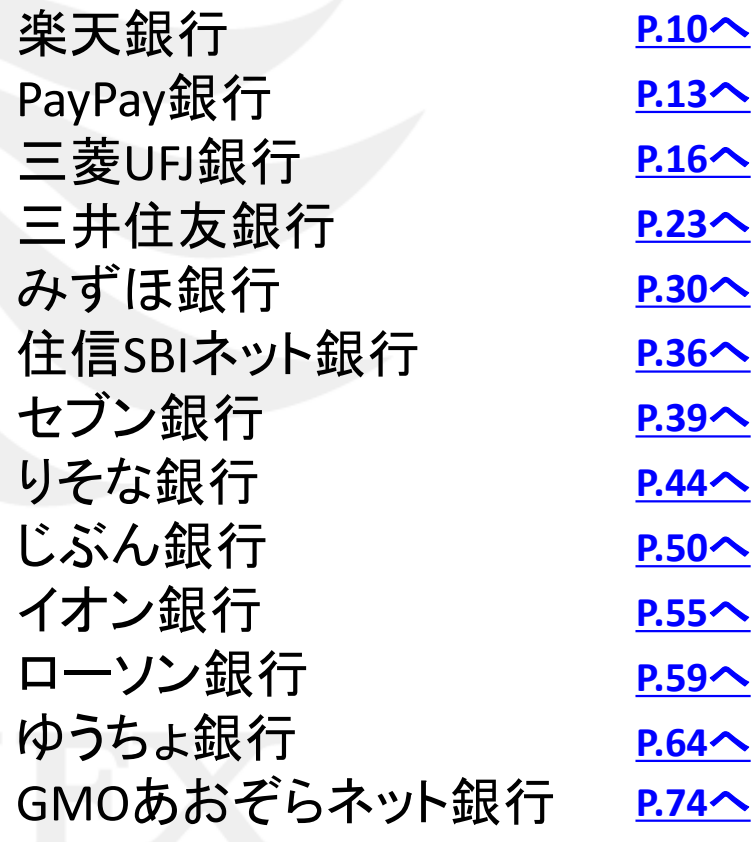

### <span id="page-10-0"></span>楽天銀行をご利用の場合1

**1.** 楽天銀行の【ユーザー**ID**】と【ログインパスワード】を入力し、【ログイン】をクリックします。

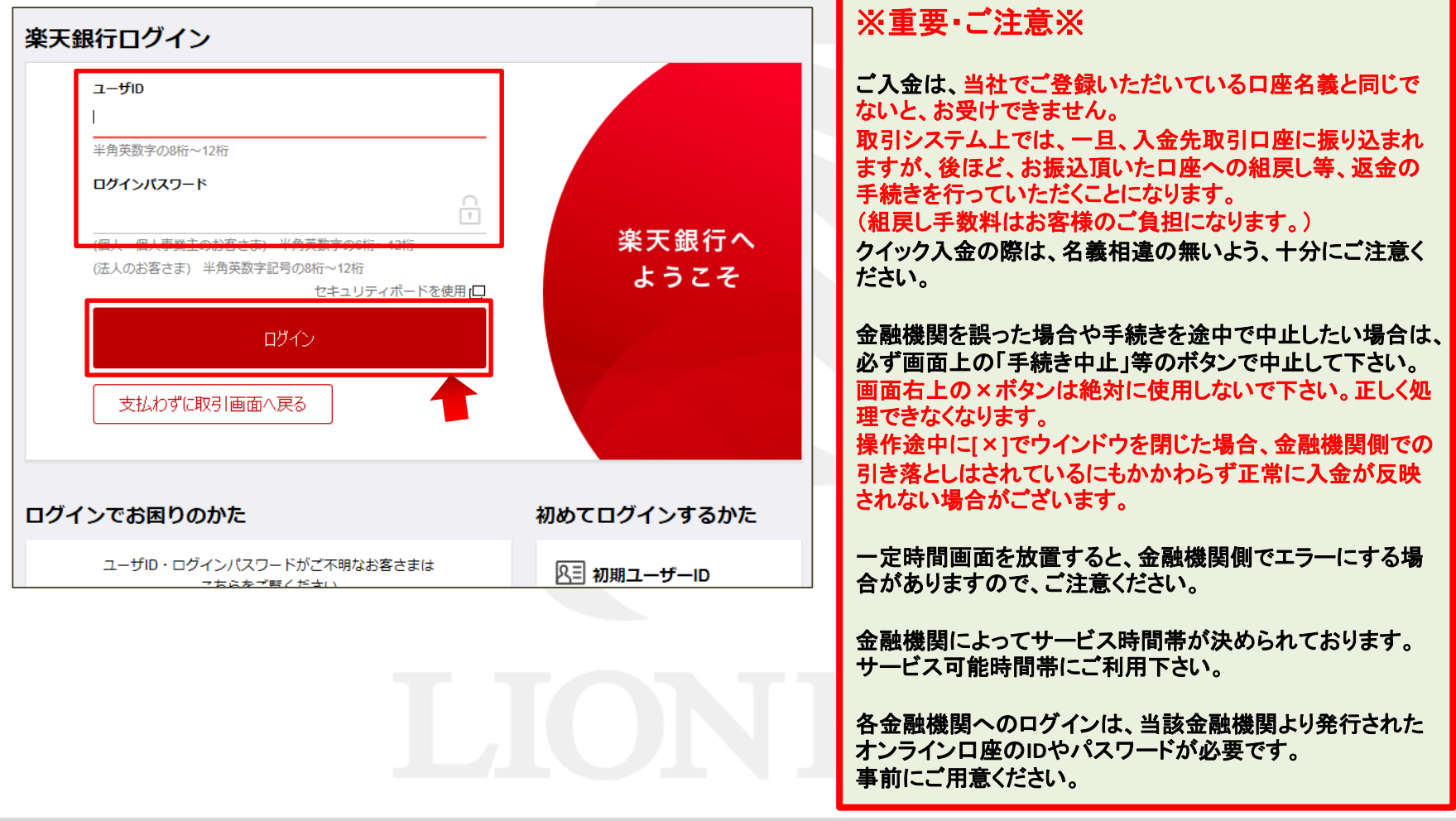

### 楽天銀行をご利用の場合2

**2.** 【支払内容・確認】画面が表示されますので、内容を確認し、間違いなければ、楽天銀行の暗証番号を 入力し、【支払実行】をクリックします。

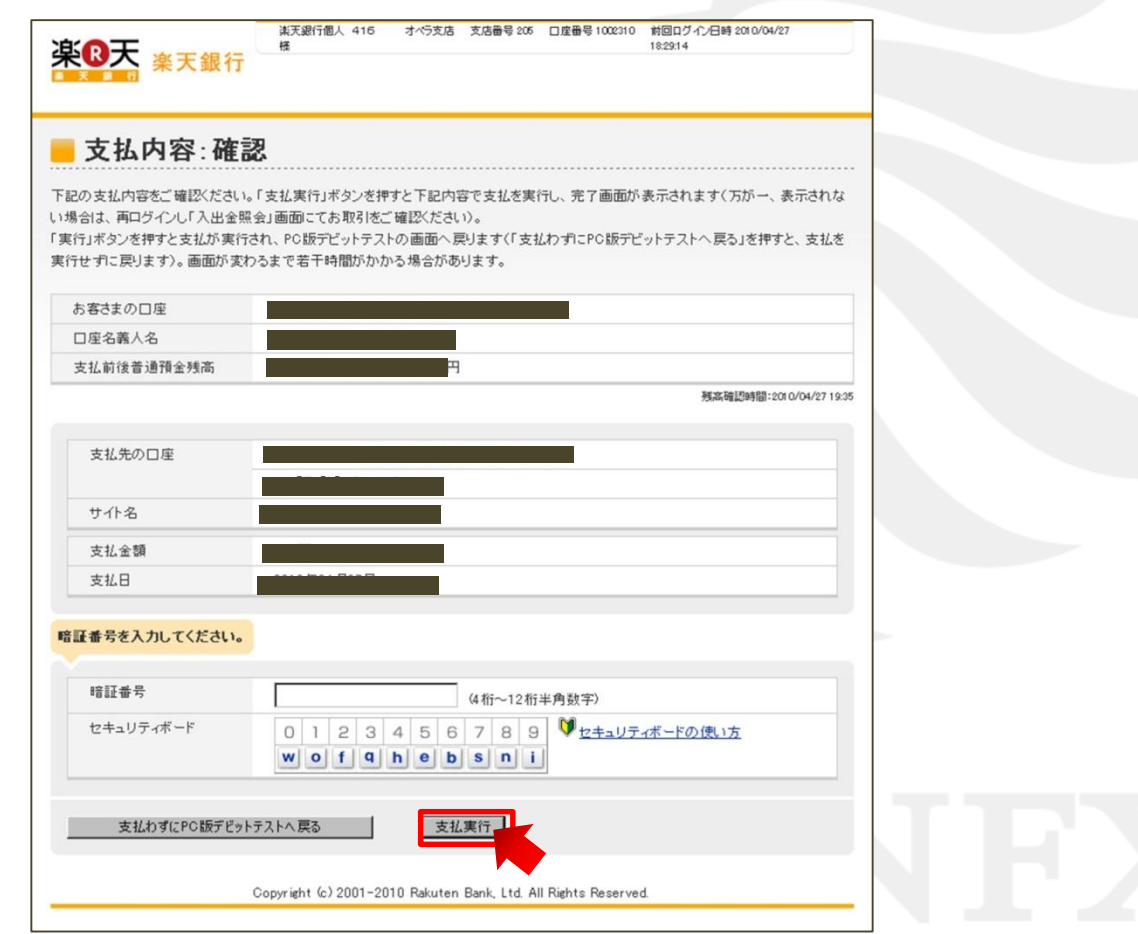

### 楽天銀行をご利用の場合3

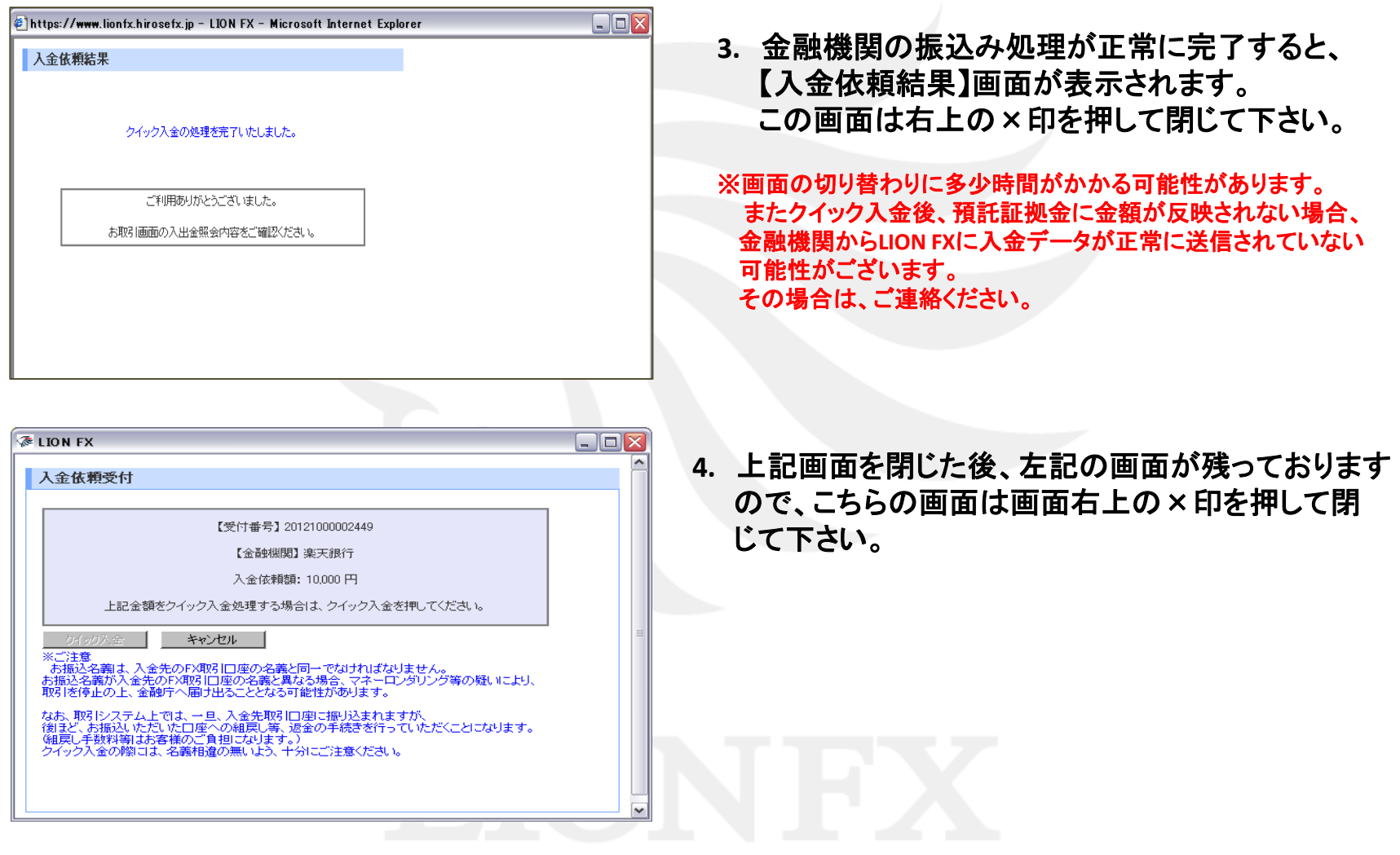

# <span id="page-13-0"></span>PayPay銀行をご利用の場合1

※**PayPay**銀行の場合、**55**円の手数料がかかります。

**1. PayPay**銀行の【店番号】・【口座番号】・【ログインパスワード】を入力し、【ログイン】をクリックします。

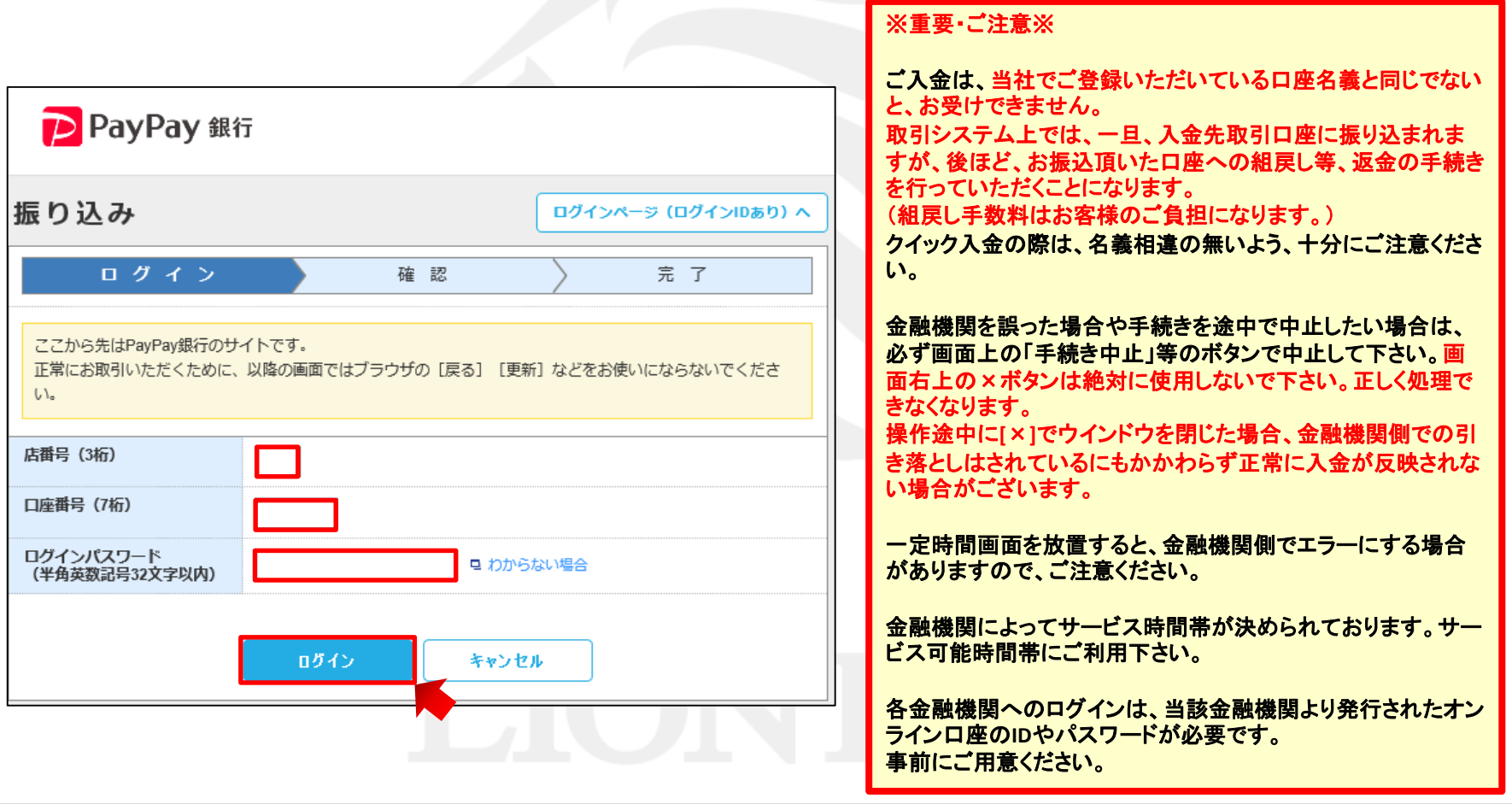

# PayPay銀行をご利用の場合2

**2.** 【振込】画面が表示されますので、内容を確認し、間違いなければ、 **PayPay**銀行のワンタイムパスワードを入力し、【確認】をクリックします。

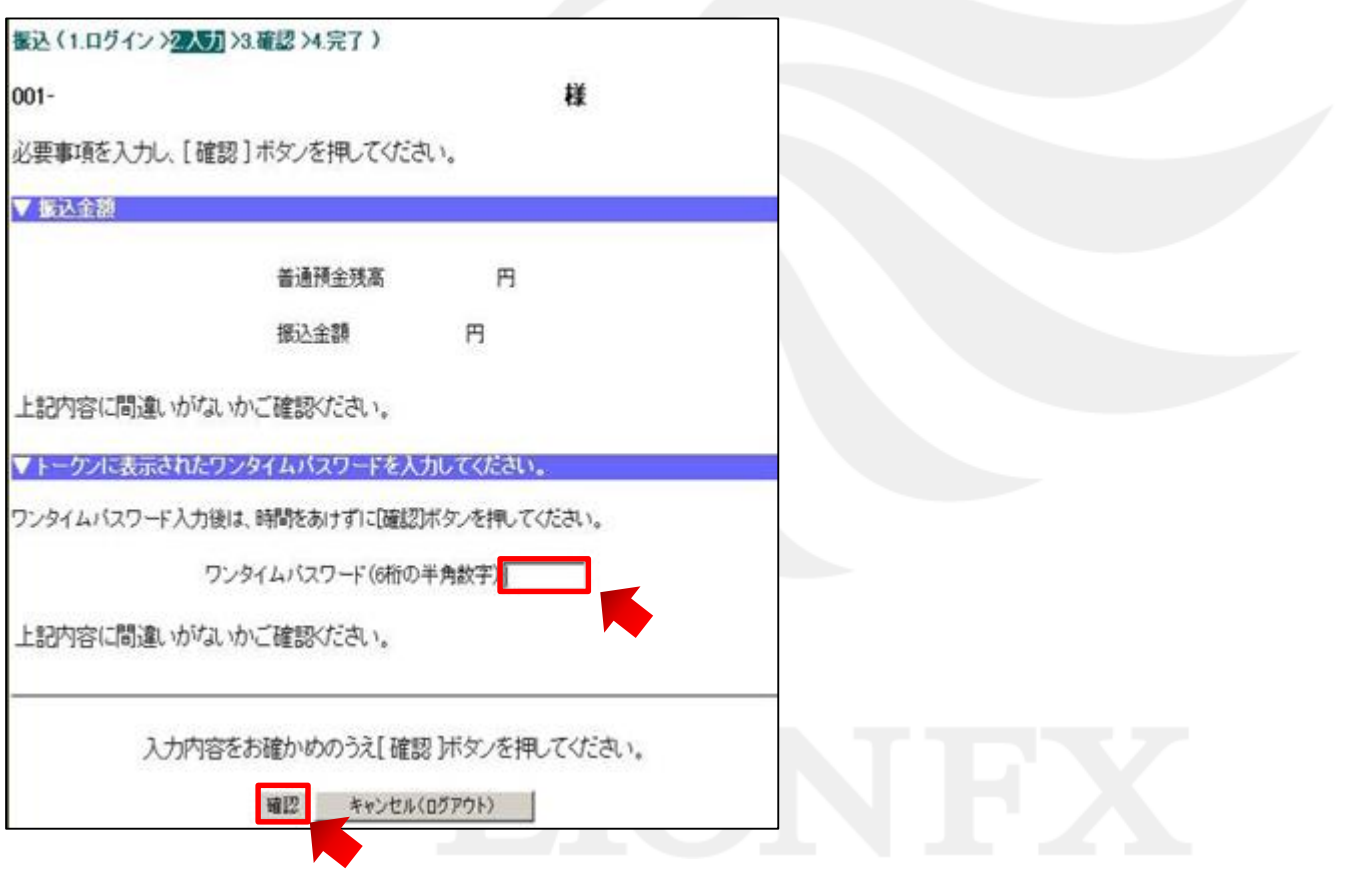

# PayPay銀行をご利用の場合3

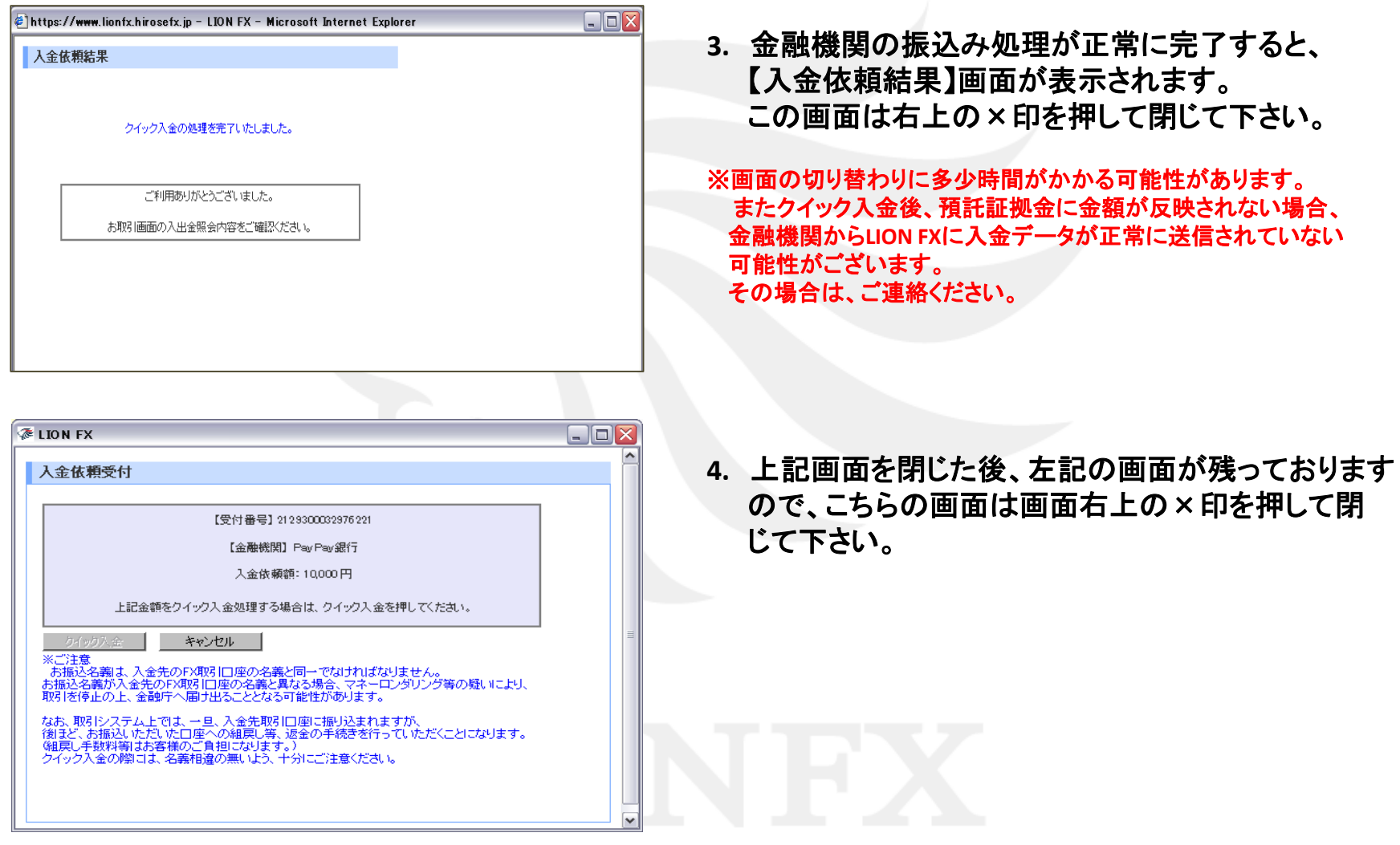

### <span id="page-16-0"></span>三菱UFJ銀行をご利用の場合1

### **1.** 【ネット振込**EDI**】画面が表示されますので、注意事項をご確認いただき【同意する】をクリックします。

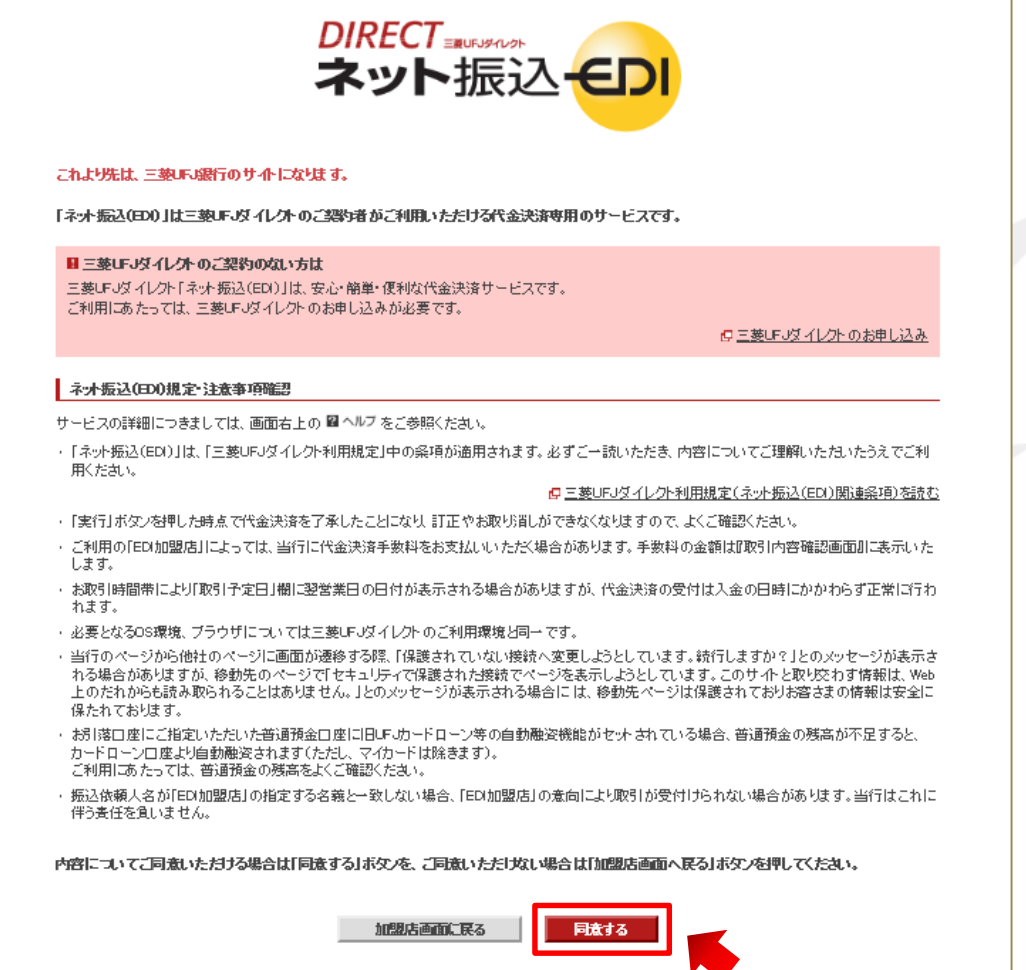

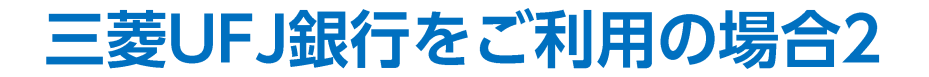

**2.** ネット振込**EDI**の【ご契約番号】または三菱**UFJ**銀行の【店番】・【口座番号】と、 【**IB**ログインパスワード】を入力し、【ログイン】をクリックします。

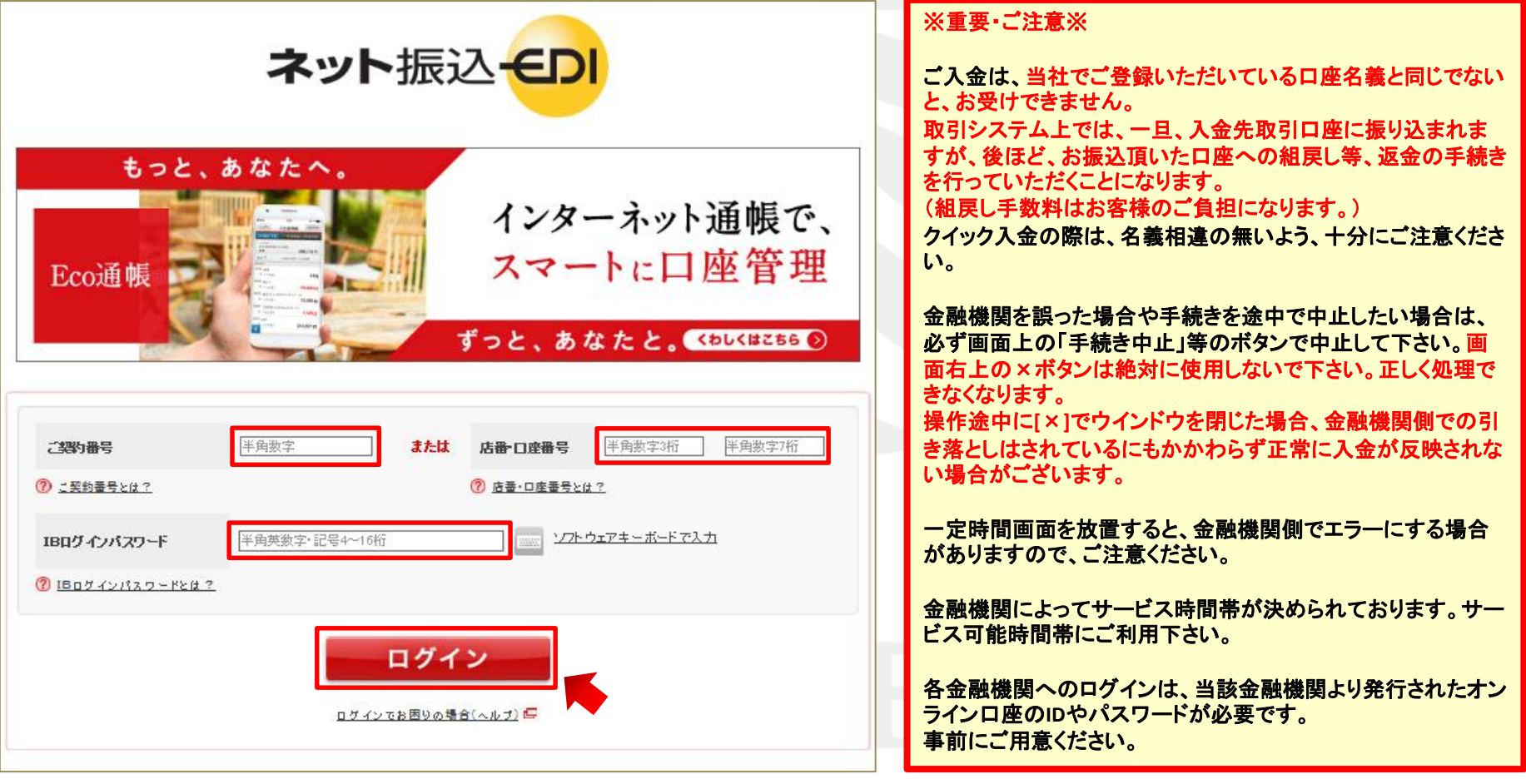

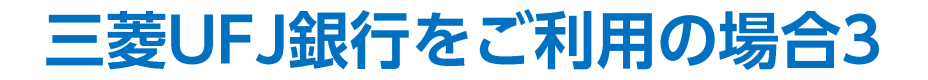

**3.** 【加盟店情報確認】と【振込内容確認】の内容を確認し、 間違いなければ【引落口座選択】に表示されている口座を確認して【選択】をクリックします。

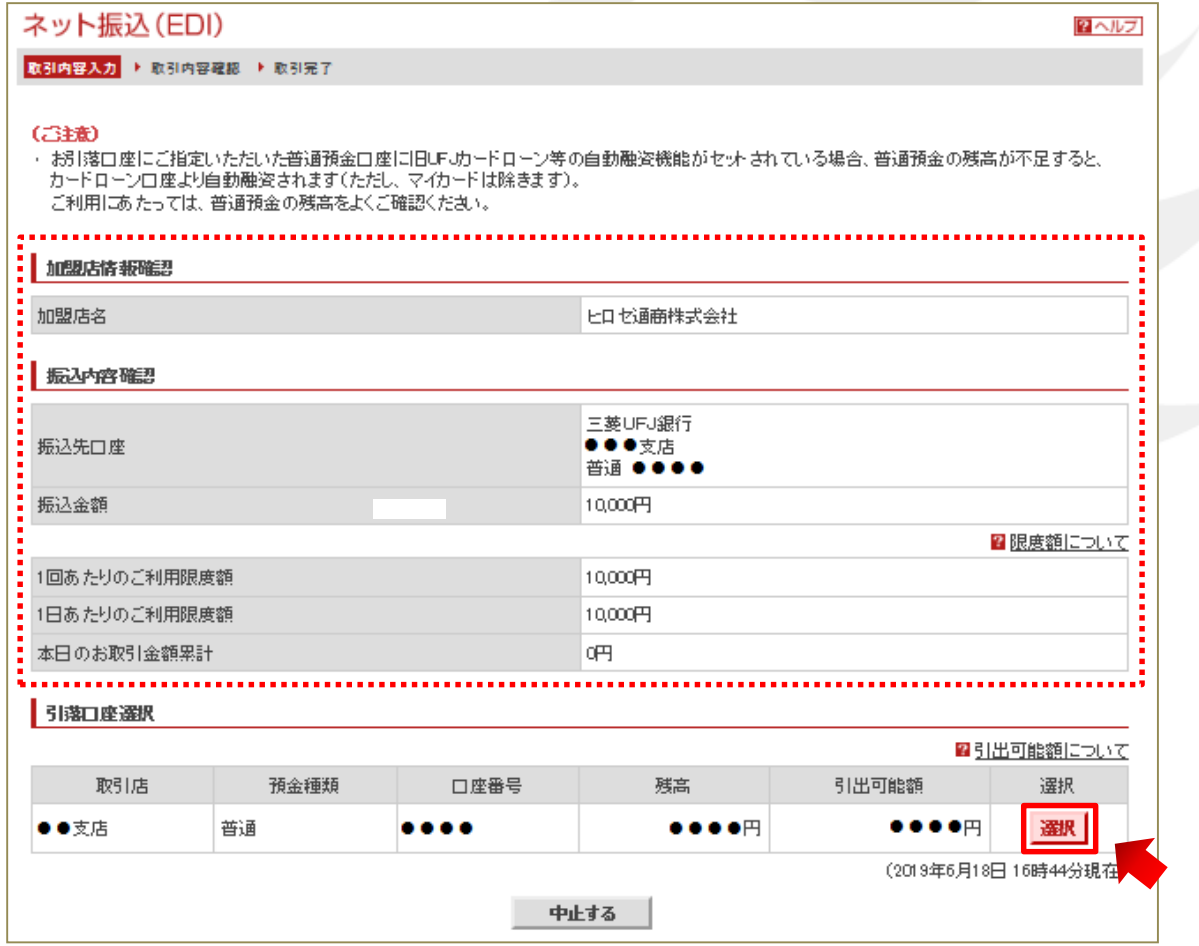

### 三菱UFJ銀行をご利用の場合4

**4.** 【振込依頼人名、依頼人電話番号確認】の内容を確認し、間違いなければ【次へ】をクリックします。

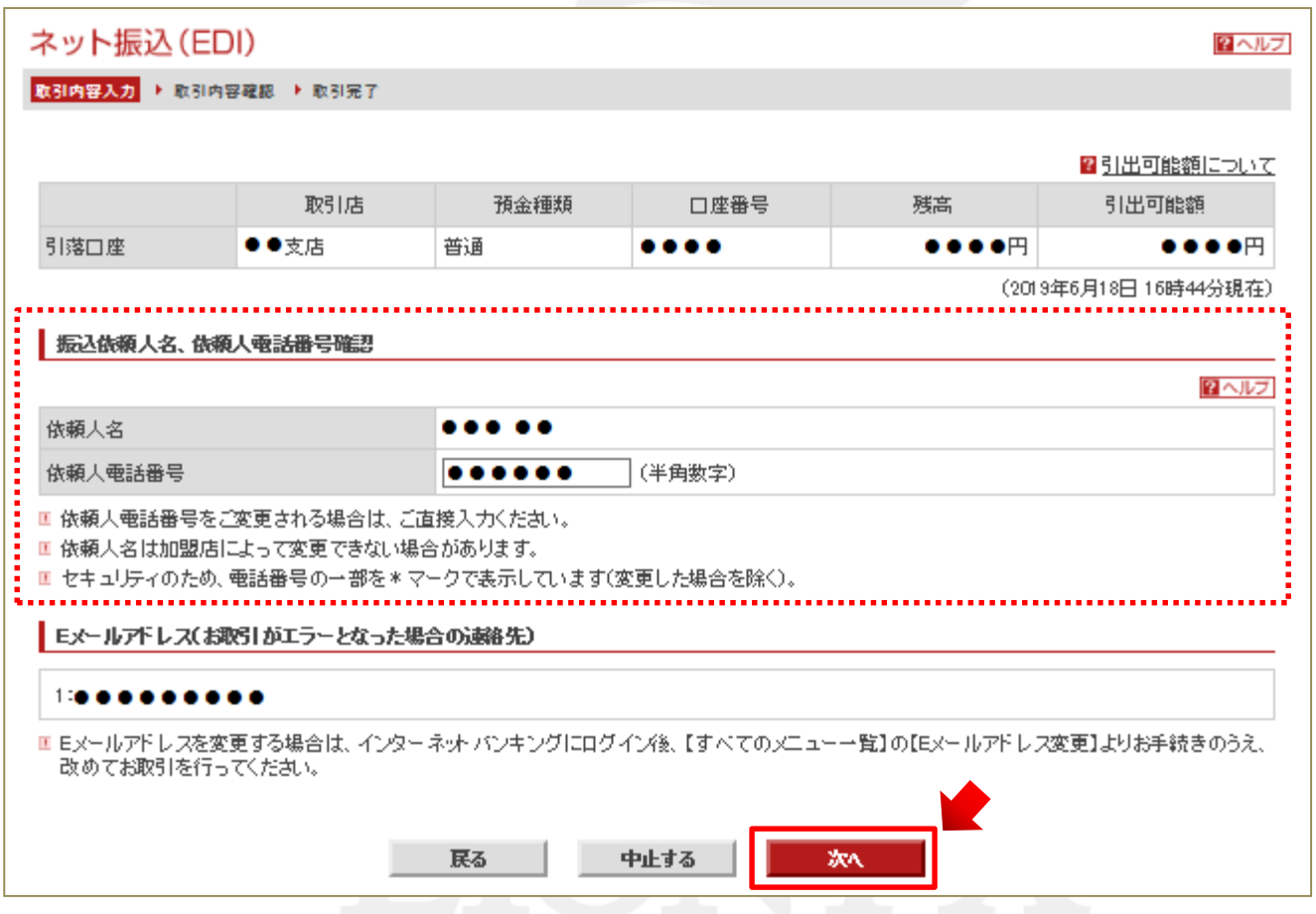

#### $\blacktriangleright$  20

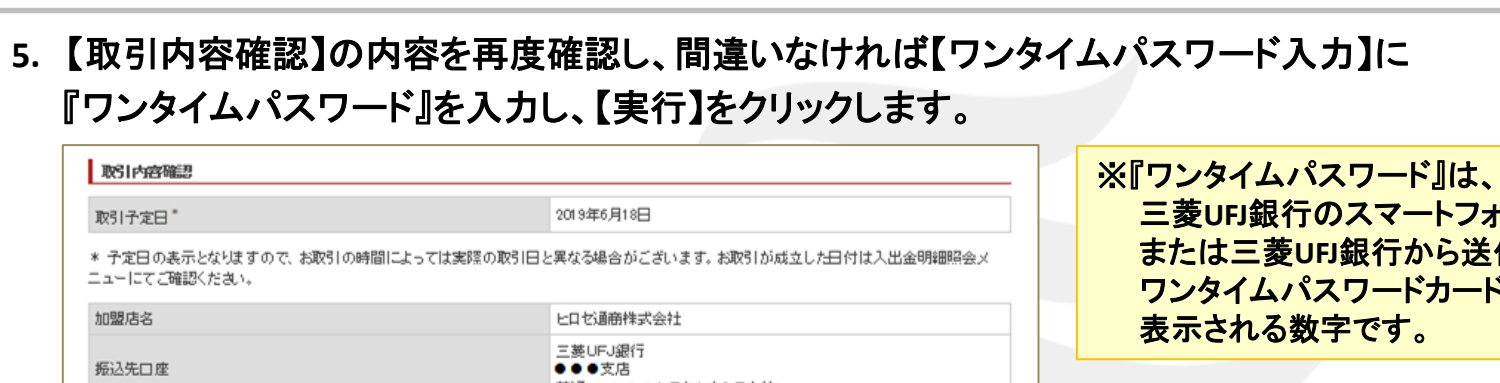

 $\lambda$ スワード入力】に

# 三菱UFJ銀行をご利用の場合5

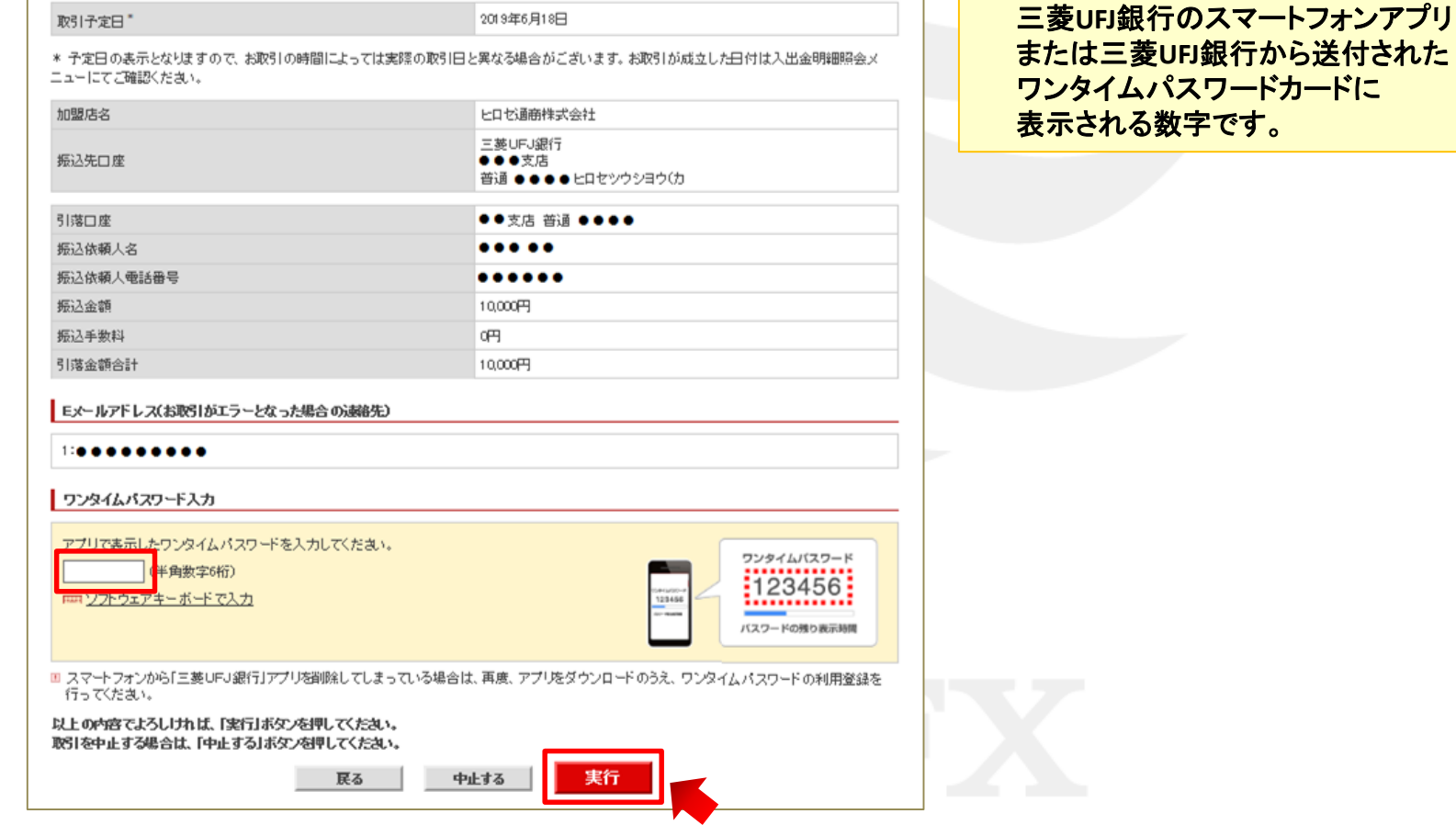

### 三菱UFJ銀行をご利用の場合6

### **6.** 【取引完了】画面が表示されますので、【加盟店画面に戻る】をクリックします。

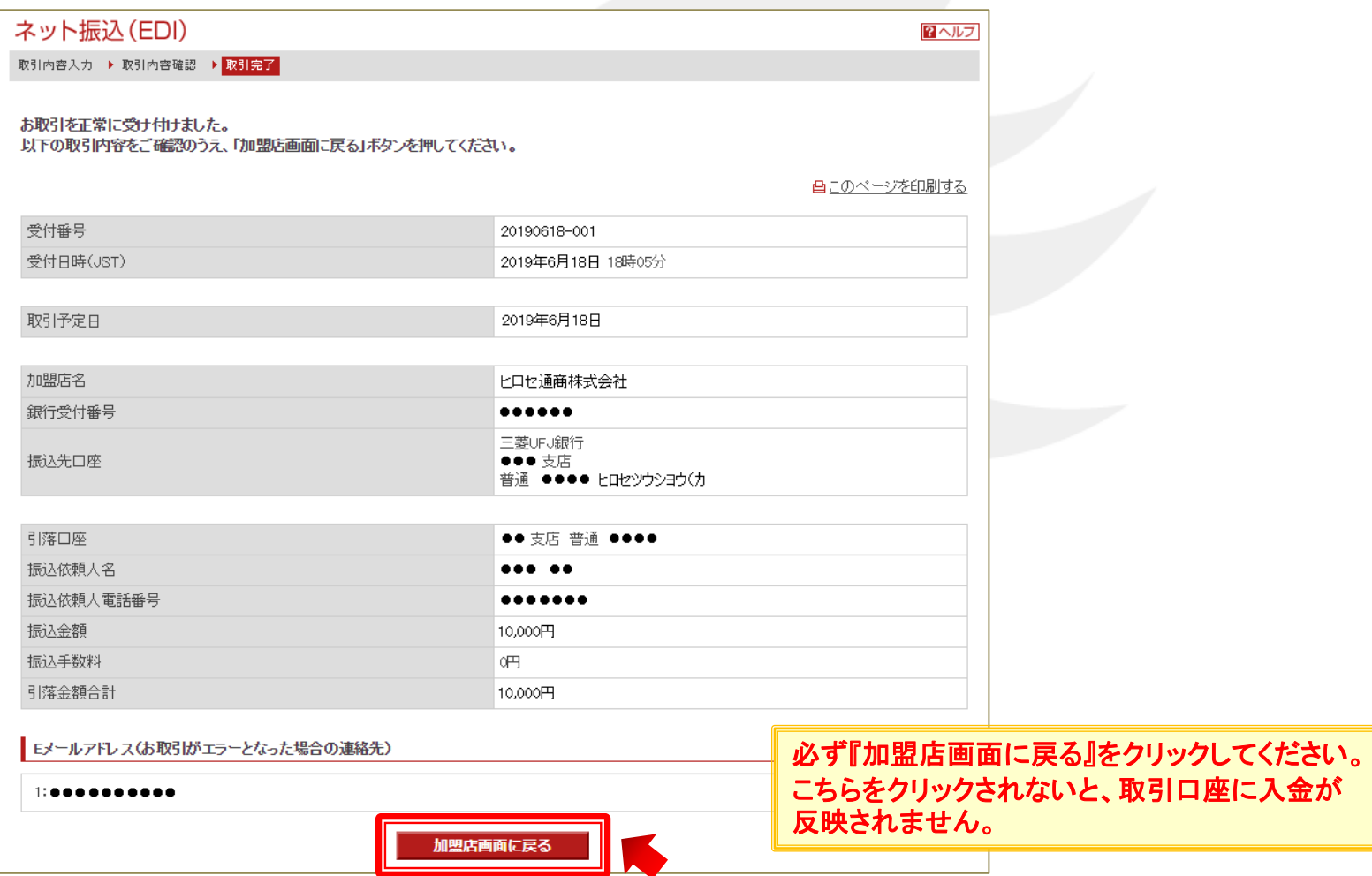

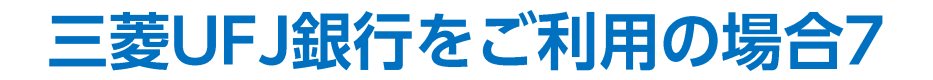

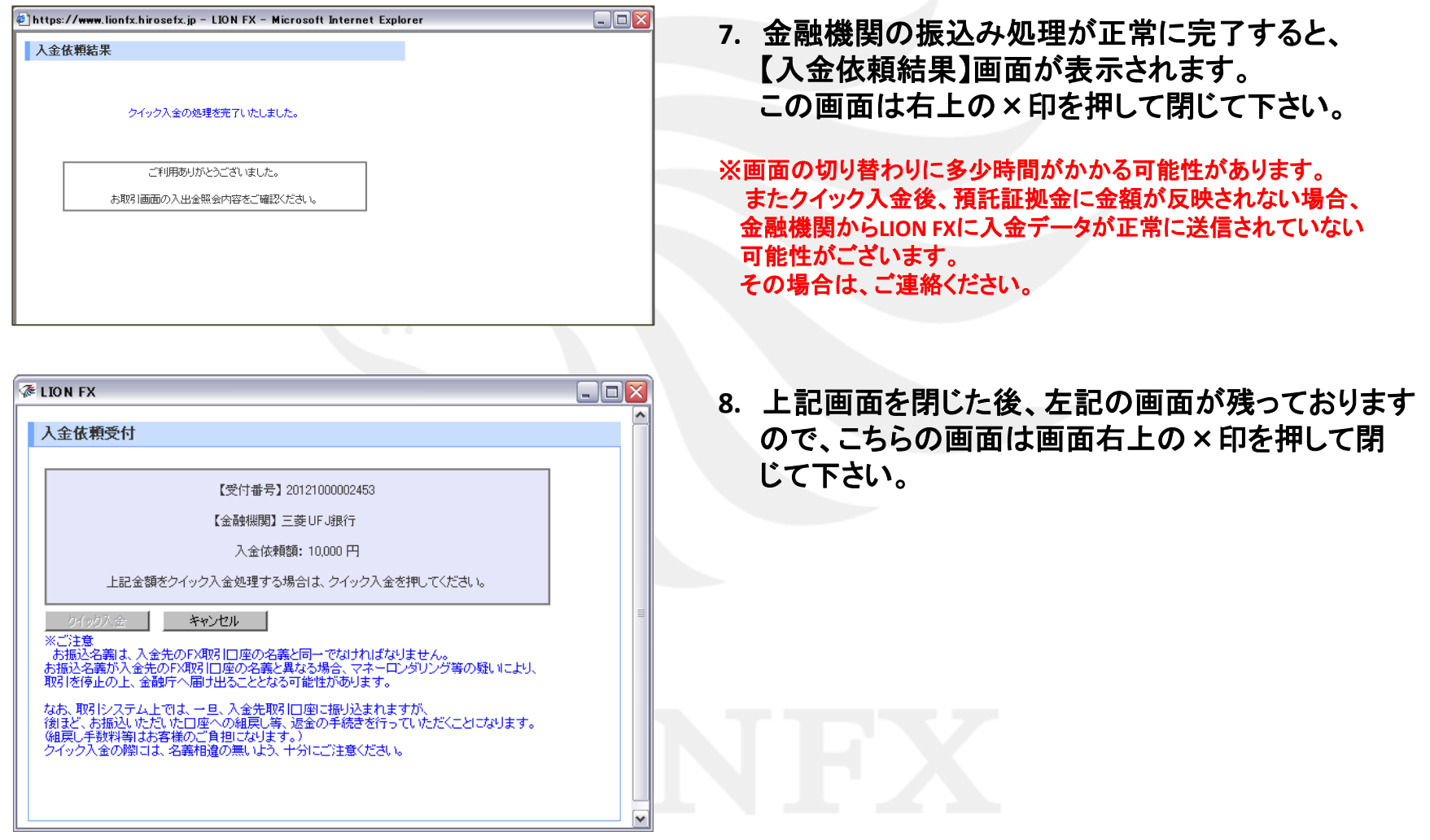

<span id="page-23-0"></span>※三井住友銀行の場合は、お客様と三井住友銀行の契約内容によって手数料が異なります。 詳細は右記**URL**をご参照ください。 **<https://www.smbc.co.jp/kojin/fee/index.html>**

**1.** 三井住友銀行のオンライン口座の【店番号・口座番号】または【契約者番号】と 【第一暗証】を入力し、【ログイン】をクリックします。

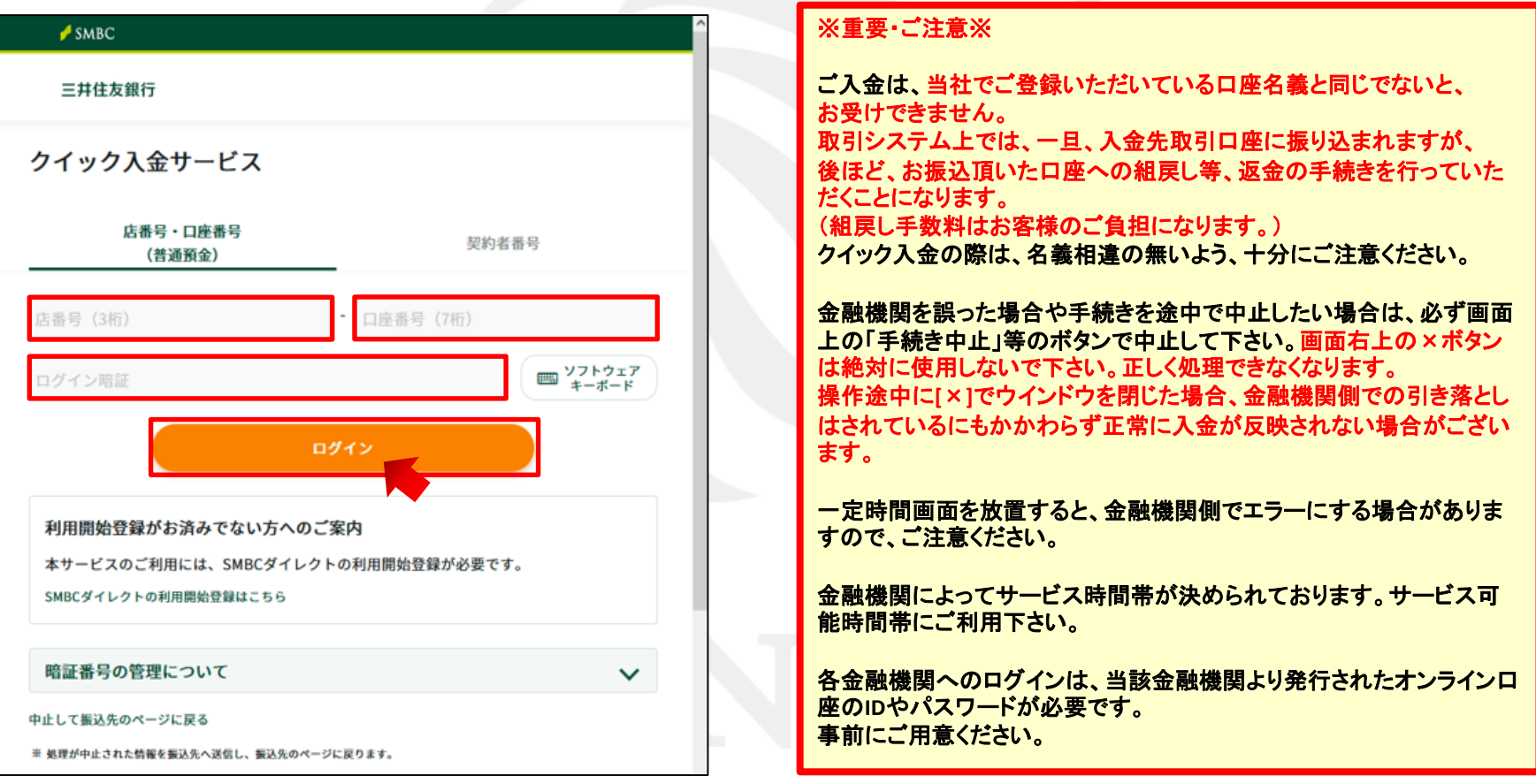

**2.** 【受付結果通知の確認】画面が表示されますので、内容を確認し、問題なければ、 【上記内容に同意の上、振込内容を設定】をクリックします。

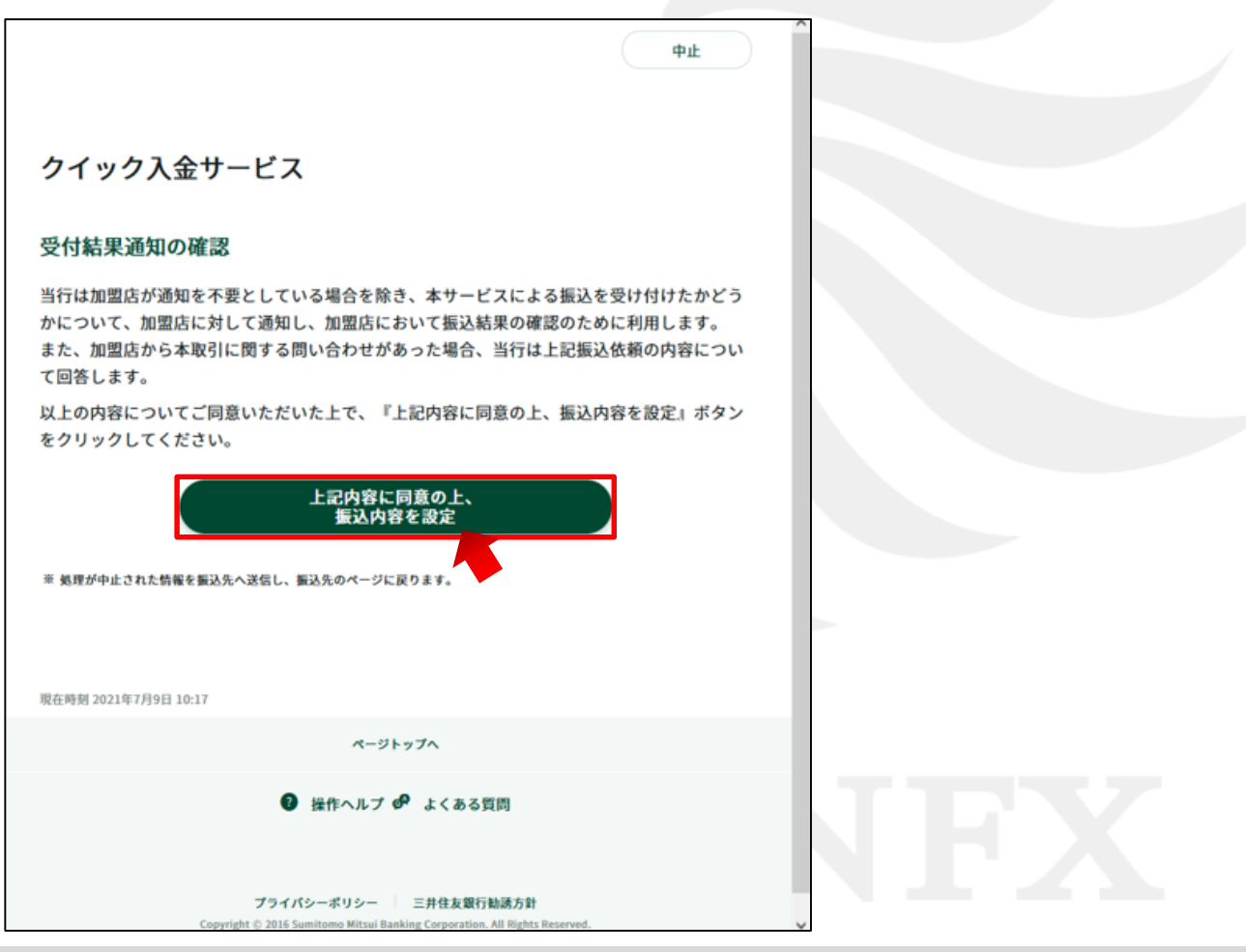

**3.** 【出金口座の設定】画面が表示されますので、内容を確認し、問題なければ、 【次へ】をクリックします。

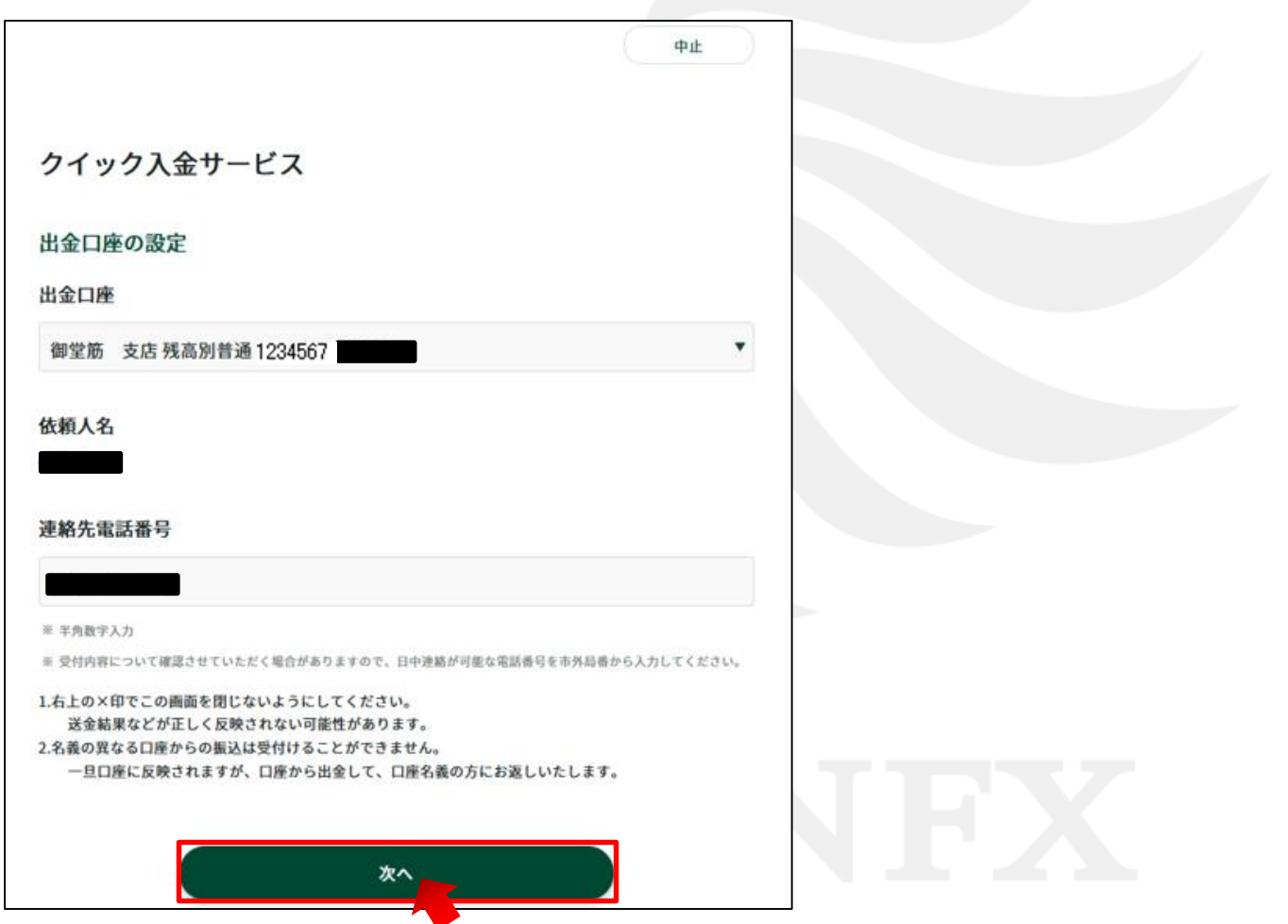

**4.** 【振込内容の設定】画面が表示されますので、内容を確認し、間違いなければ、 【次へ】をクリックします。

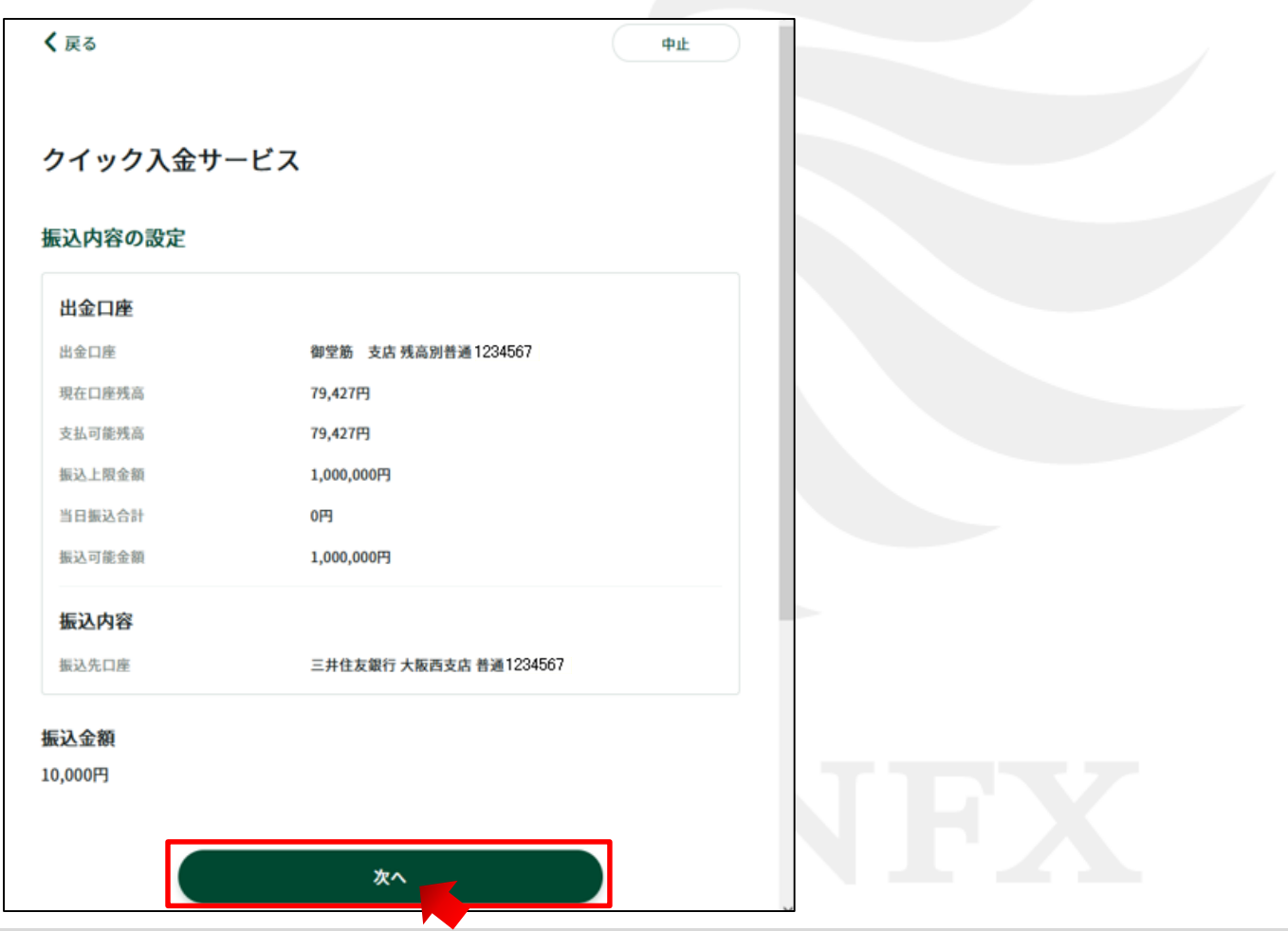

**5.** 【ワンタイムパスワードの入力】画面が表示されますので、確認のうえ入力し、 【振込実行】をクリックします。

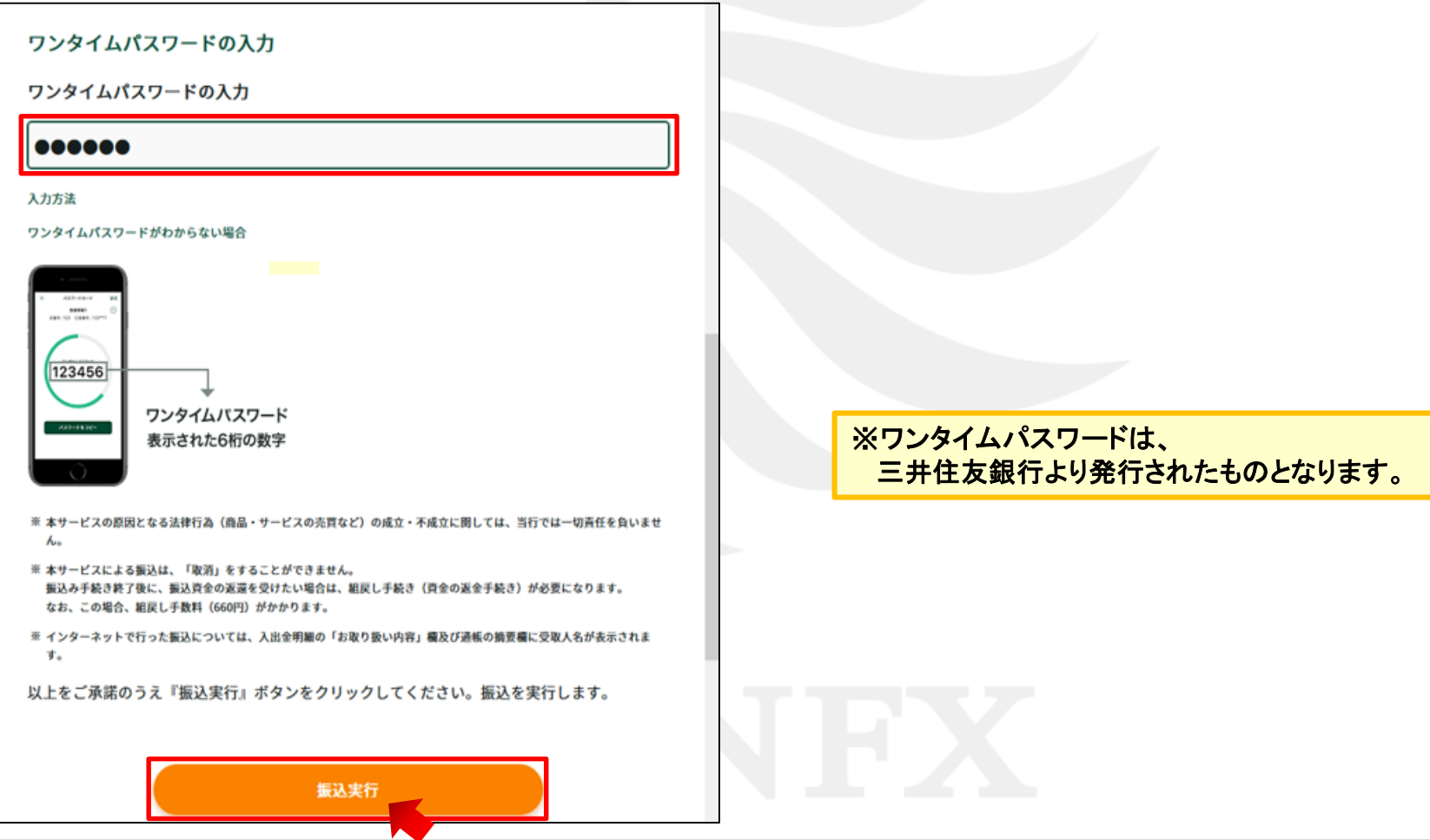

**6.** 【振込受付完了】画面が表示されますので、【加盟店に通知】をクリックします。

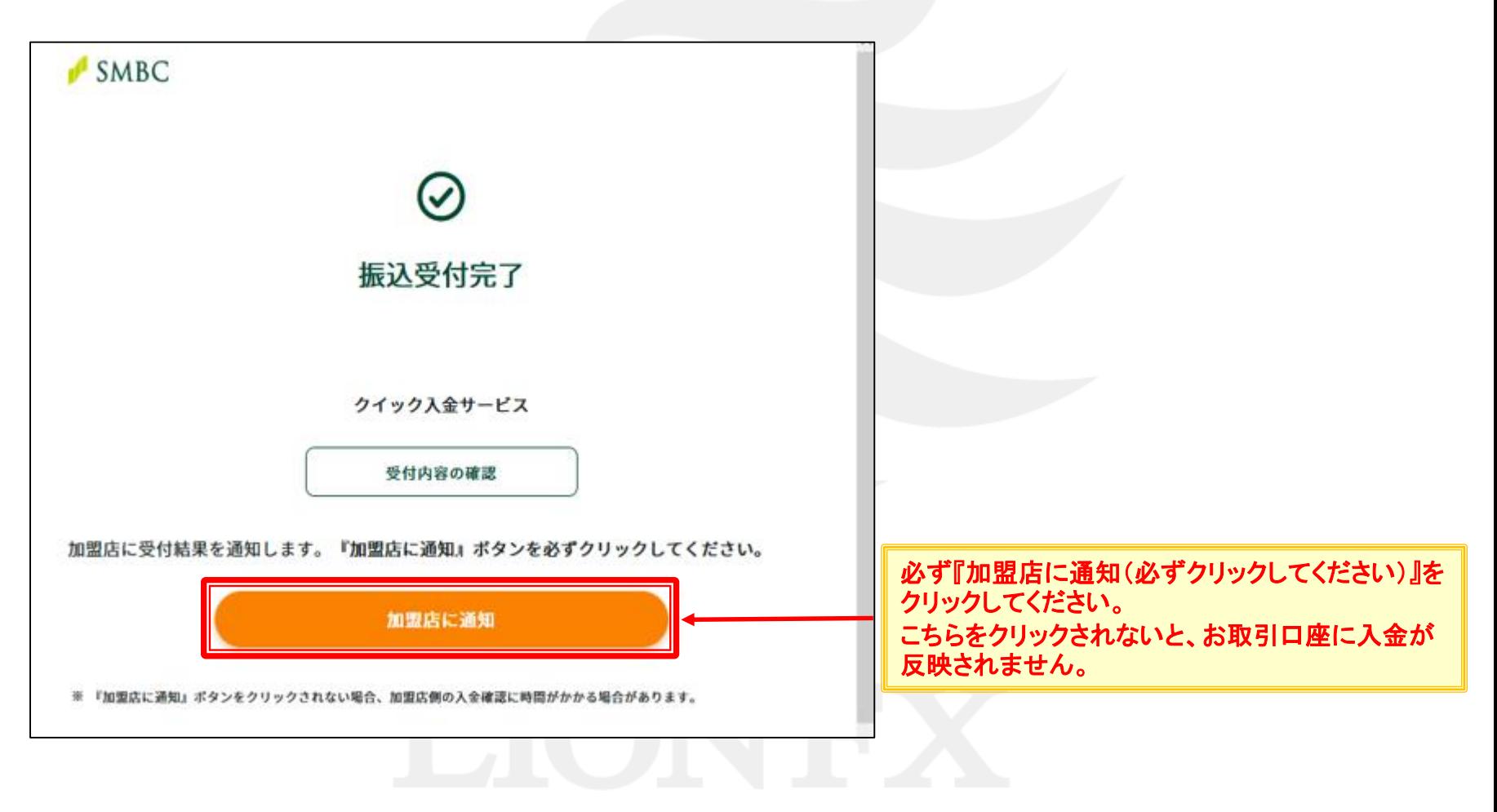

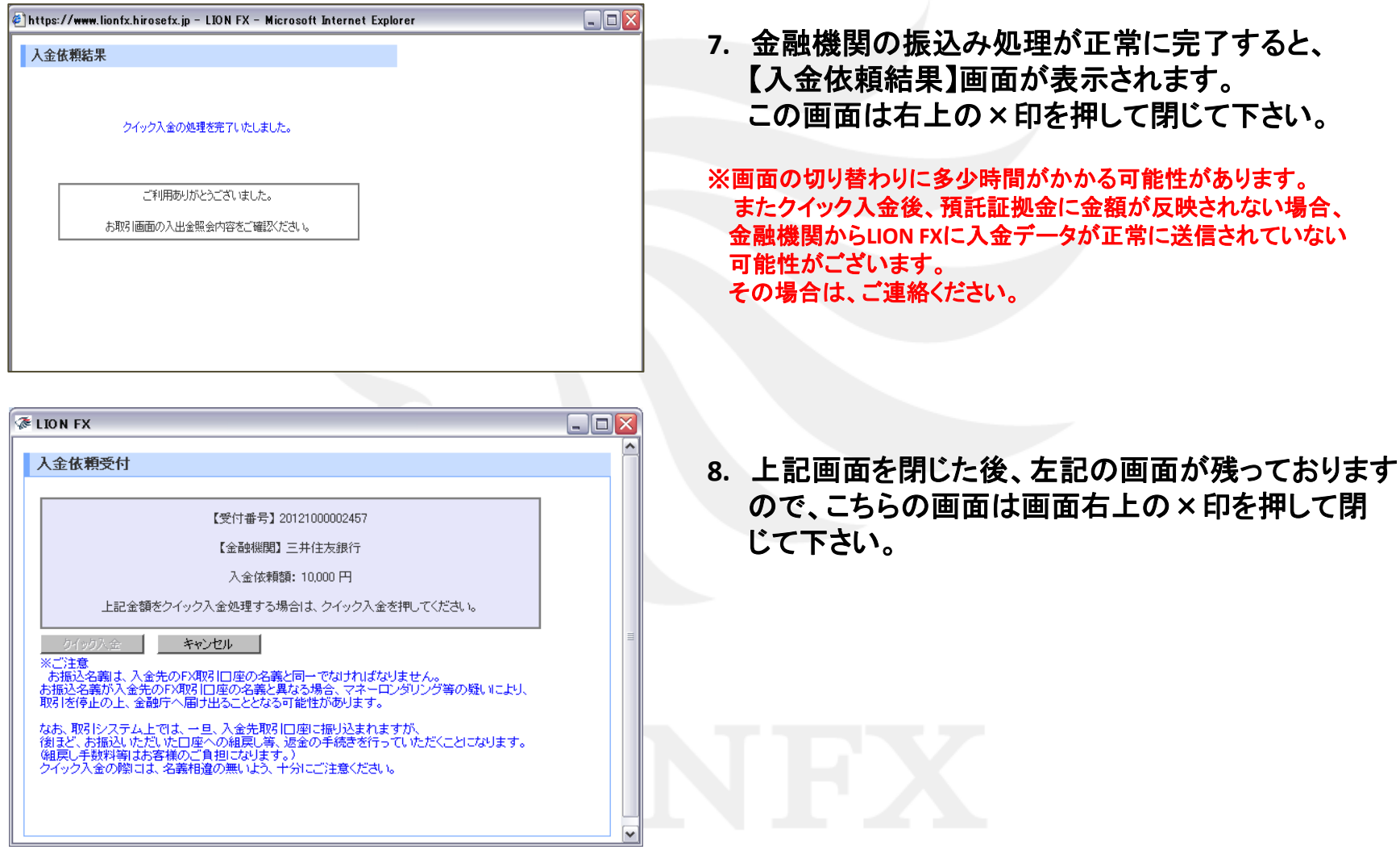

<span id="page-30-0"></span>※みずほ銀行の場合は、お客様とみずほ銀行の契約内容によって手数料が異なります。 詳細は右記**URL**をご参照ください。 **[https://www.mizuhobank.co.jp/rate\\_fee/fee\\_furikomi.html](https://www.mizuhobank.co.jp/rate_fee/fee_furikomi.html)**

### **1.** みずほ銀行のオンライン口座の【お客さま番号】を入力し、【次へ】をクリックします。

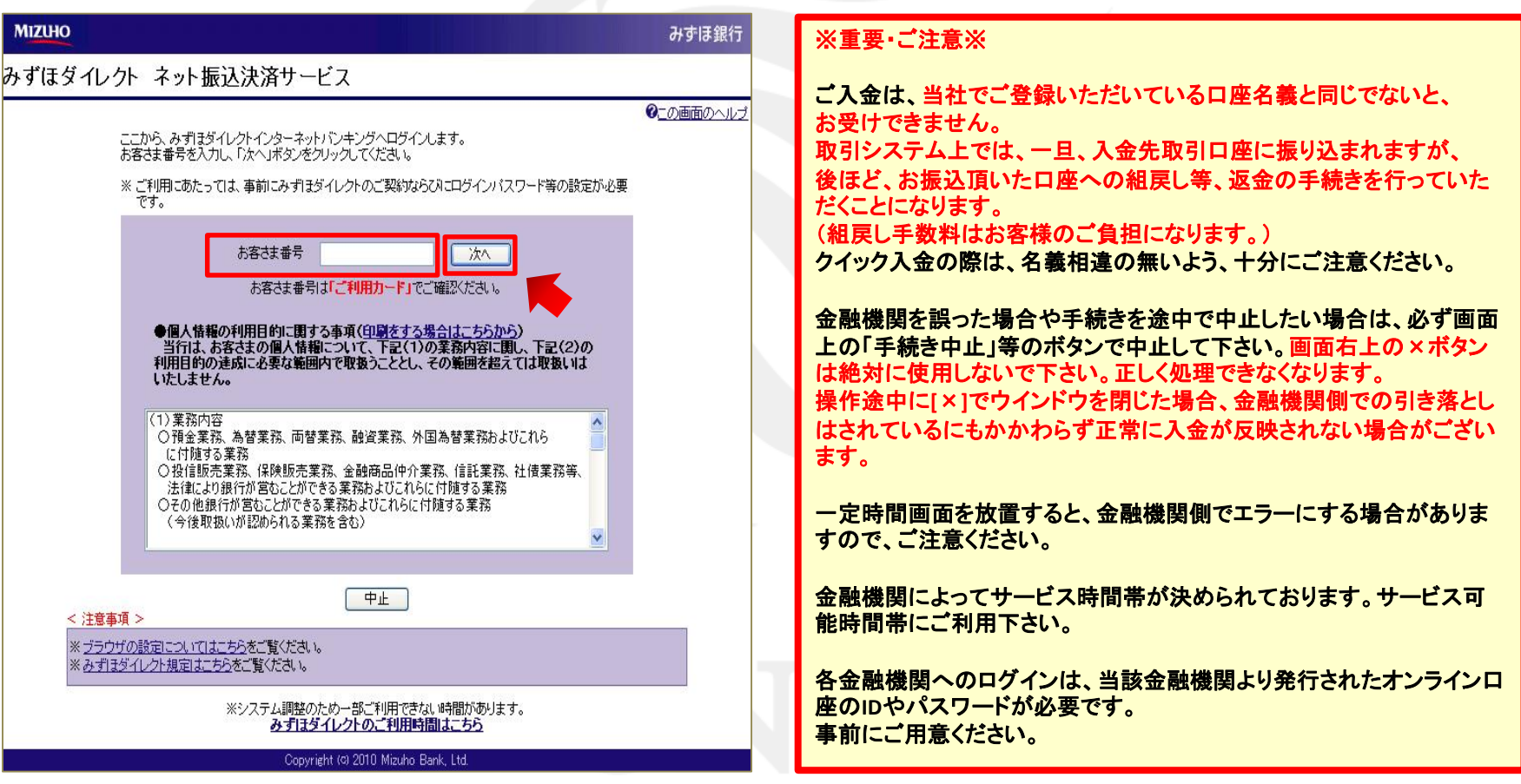

**2.** 【お客さまの画像】・【お客さま番号】をご確認の上、みずほ銀行より発行された【ログインパスワード】を入力 し、【ログイン】をクリックします。

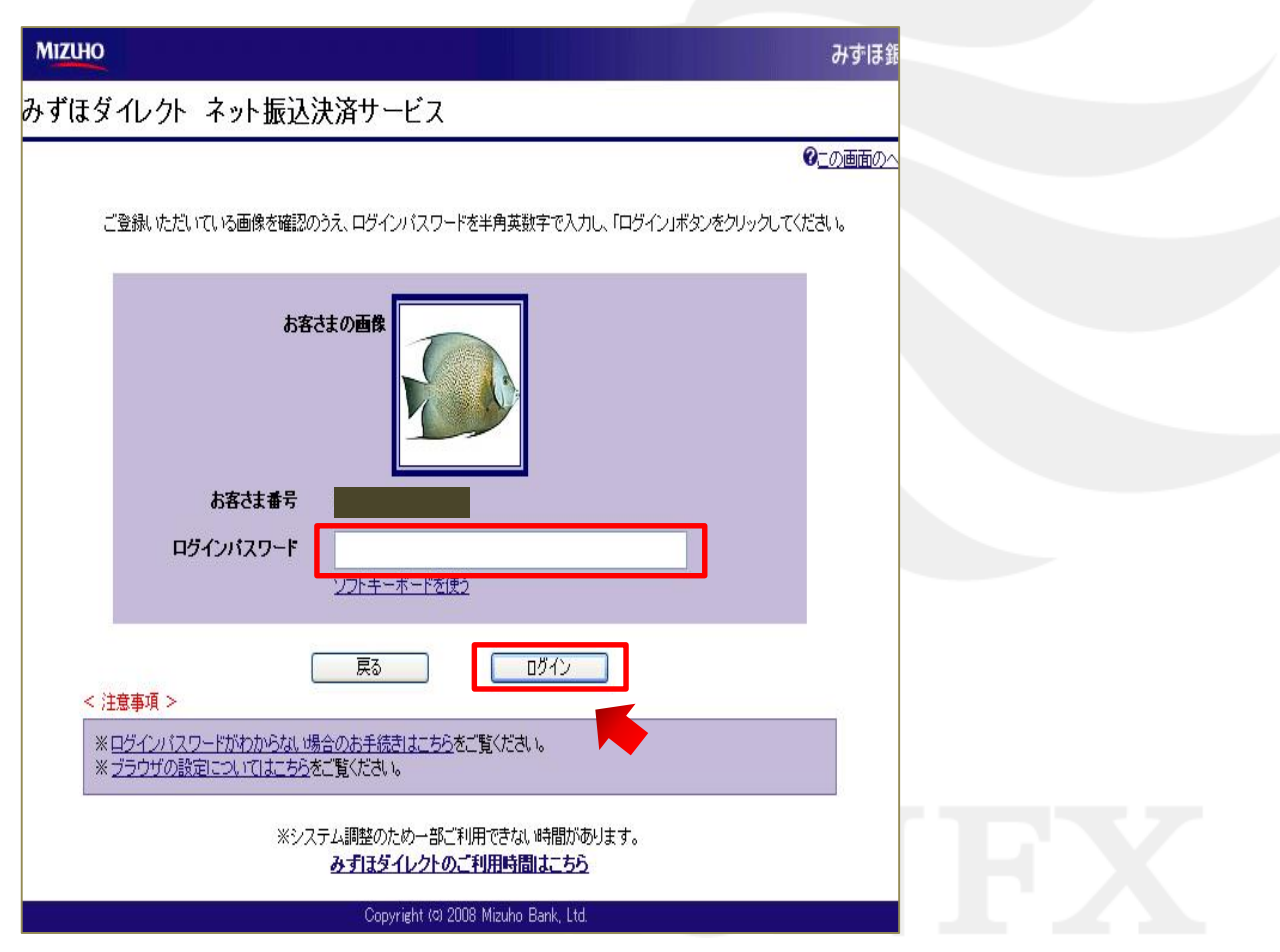

**3.** 【お支払情報】画面が表示されますので、内容を確認し、間違いなければ、【次へ】をクリックします。

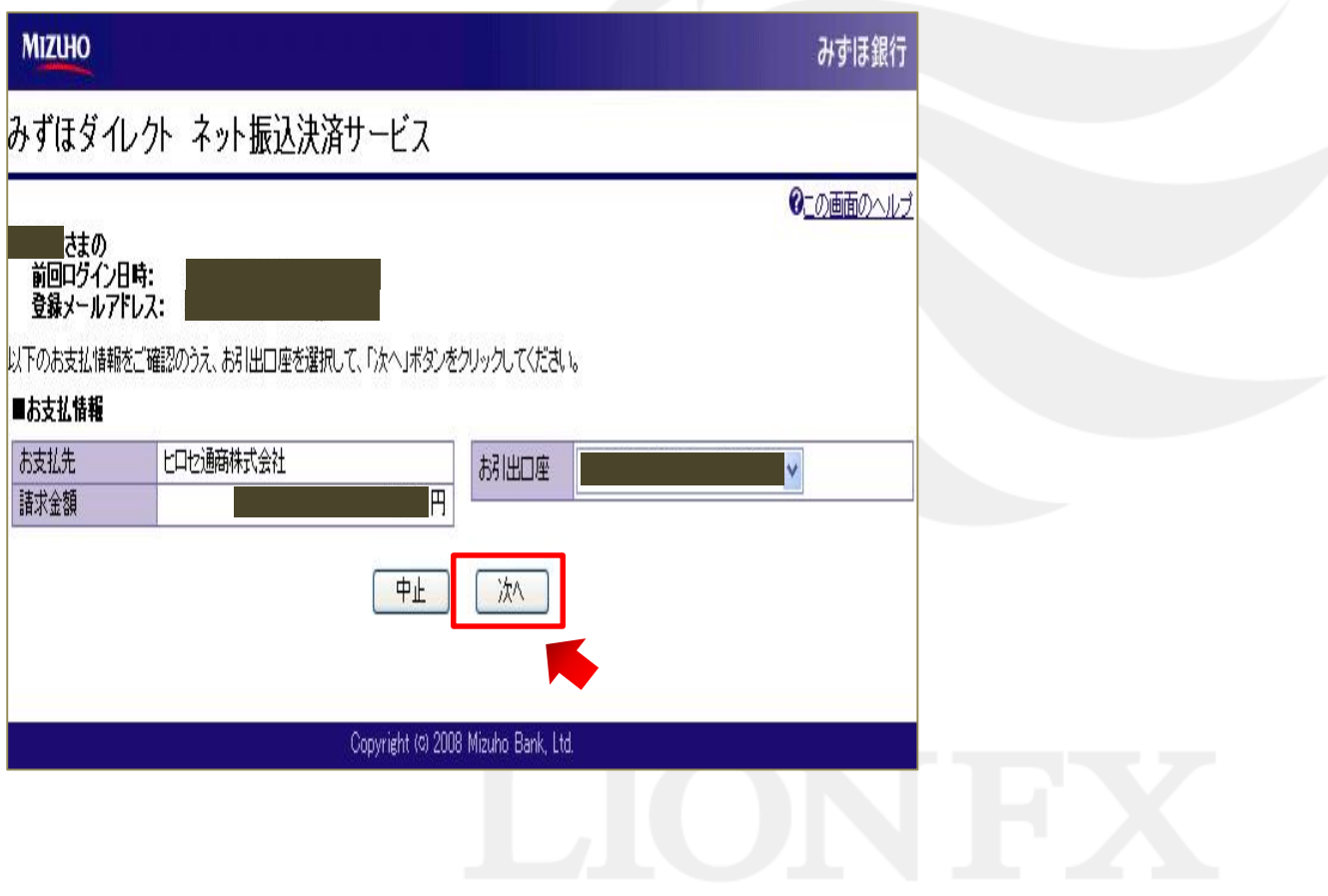

**4.** 【お引出し口座・お支払情報】画面が表示されますので、内容を確認し、間違いなければ、 みずほ銀行の『ご利用カード』を参照のうえ、第**2**暗証番号を入力して、【振込実行】をクリックします。

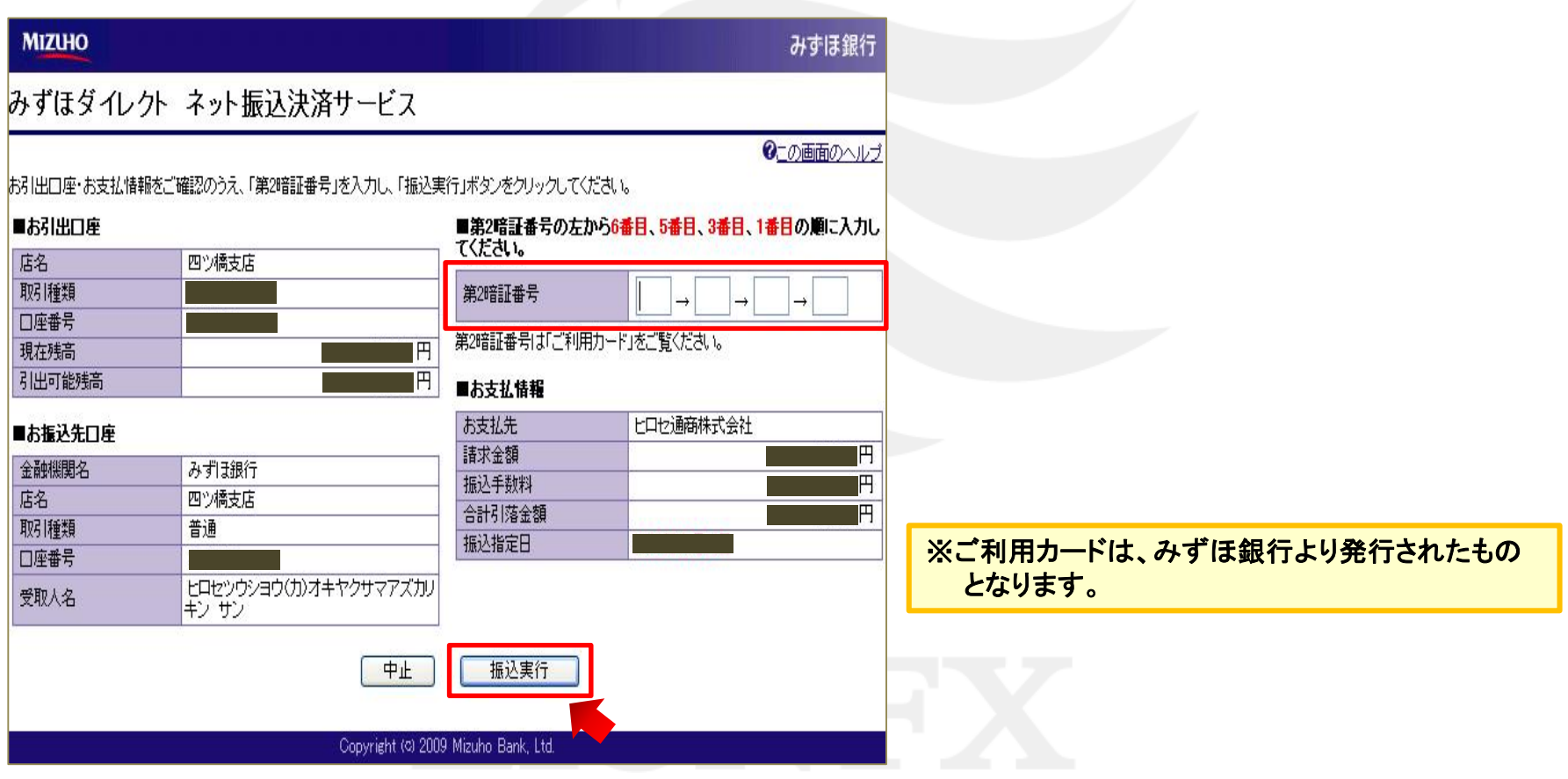

### **5.** 【お振込を受け付けました】と表示されますので、【ログアウト(加盟店のサイトへ戻る)】をクリックします。

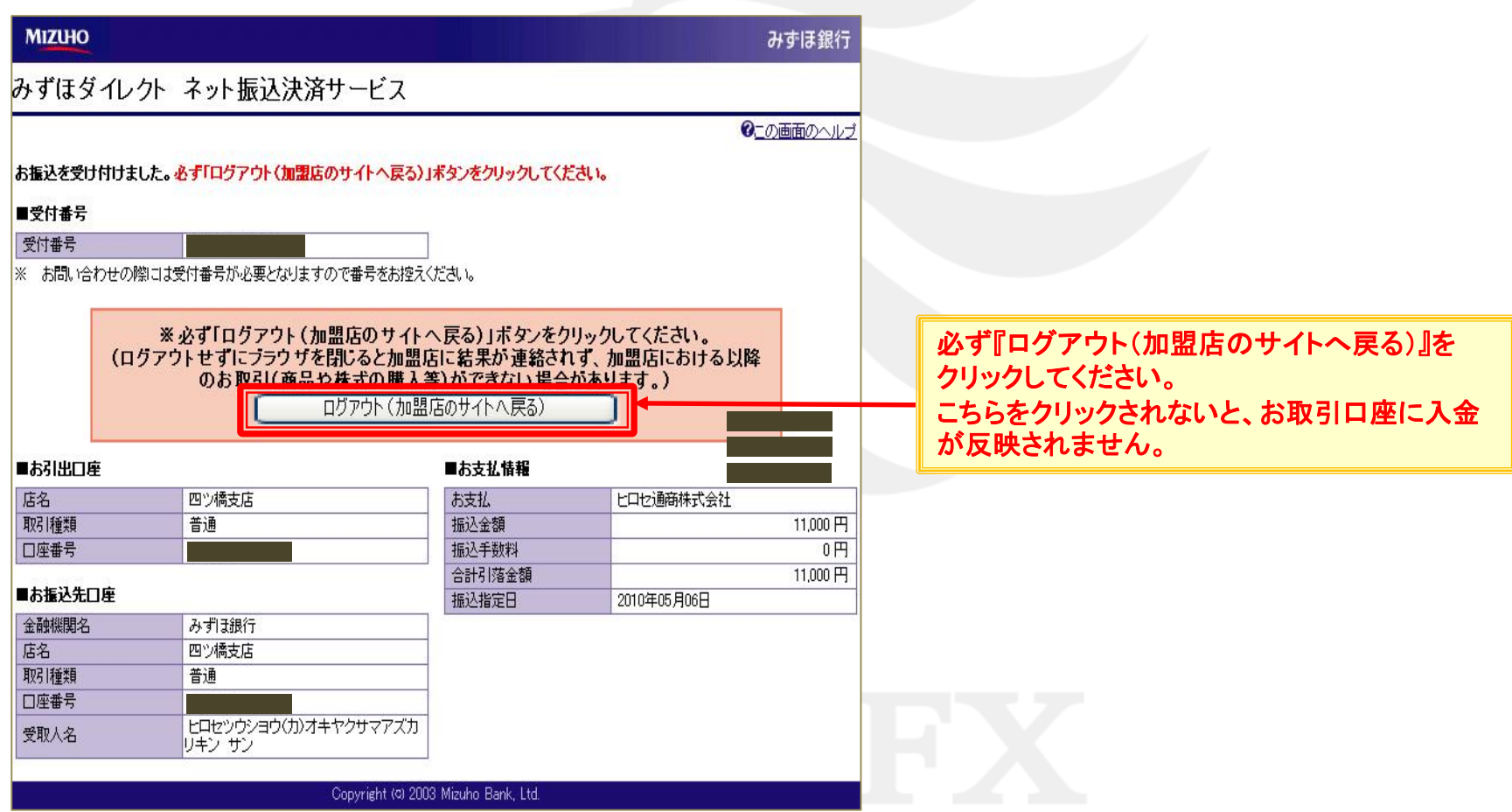

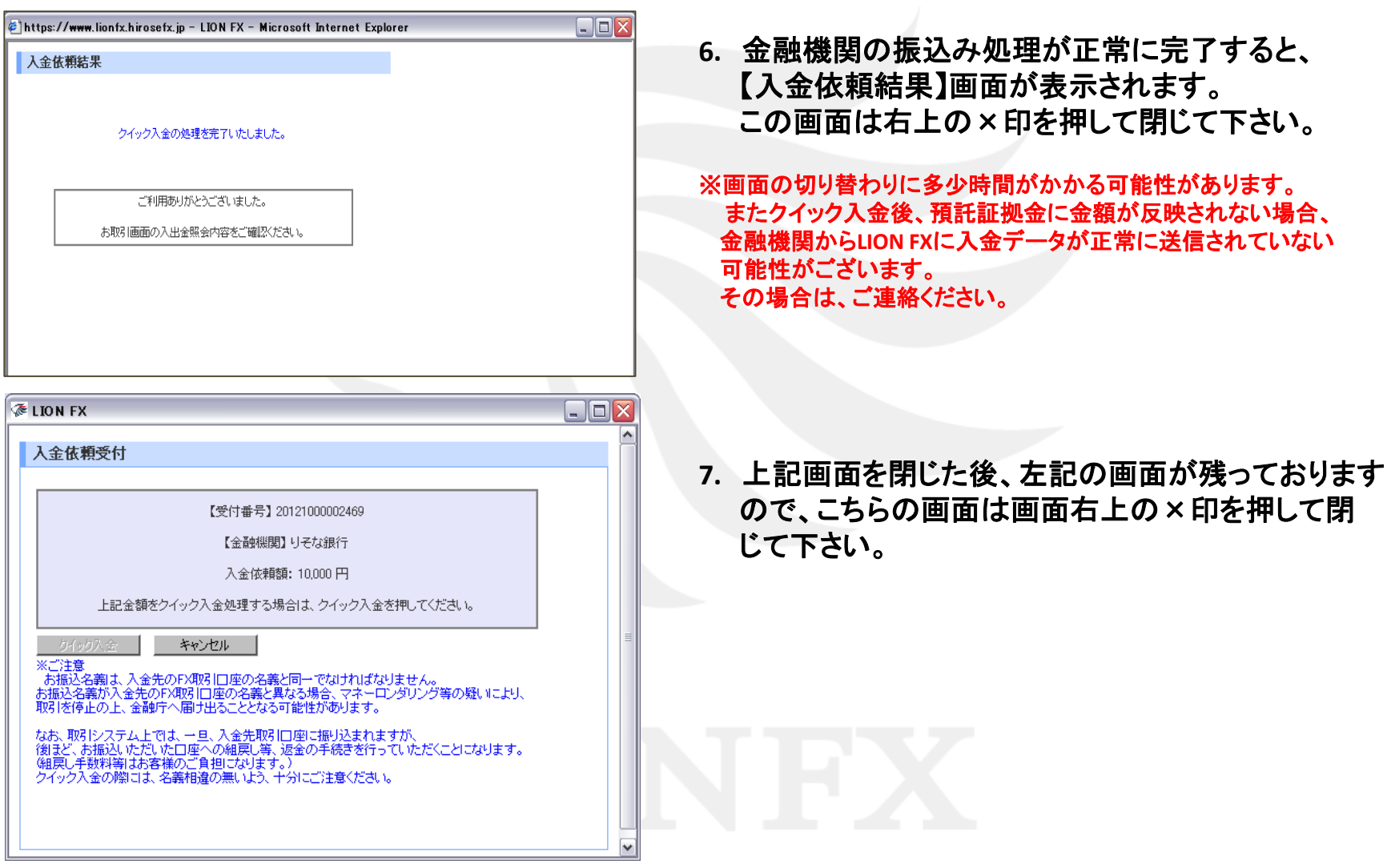
# 住信SBIネット銀行をご利用の場合1

**1.** 住信**SBI**ネット銀行の【ユーザーネーム】・【**WEB**ログインパスワード】を入力し、【ログイン】をクリックします。

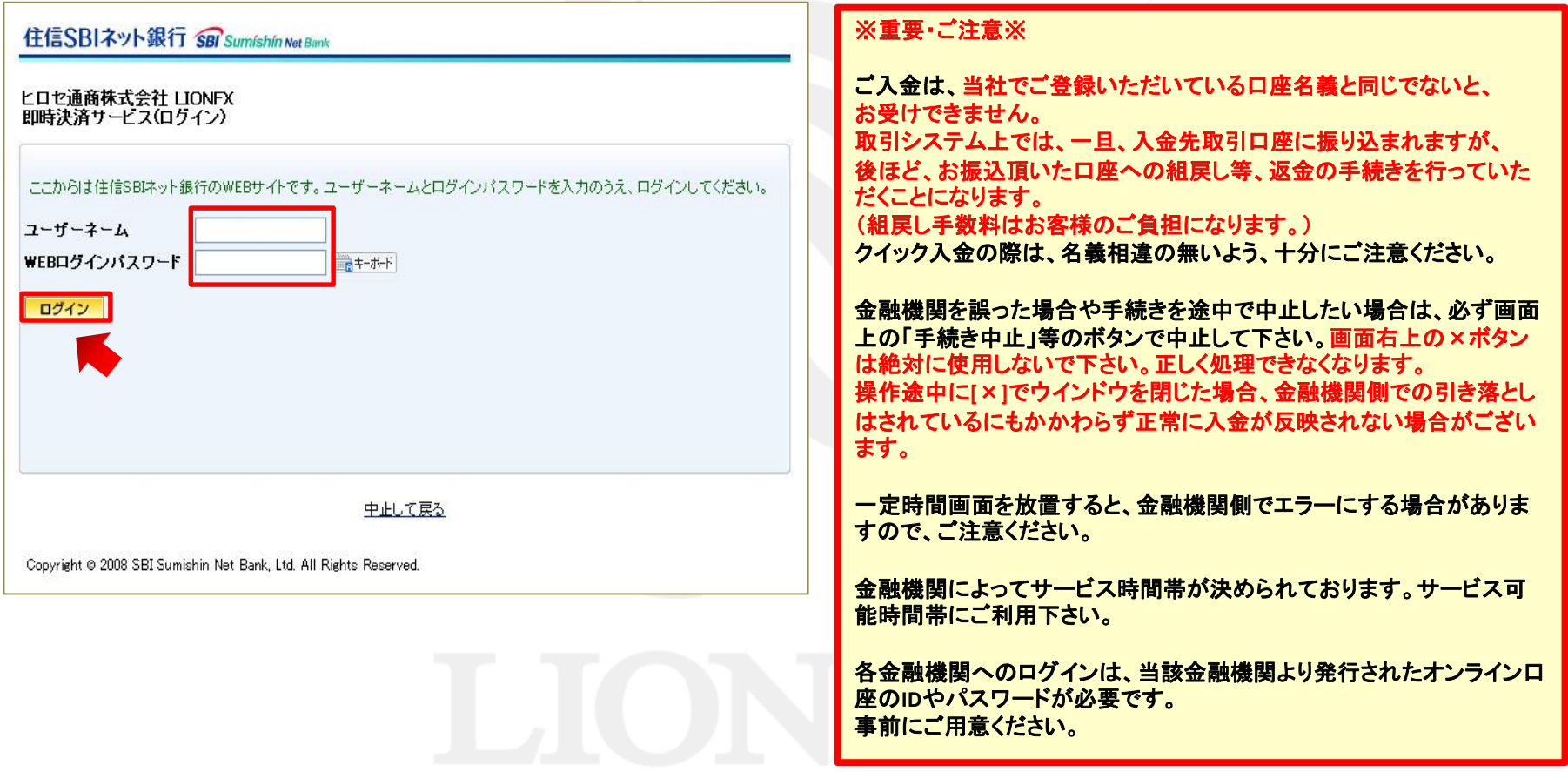

# 住信SBIネット銀行をご利用の場合2

**2.** 【支払依頼内容・出金口座情報】画面が表示されますので、内容を確認し、間違いなければ、 住信**SBI**ネット銀行の【取引パスワード】・【第**3**認証方法】を入力し、【確定】をクリックして下さい。

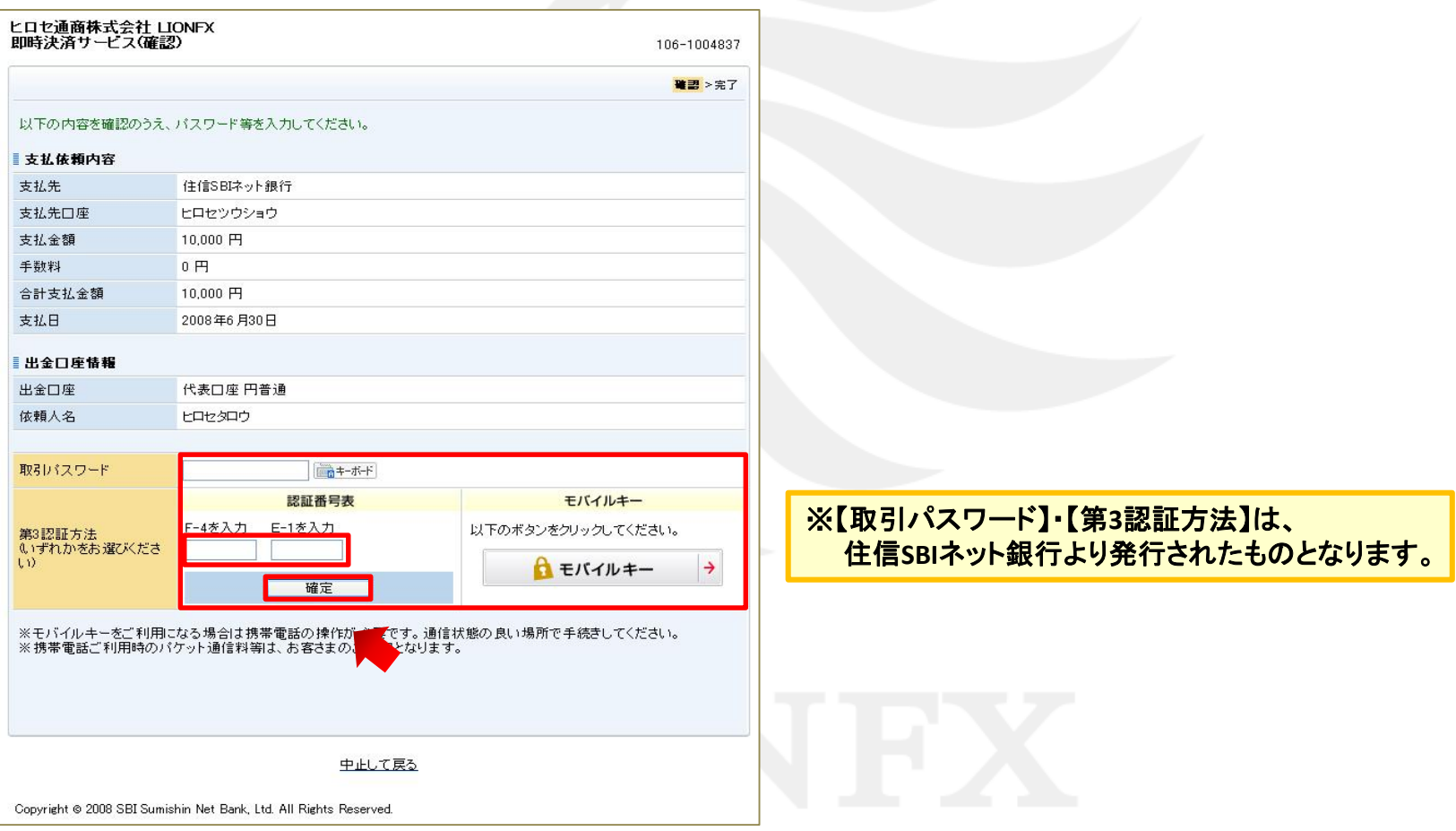

# 住信SBIネット銀行をご利用の場合3

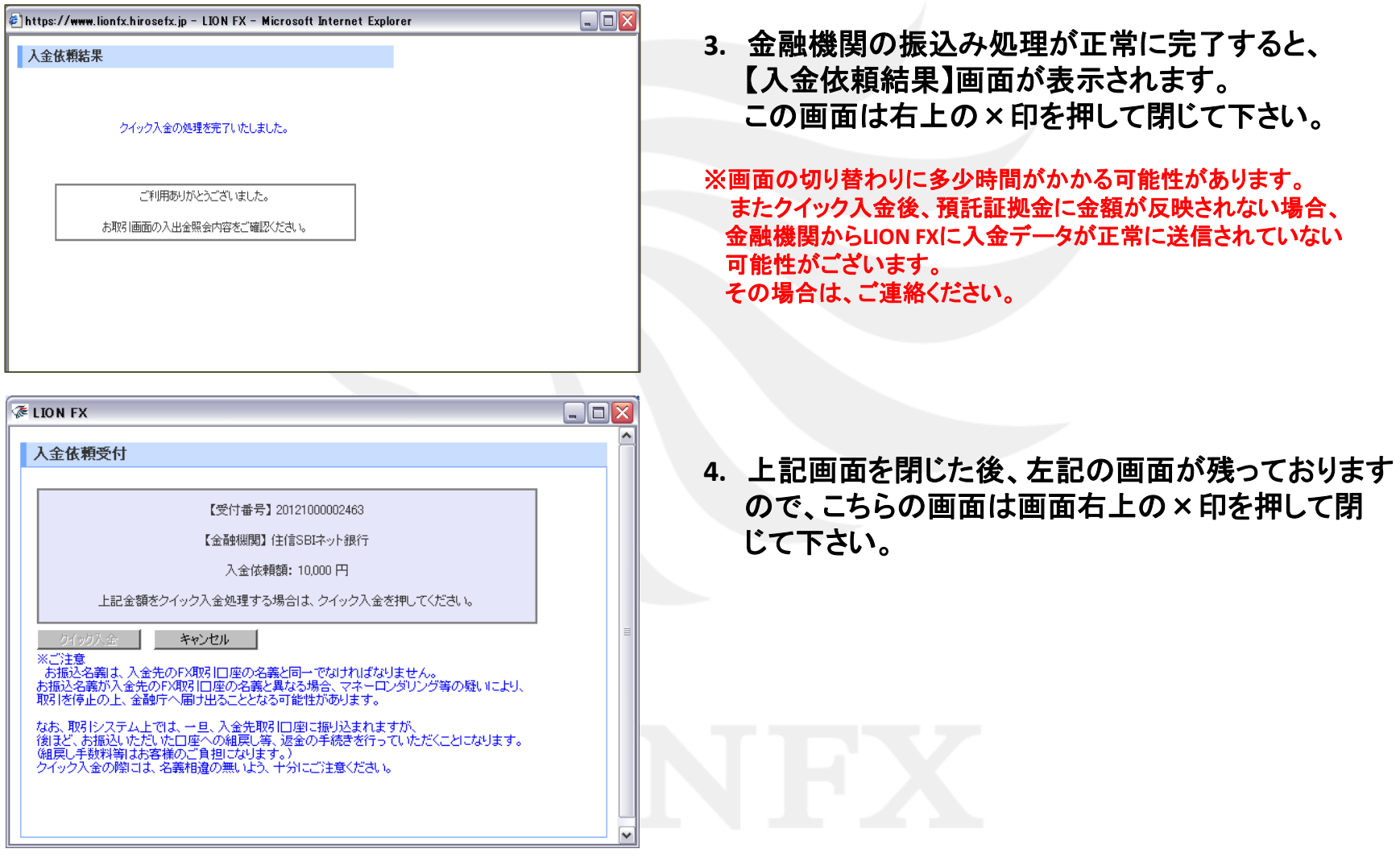

#### **1.** セブン銀行の【お客さま**ID**】・【ログオンパスワード】を入力し、【ログオン】をクリックします。

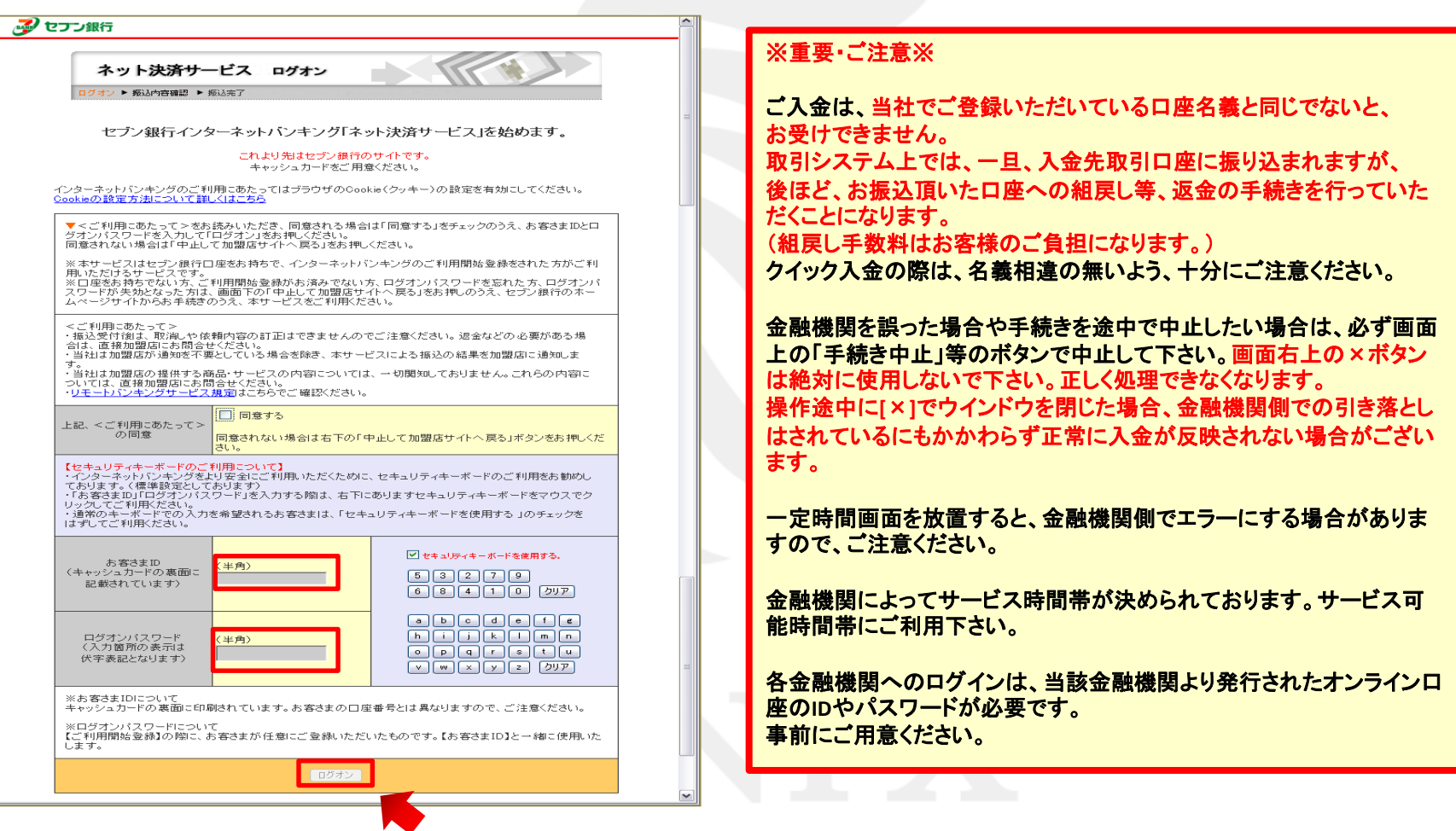

**2.** 【振込先】確認画面が表示されますので、内容を確認し、間違いなければ、セブン銀行のキャッシュカード の裏面に記載された『確認ナンバー表』を参照のうえ、該当する確認ナンバーを入力し、 【振込して、加盟店に通知】をクリックします。

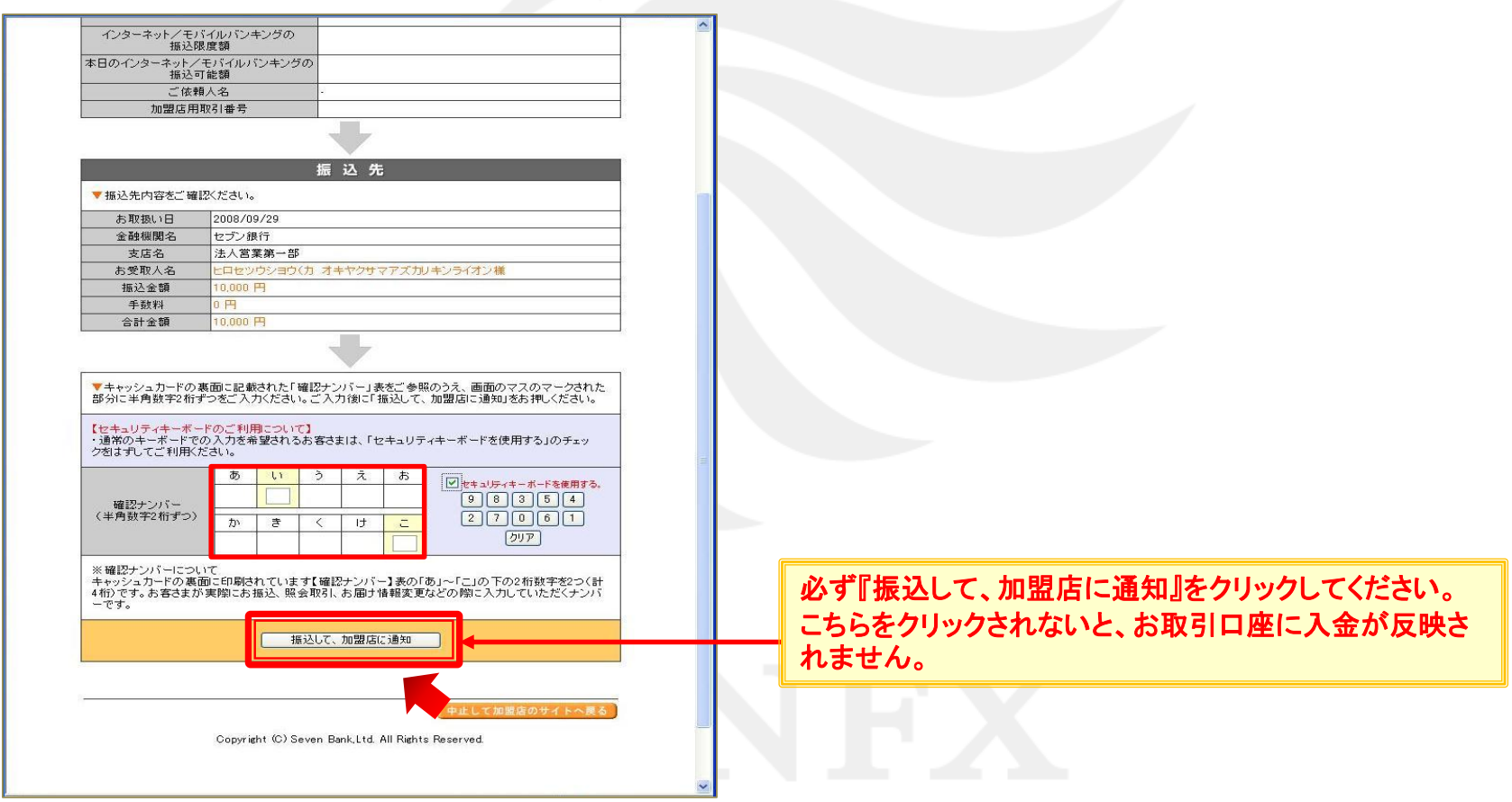

#### **3.** 振込処理中の画面が表示されます。しばらくお待ちください。

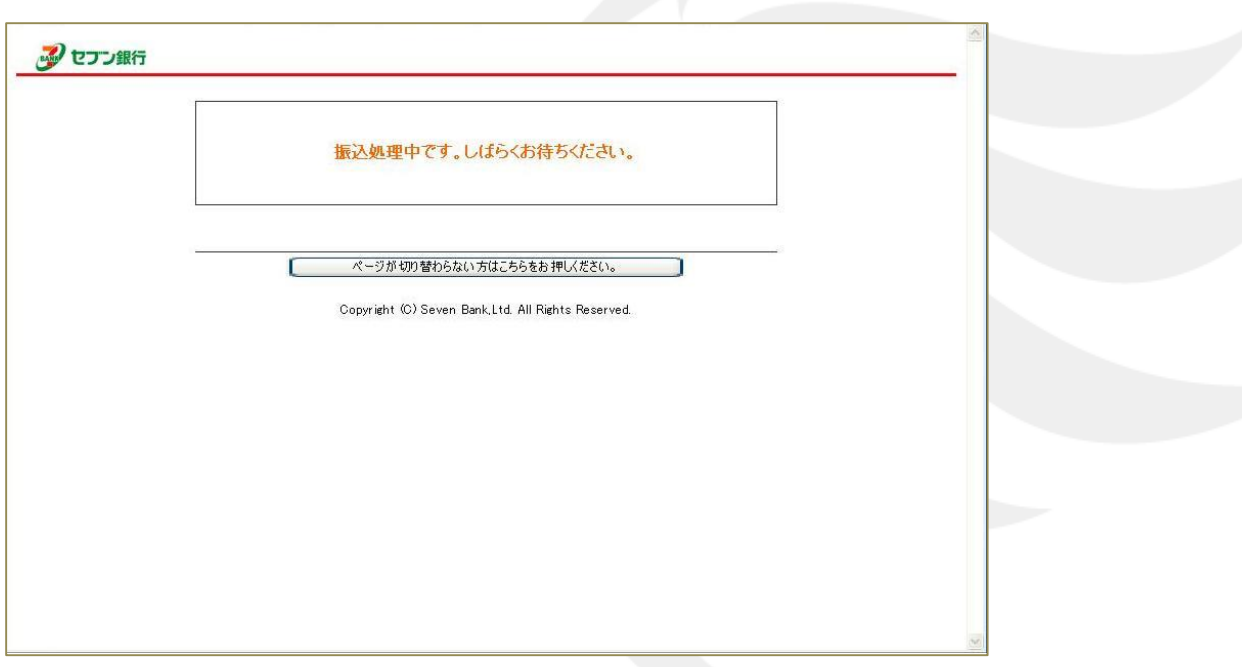

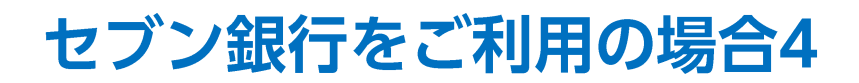

**4.** 【受付完了】画面が表示されるので、画面下部にある【閉じる】または 【提携先サイトに戻って手続きを完了する】をクリックします。

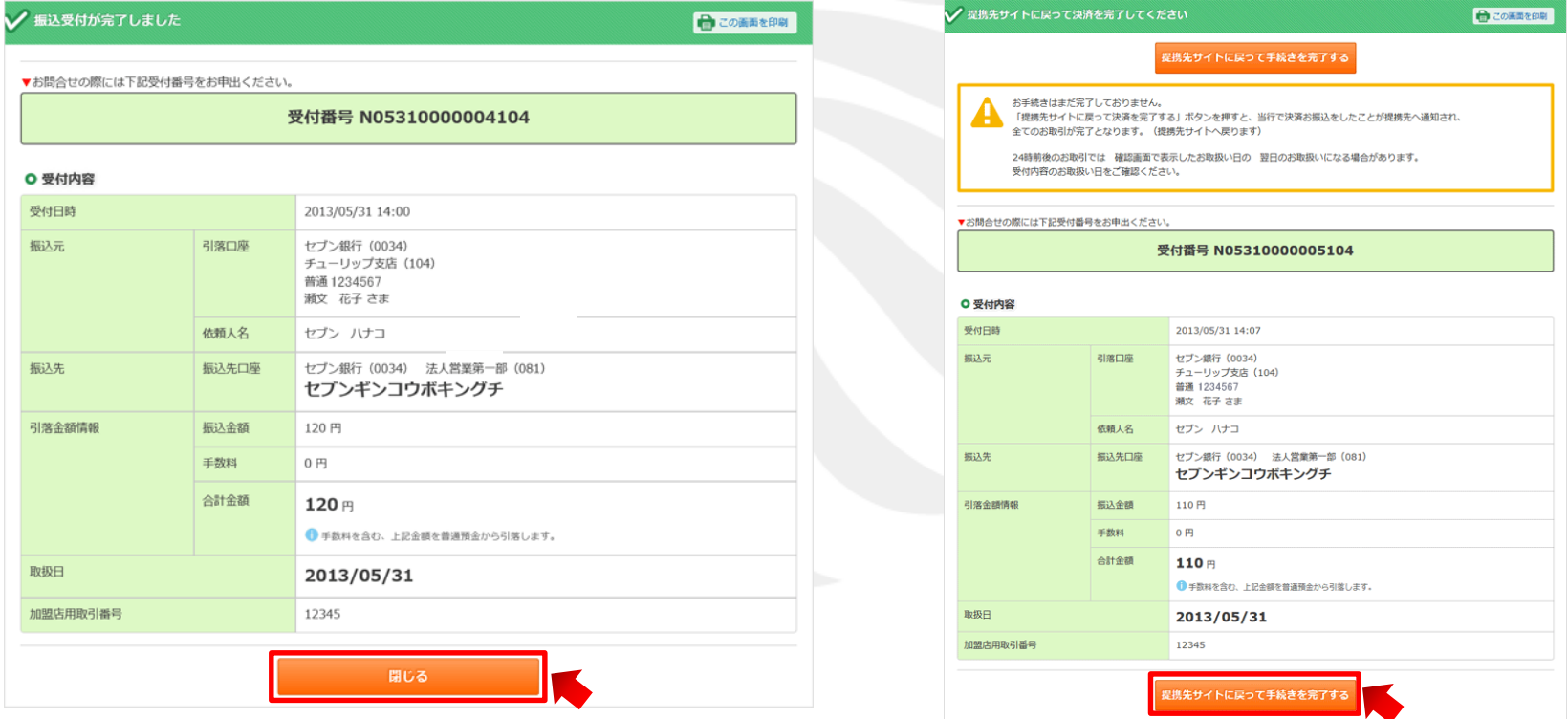

※ご注意 必ずこちらの「閉じる」又は「提携先サイトに戻って手続きを完了する」ボタンで閉じて下さい。 画面右上の×ボタンは絶対に使用しないで下さい。 画面右上の×ボタンで閉じると、クイック入金の操作が正常に完了せず、入金が未反映となります。

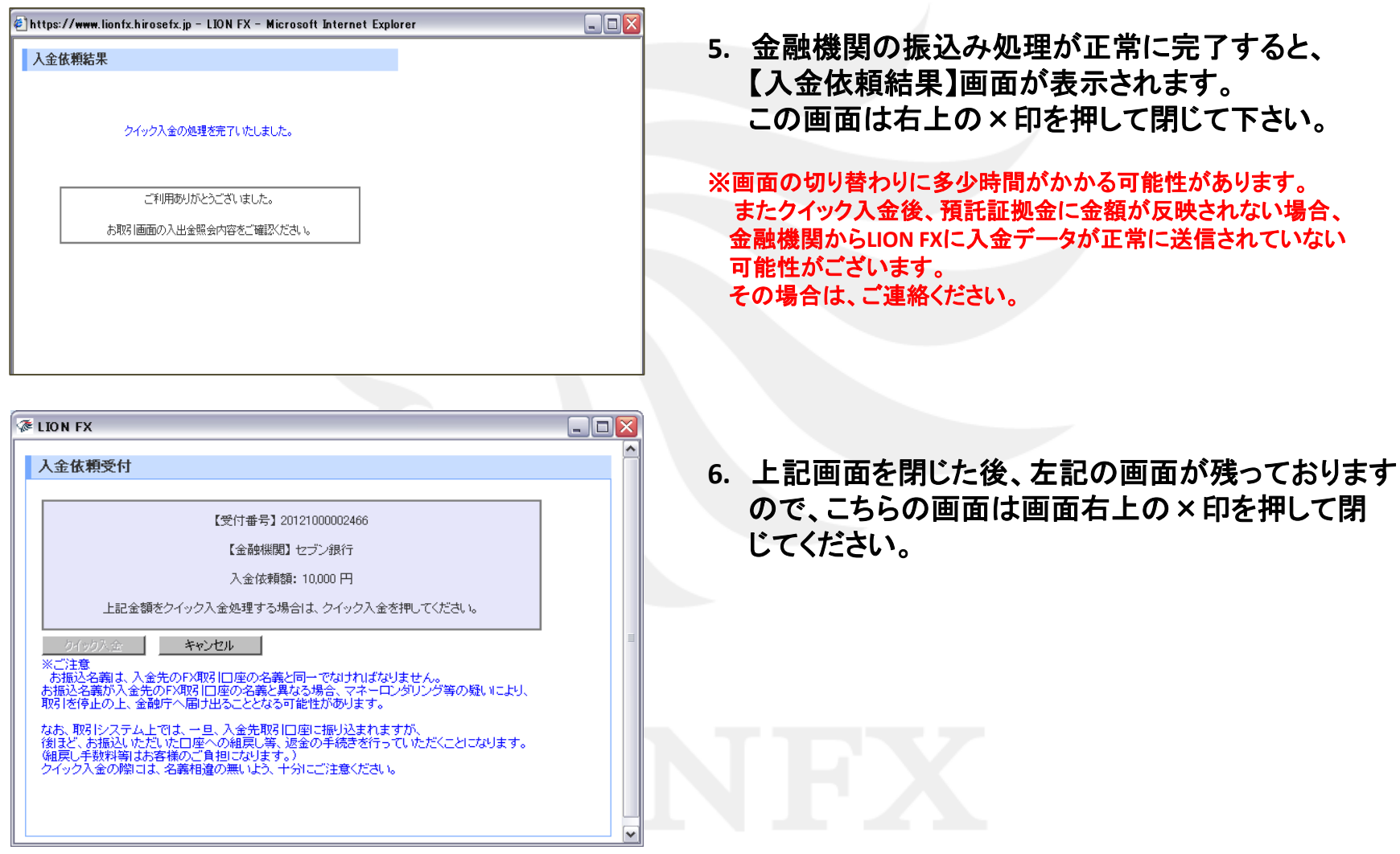

#### **1.** りそな銀行のオンライン口座の【ログイン**ID**】を入力し、【次へ】をクリックします。

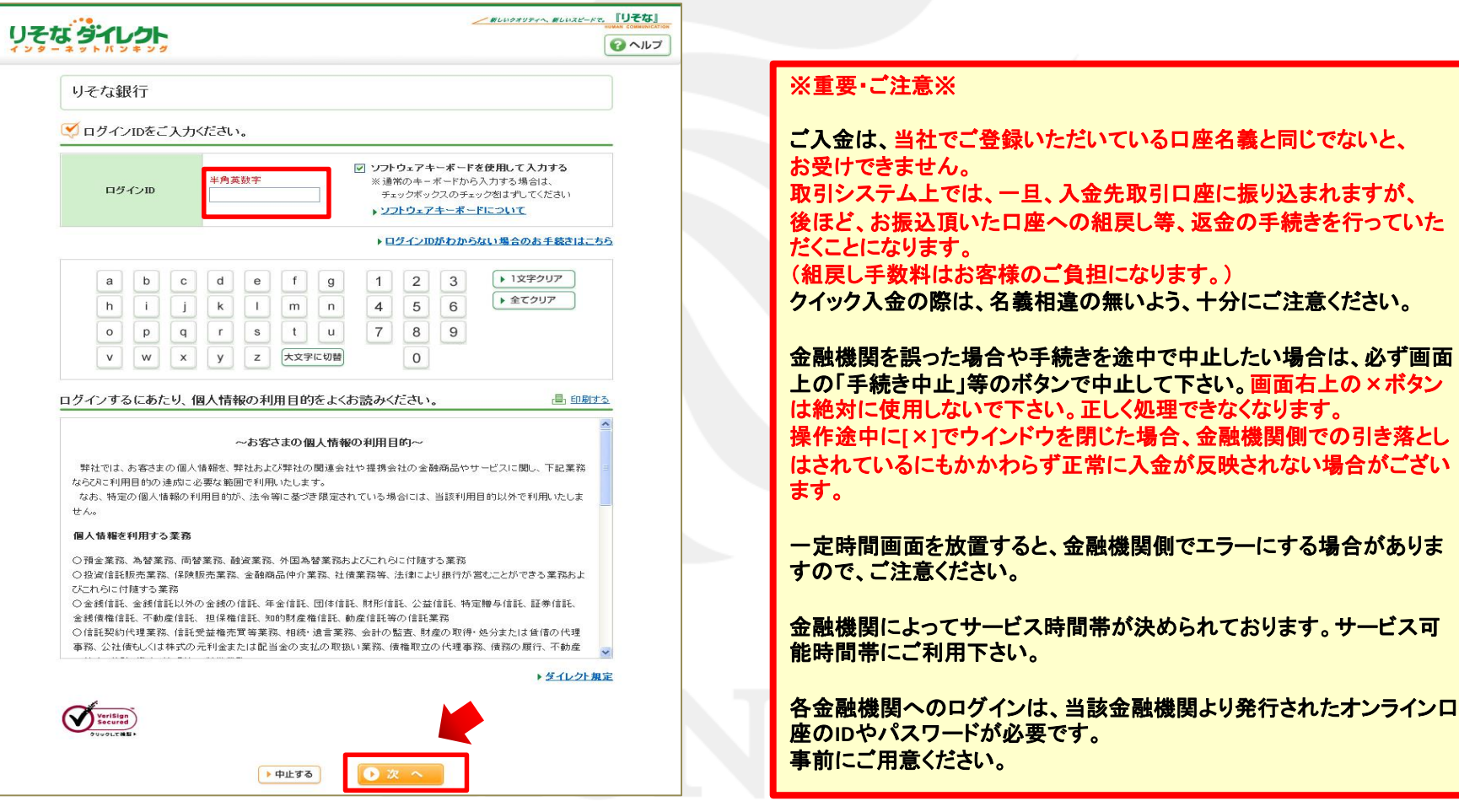

#### **2.** 続いて、りそな銀行のオンライン口座の【ログインパスワード】を入力し、【ログイン】をクリックします。

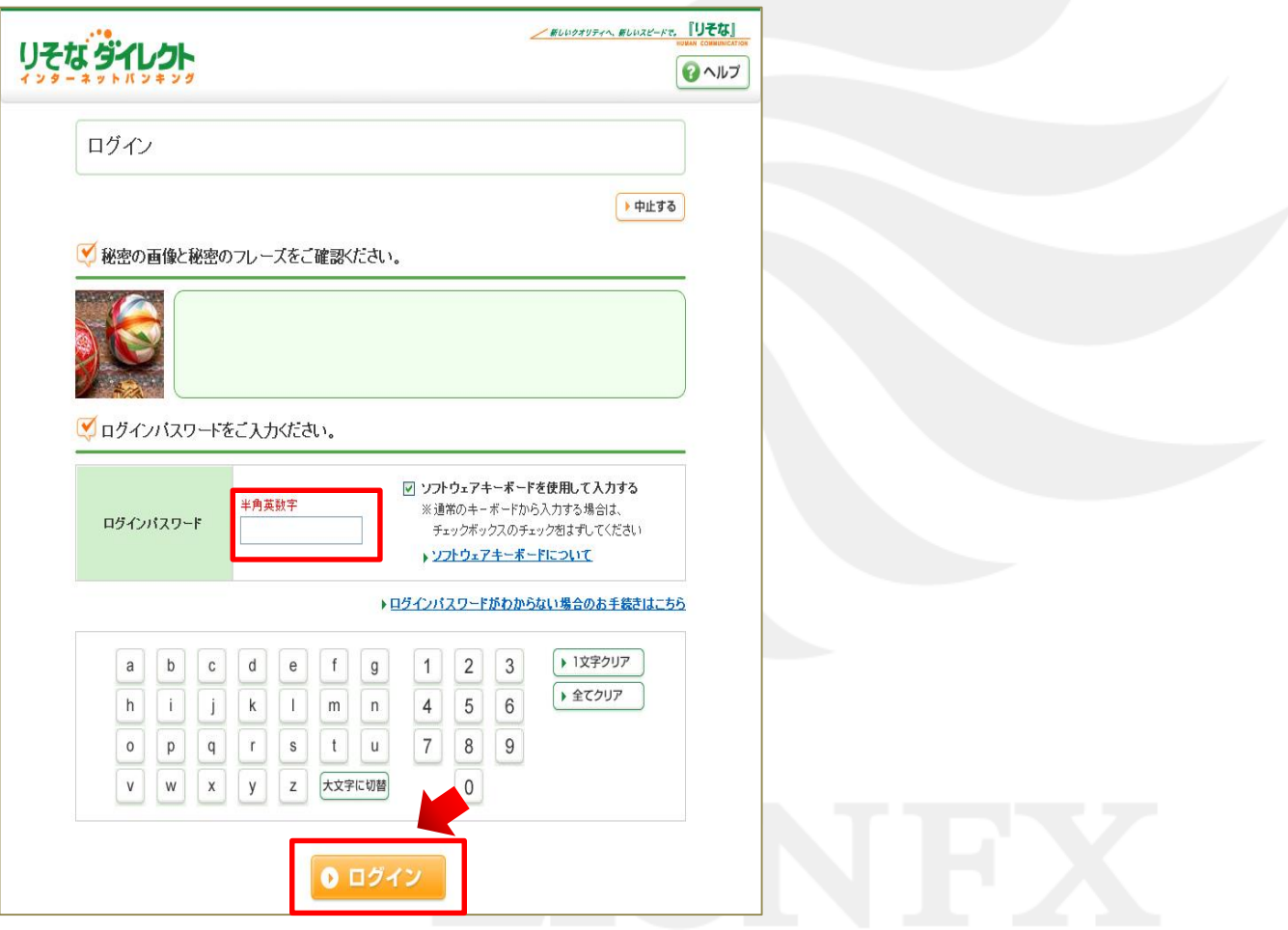

#### **3.** 【振込内容確認】画面が表示されますので、内容を確認し、間違いなければ、【次へ】をクリックします。

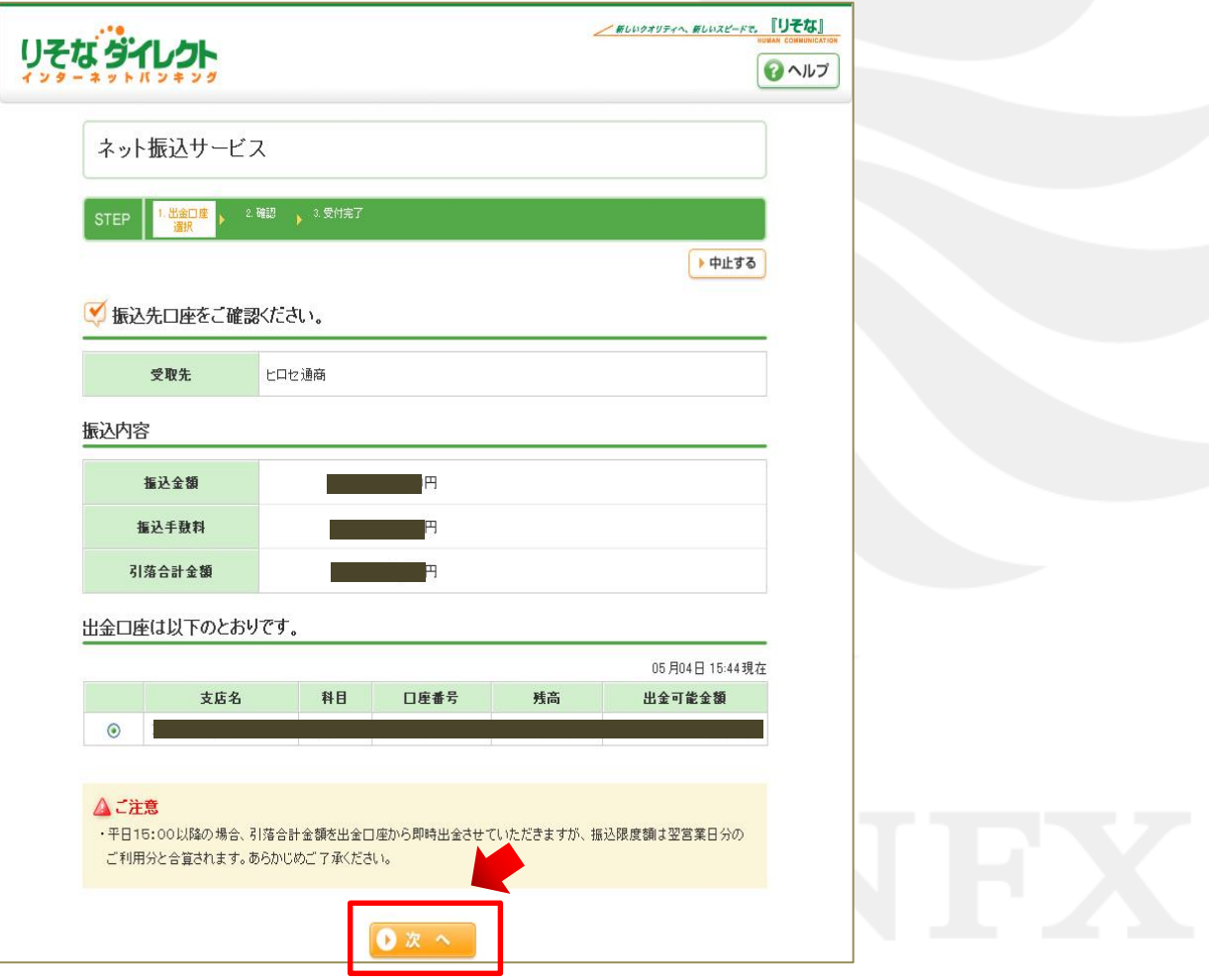

**4.** 振込内容の確認画面が表示されますので、内容を確認し、間違いなければ『ご利用カード』を参照のうえ、 該当する番号を入力して、【決済する】をクリックします。

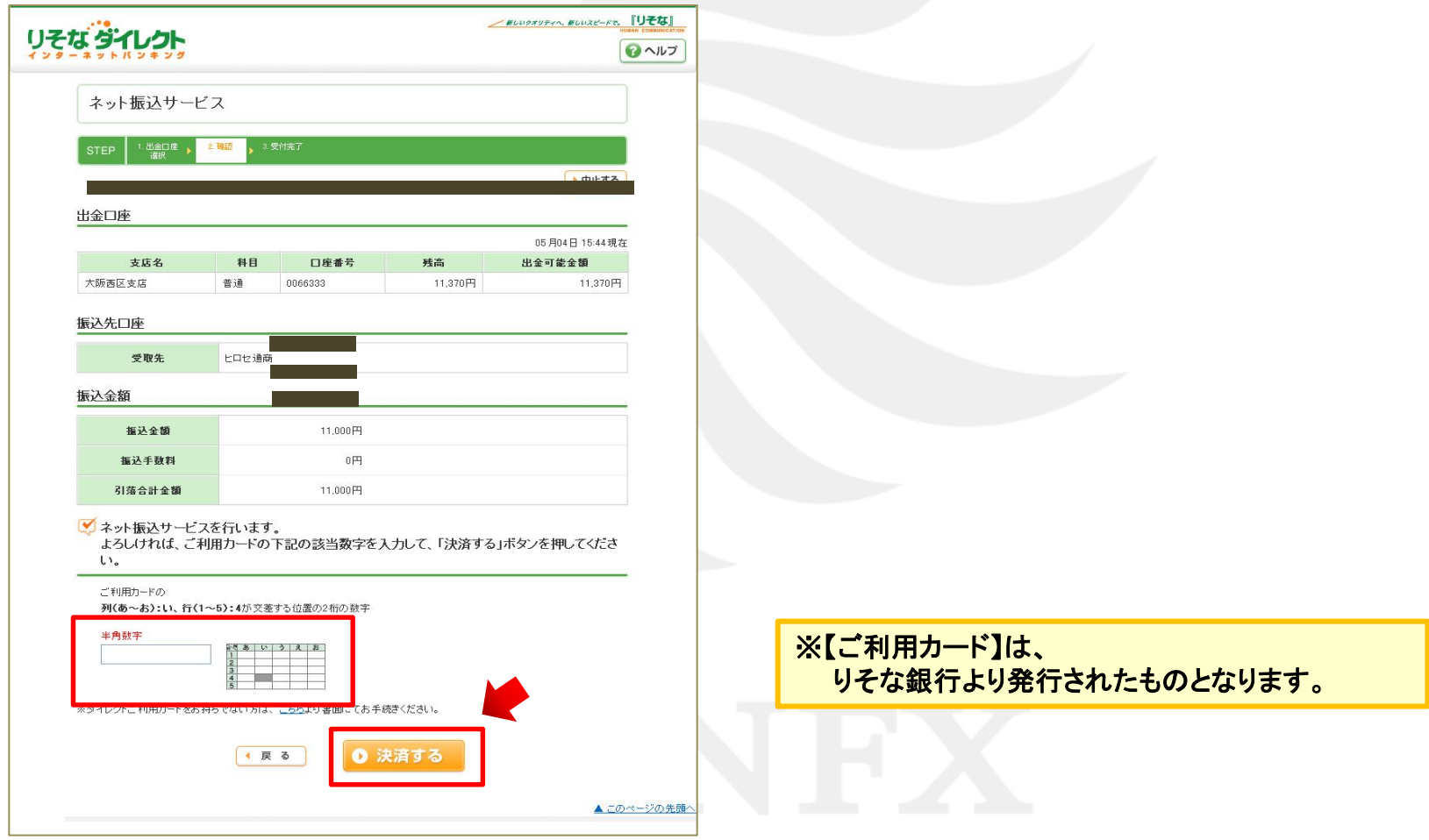

**5.** 【ネット振込サービス受付明細】画面が表示されますので、【提携先へ通知】をクリックします。

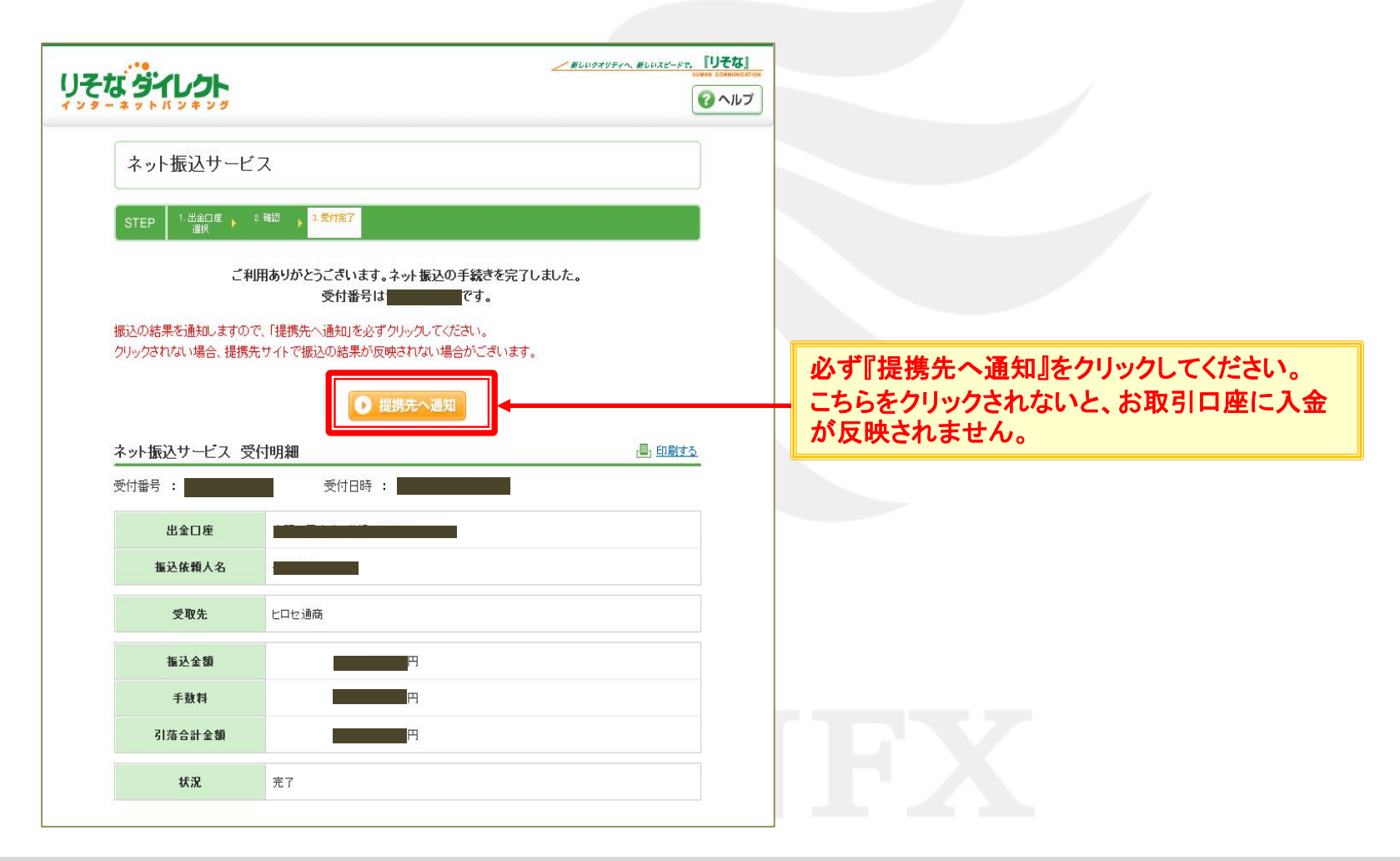

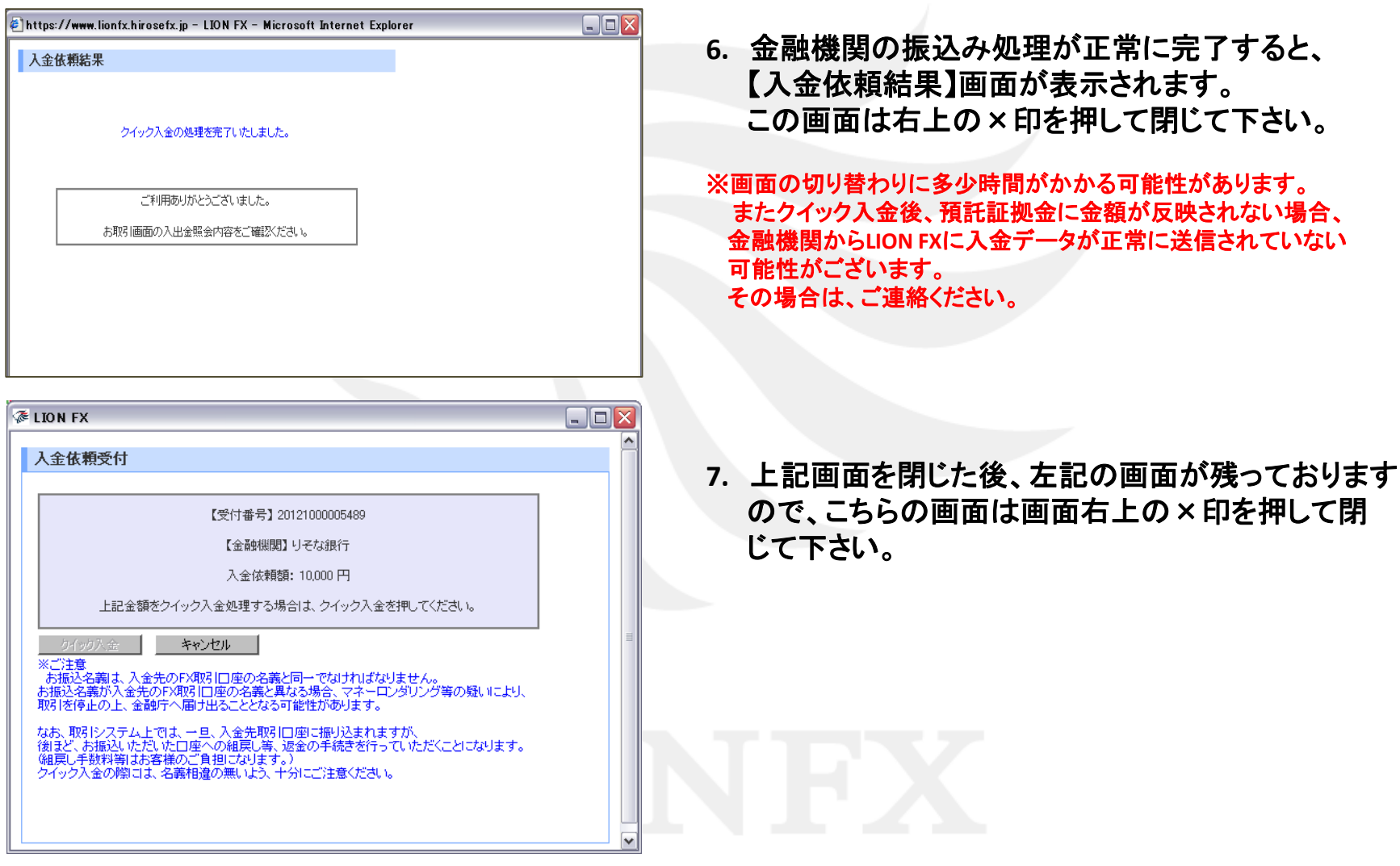

**1.** じぶん銀行の【お客さま番号】・【ログインパスワード】を入力し、【ログイン】をクリックします。

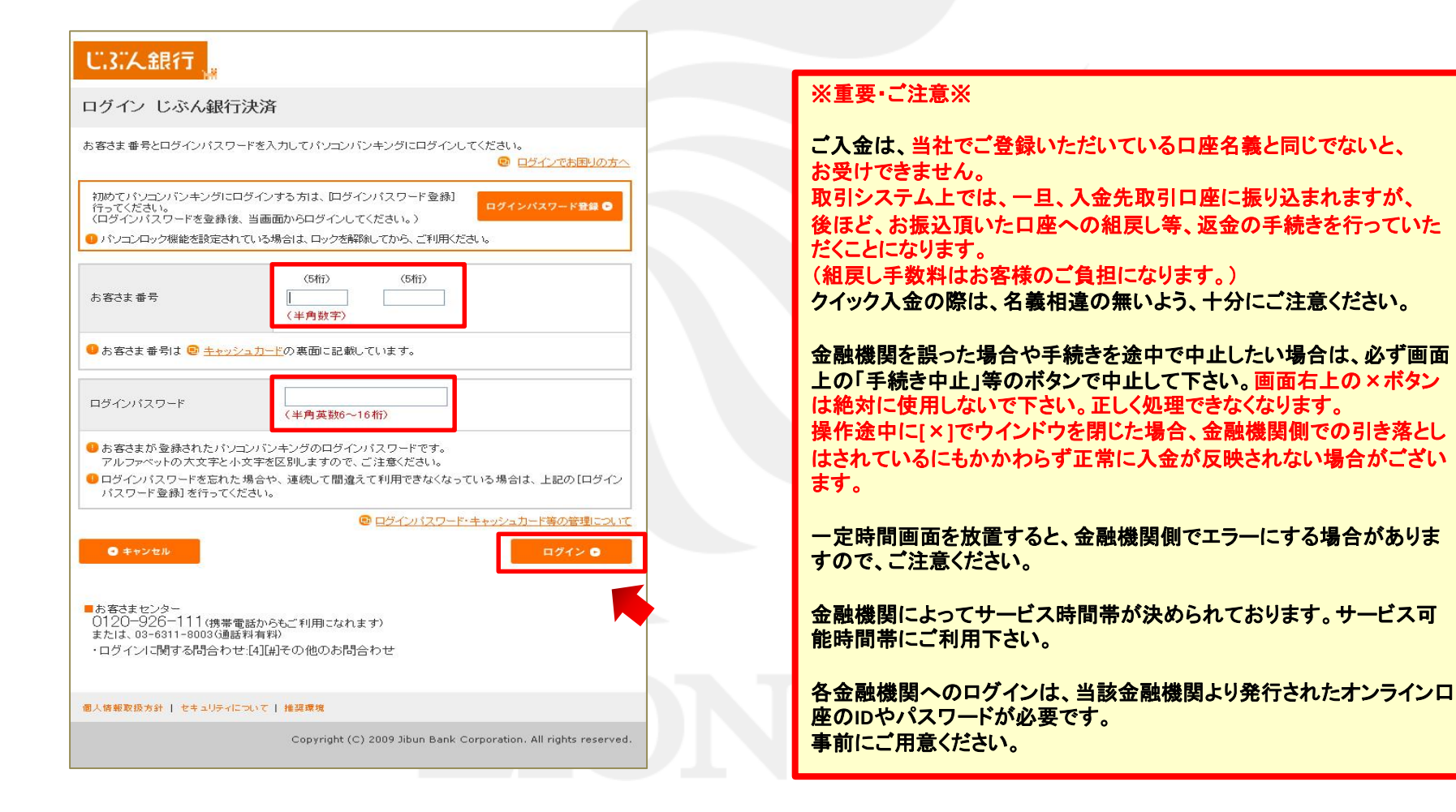

#### **2.** 【振込内容確認】画面が表示されますので、内容を確認し、間違いなければ、【**OK**】をクリックします。

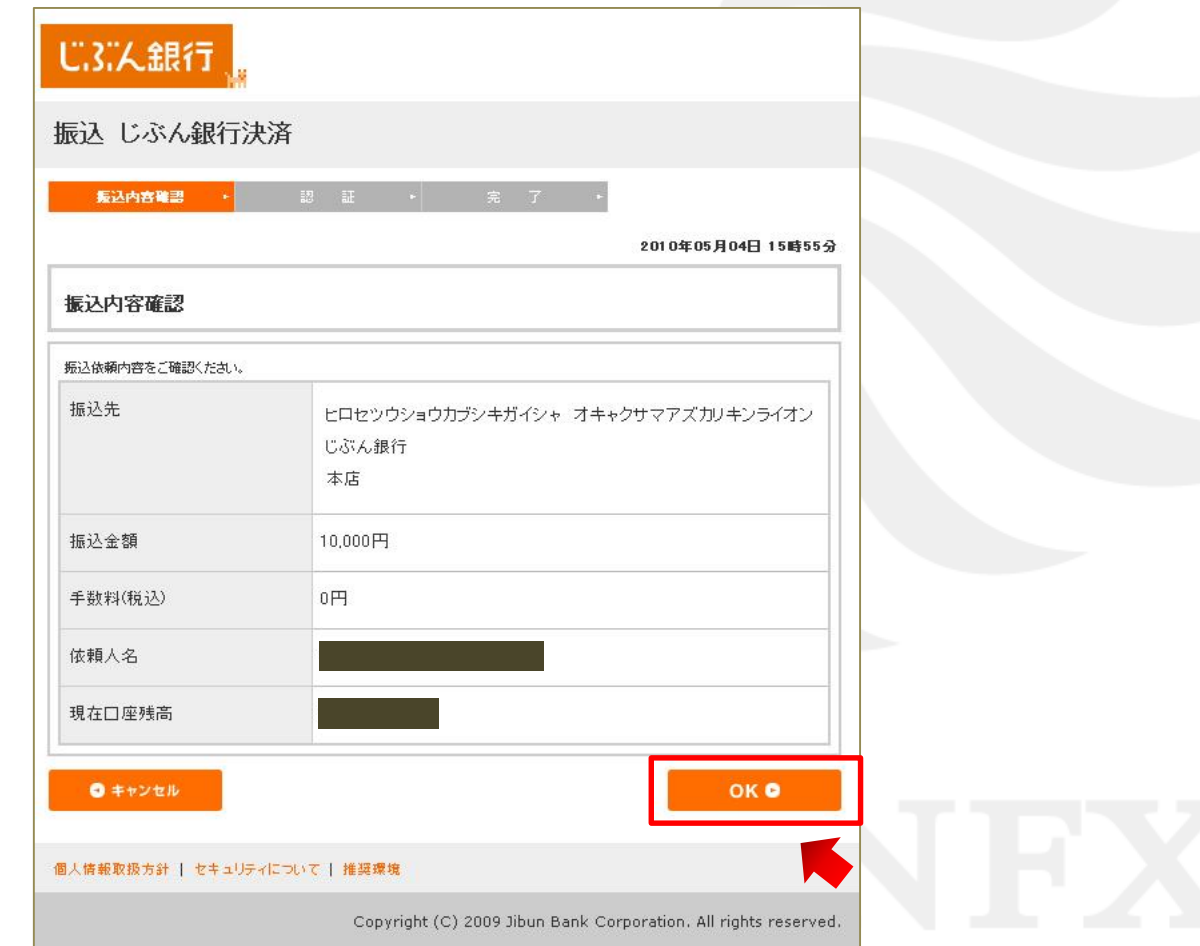

**3.** 【確認番号入力】画面が表示されますので、じぶん銀行のキャッシュカード裏面を参照のうえ、 該当する番号を入力します。

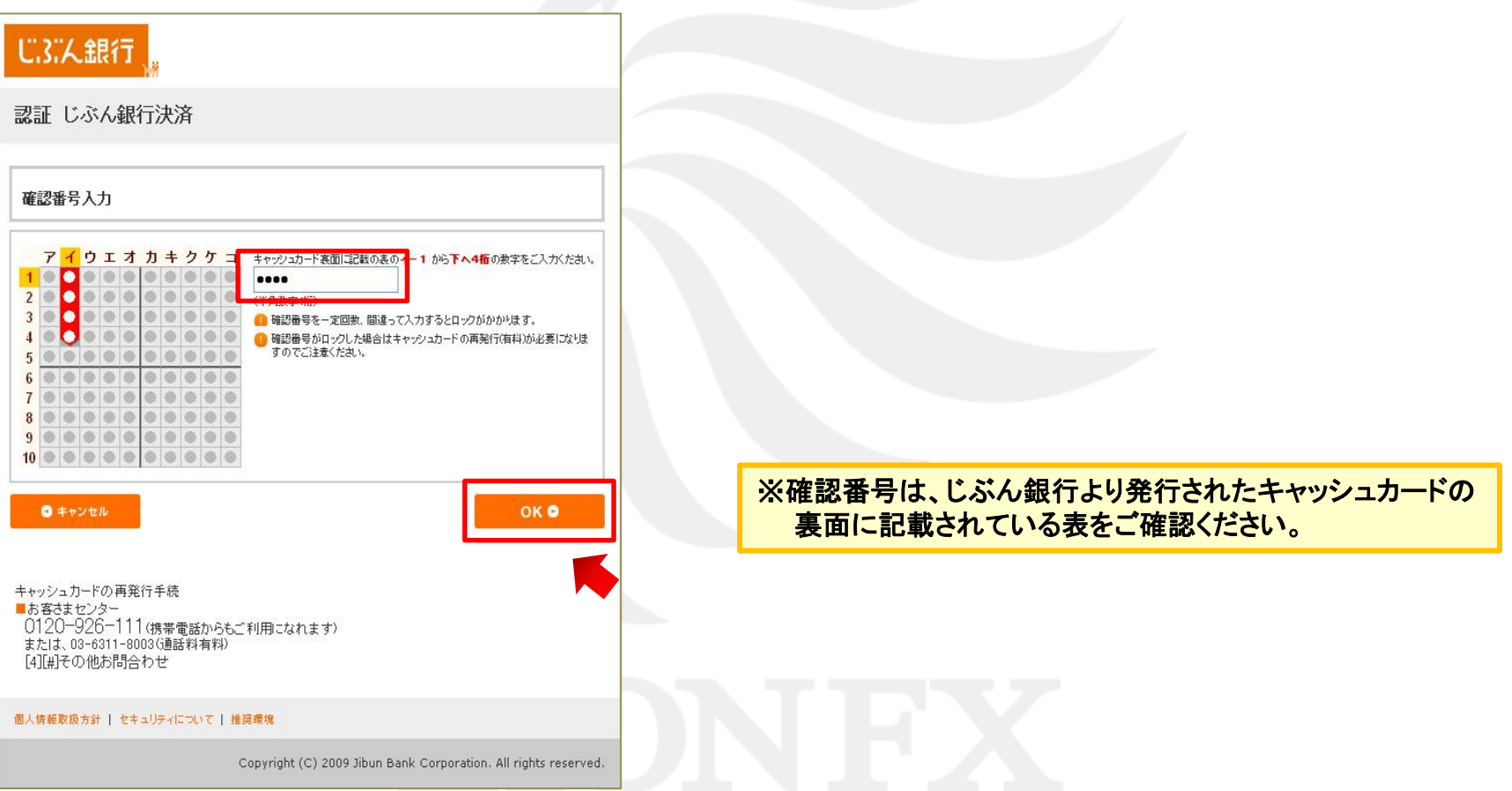

**4.** 【振込みを受付けました】と表示されますので、【前のサイトへ】をクリックします。

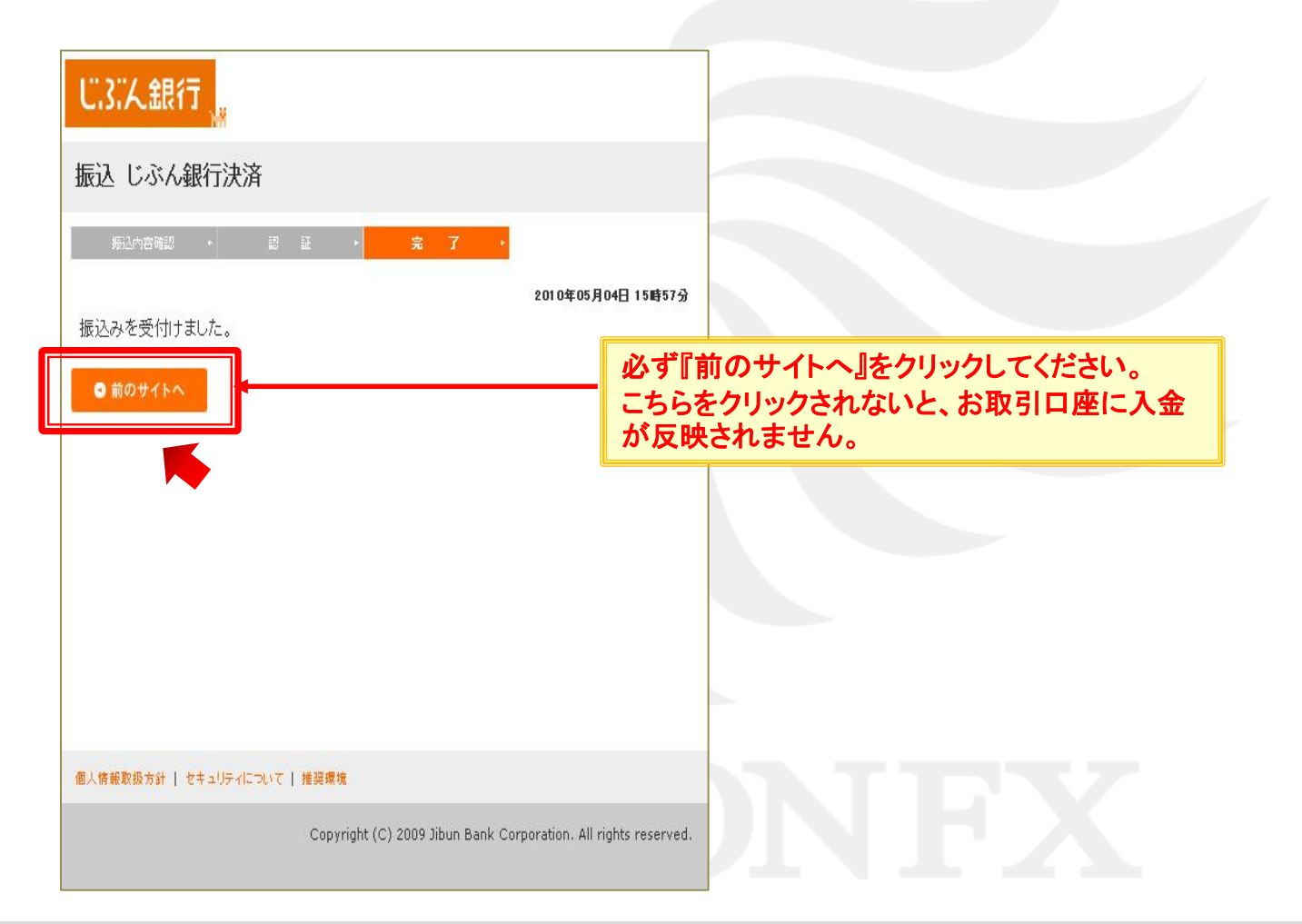

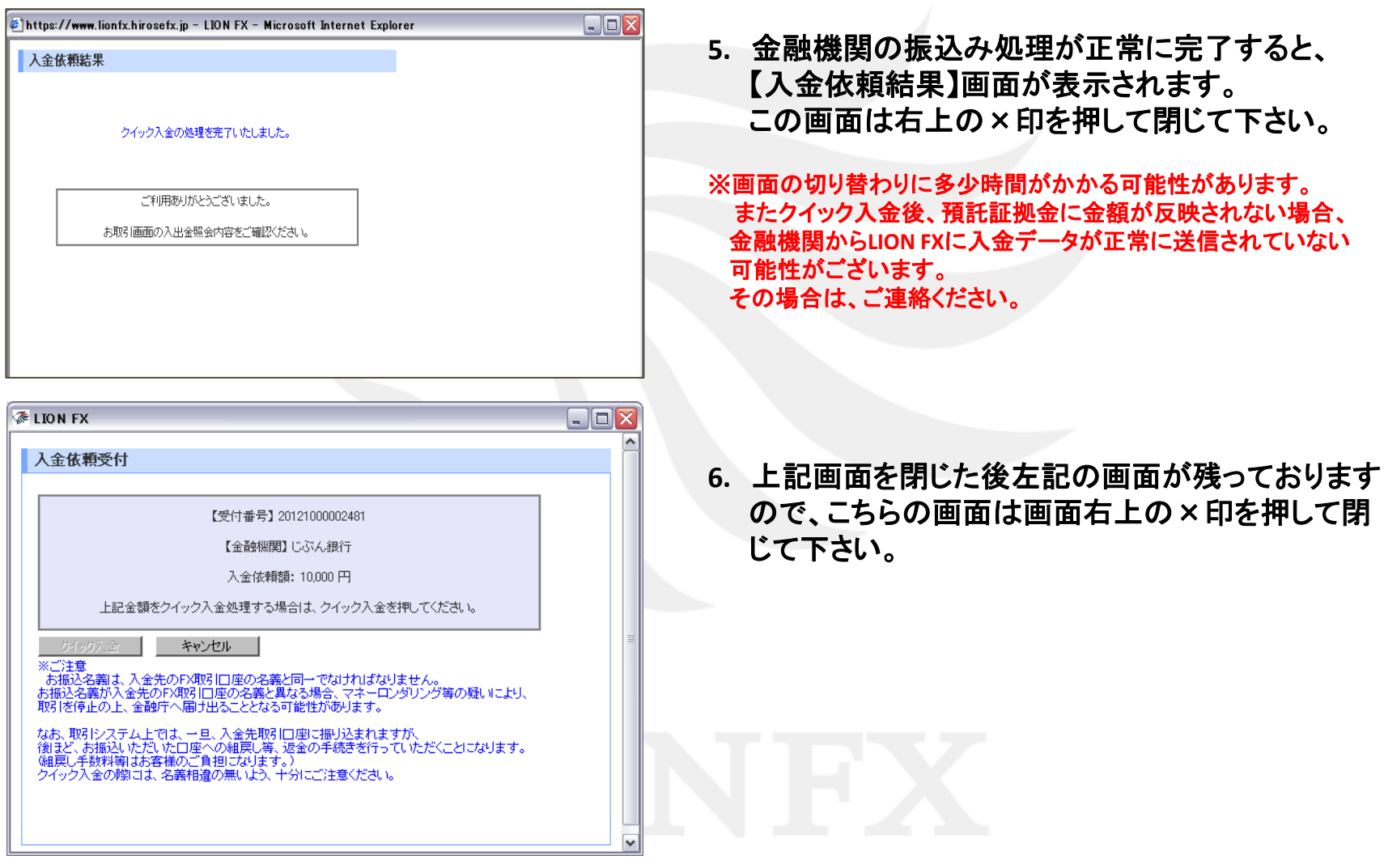

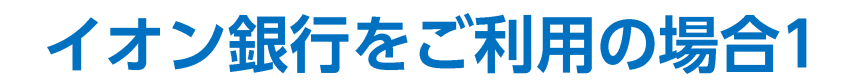

#### **1.** イオン銀行の【契約者ID】・【ログインパスワード】を入力し、【ログイン】をクリックします。

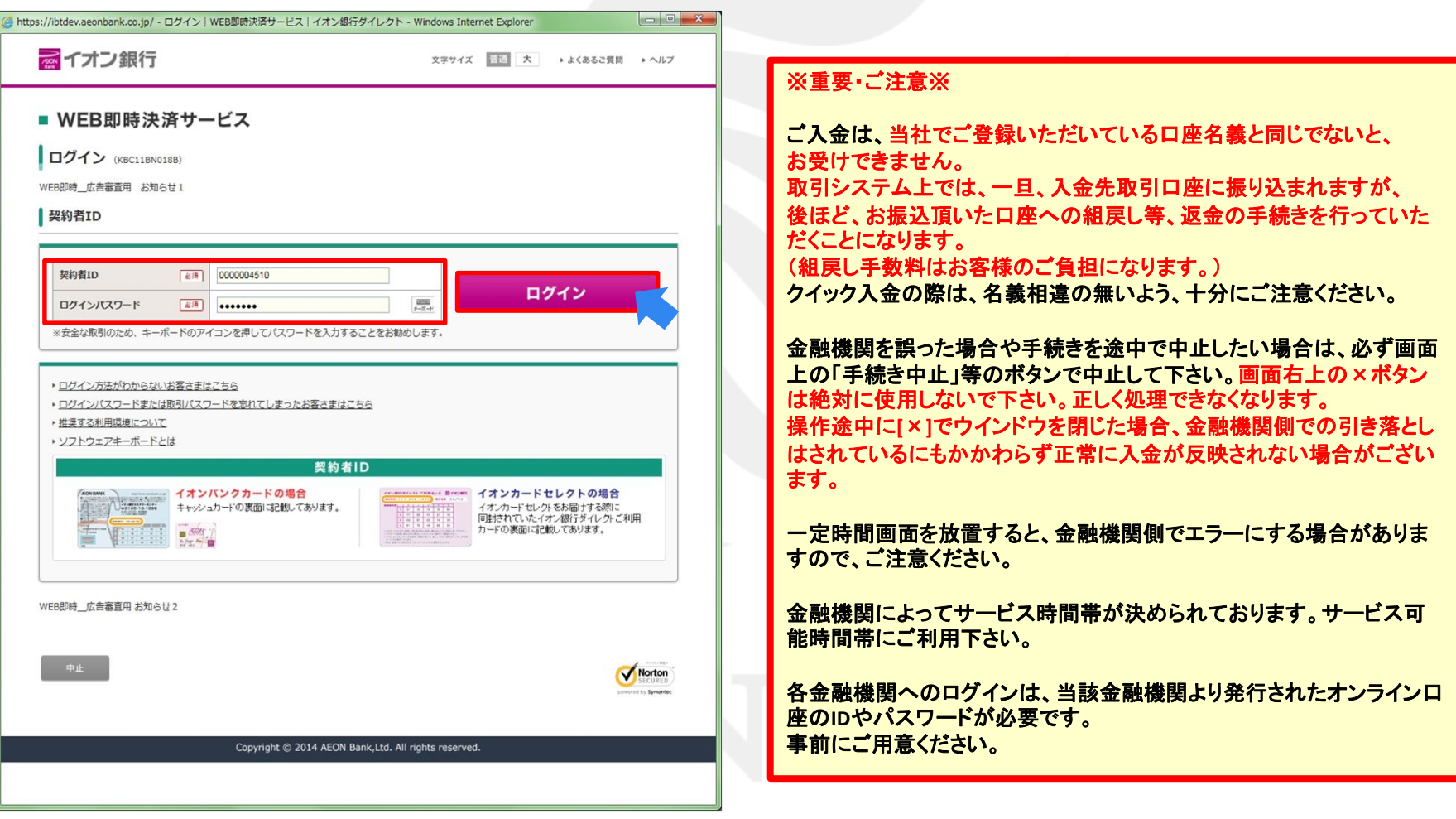

#### イオン銀行をご利用の場合2

**2.** 【合言葉認証】画面が表示されますので、【質問の答え】【利用端末の登録】を入力し、 間違いなければ、【次へ】をクリックします。

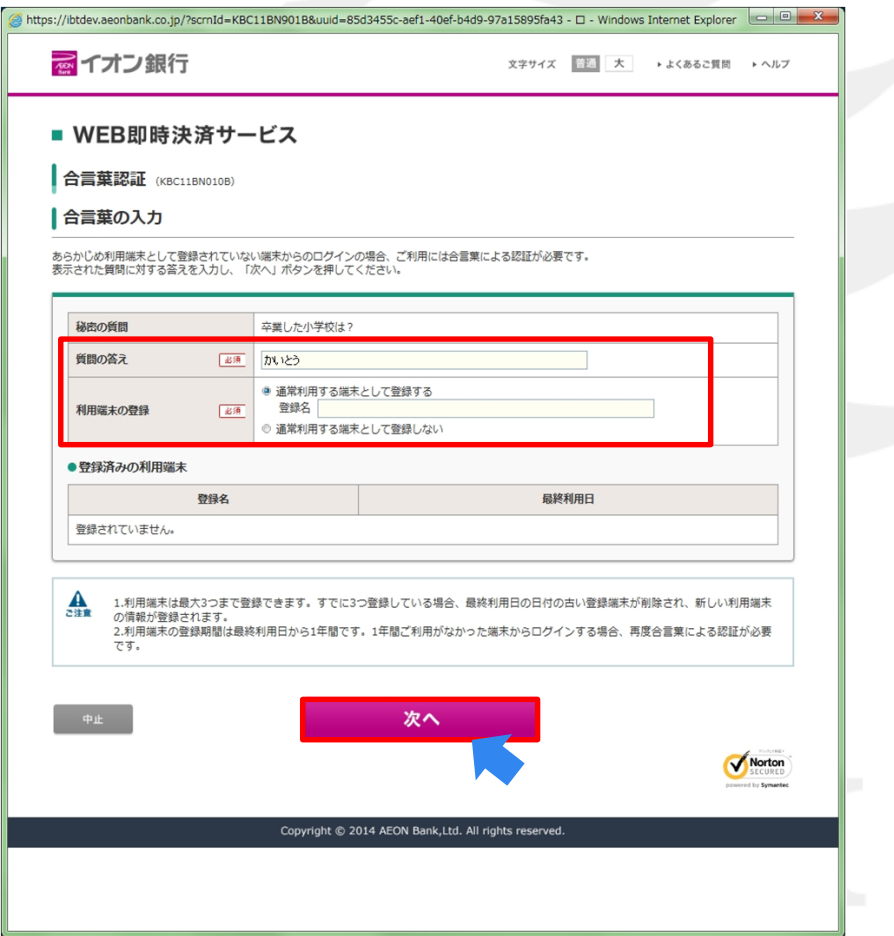

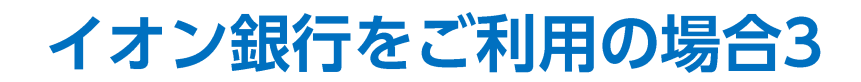

**2.** 【振込内容の確認】画面が表示されますので、内容を確認し、【確認番号】【取引パスワード】を入力し

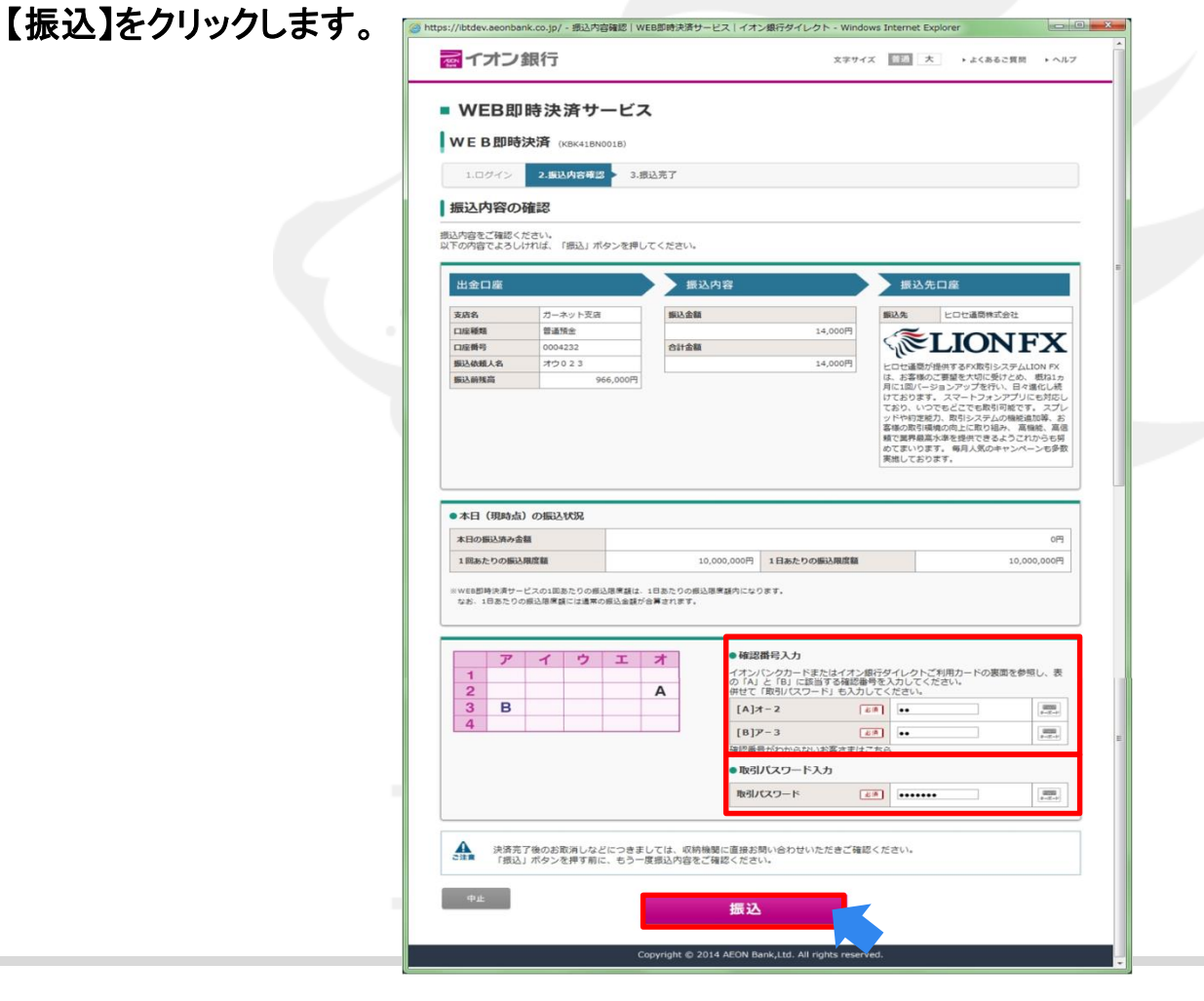

#### イオン銀行をご利用の場合4

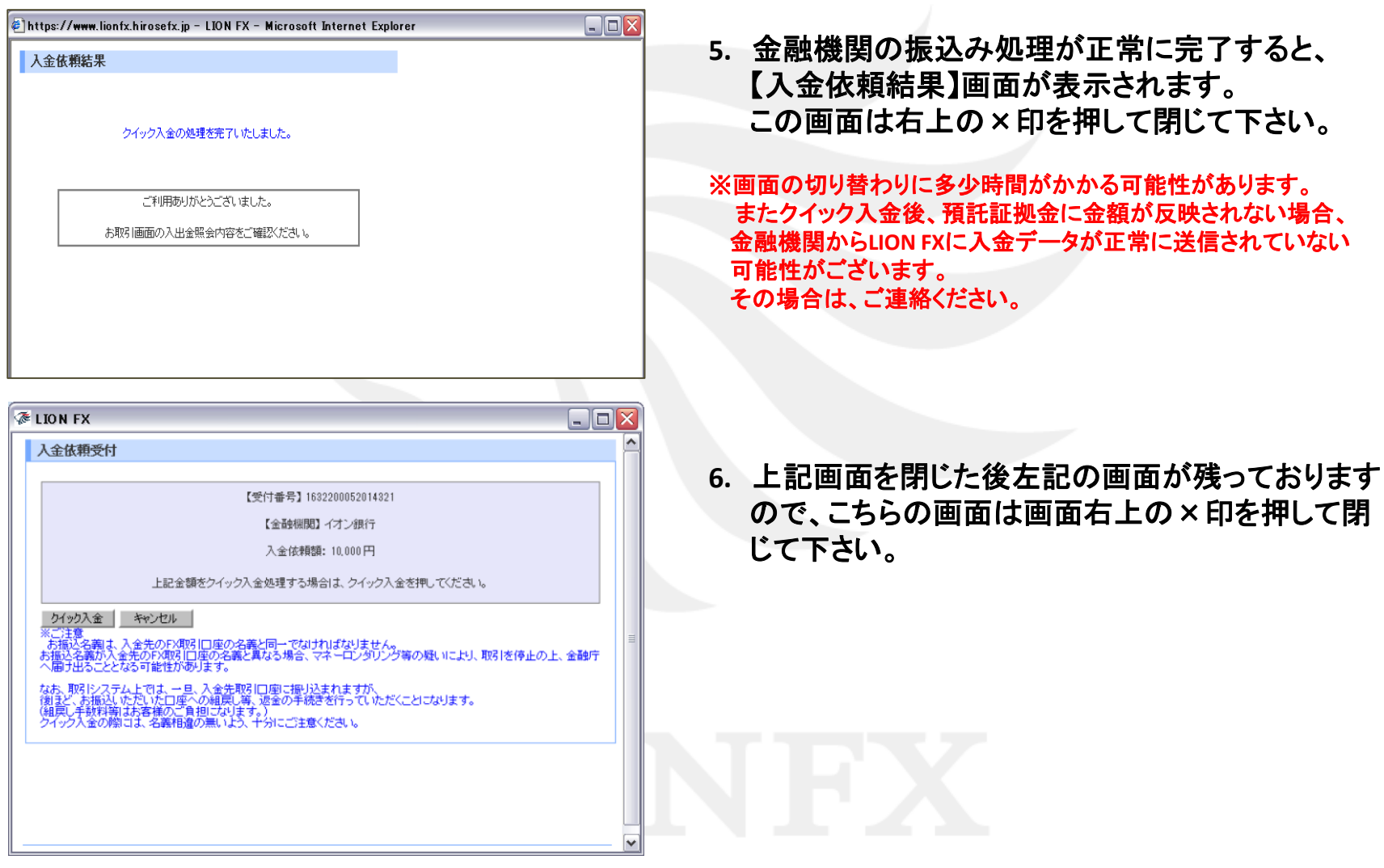

1. 「□上記の内容に同意する」に√をいれ、ローソン銀行の【ご契約者番号】·【ログインパスワード】を入力し、 【ログイン】をクリックします。

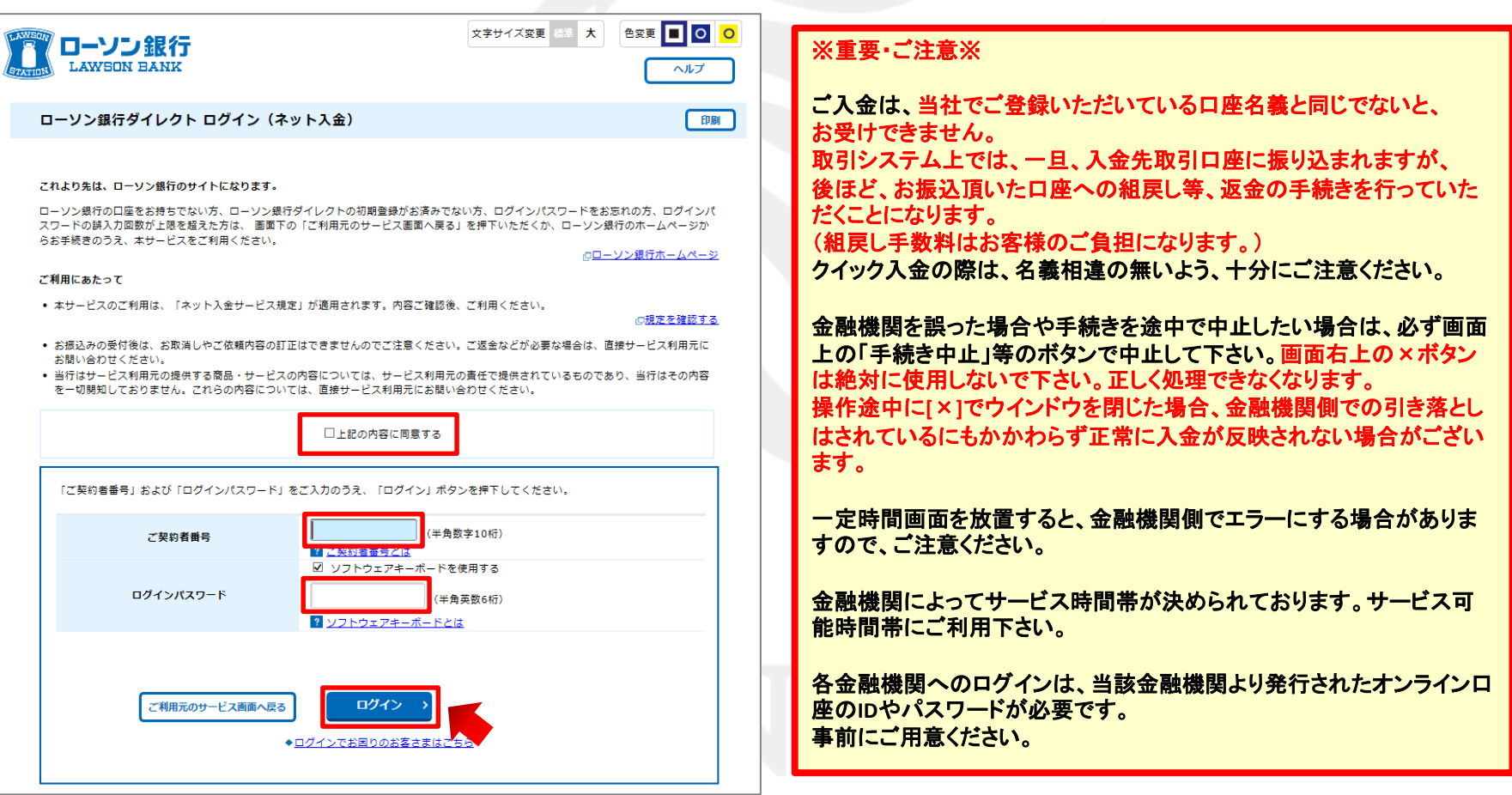

**2.** 【引落口座選択】画面が表示されますので、引落口座に間違いがなければ【選択】をクリックします。

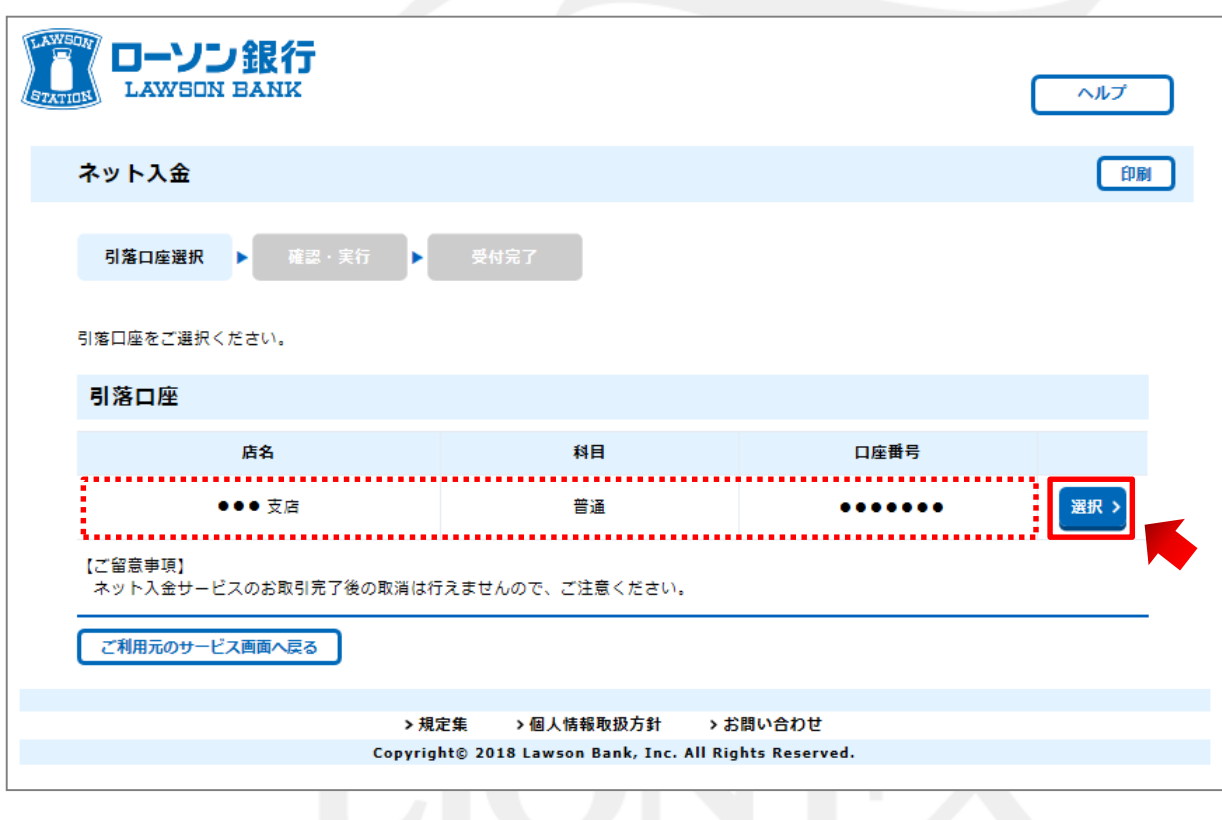

**3.** 【確認・実行】画面が表示されますので、内容を確認し、【ワンタイムパスワード】を入力し 【実行】をクリックします。

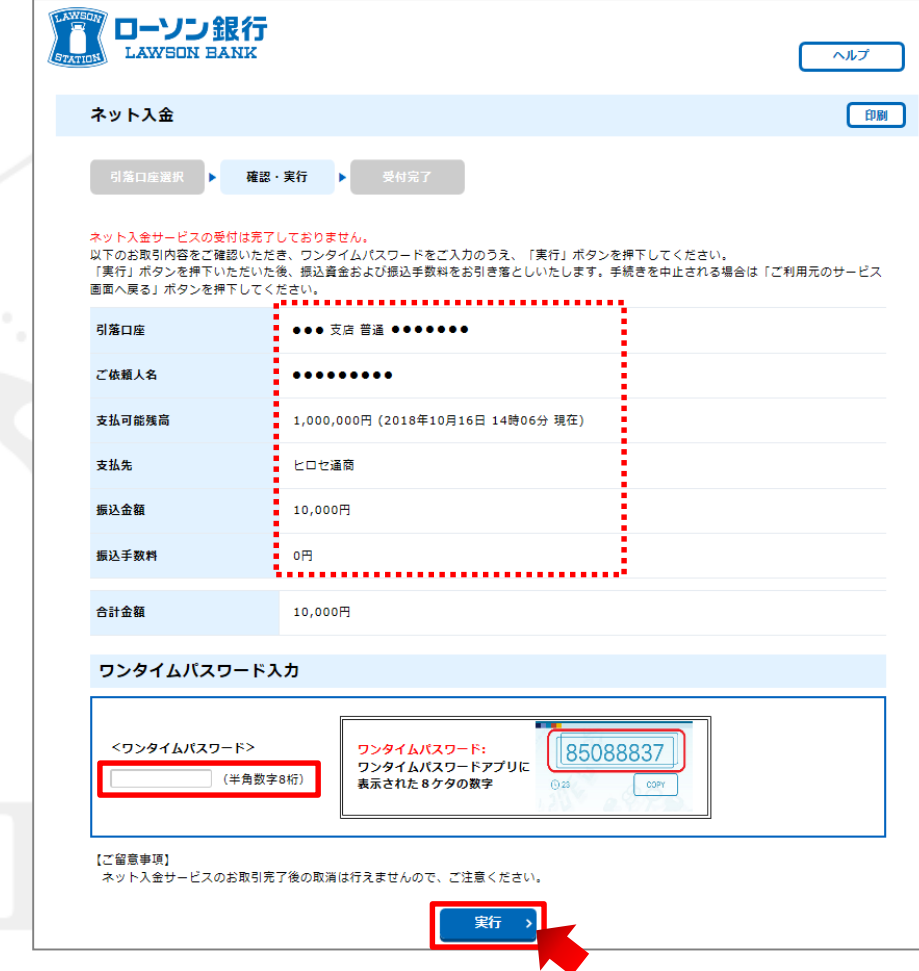

**4.** 【受付完了】画面が表示されますので、【ご利用元のサービス画面へ戻る】をクリックします。

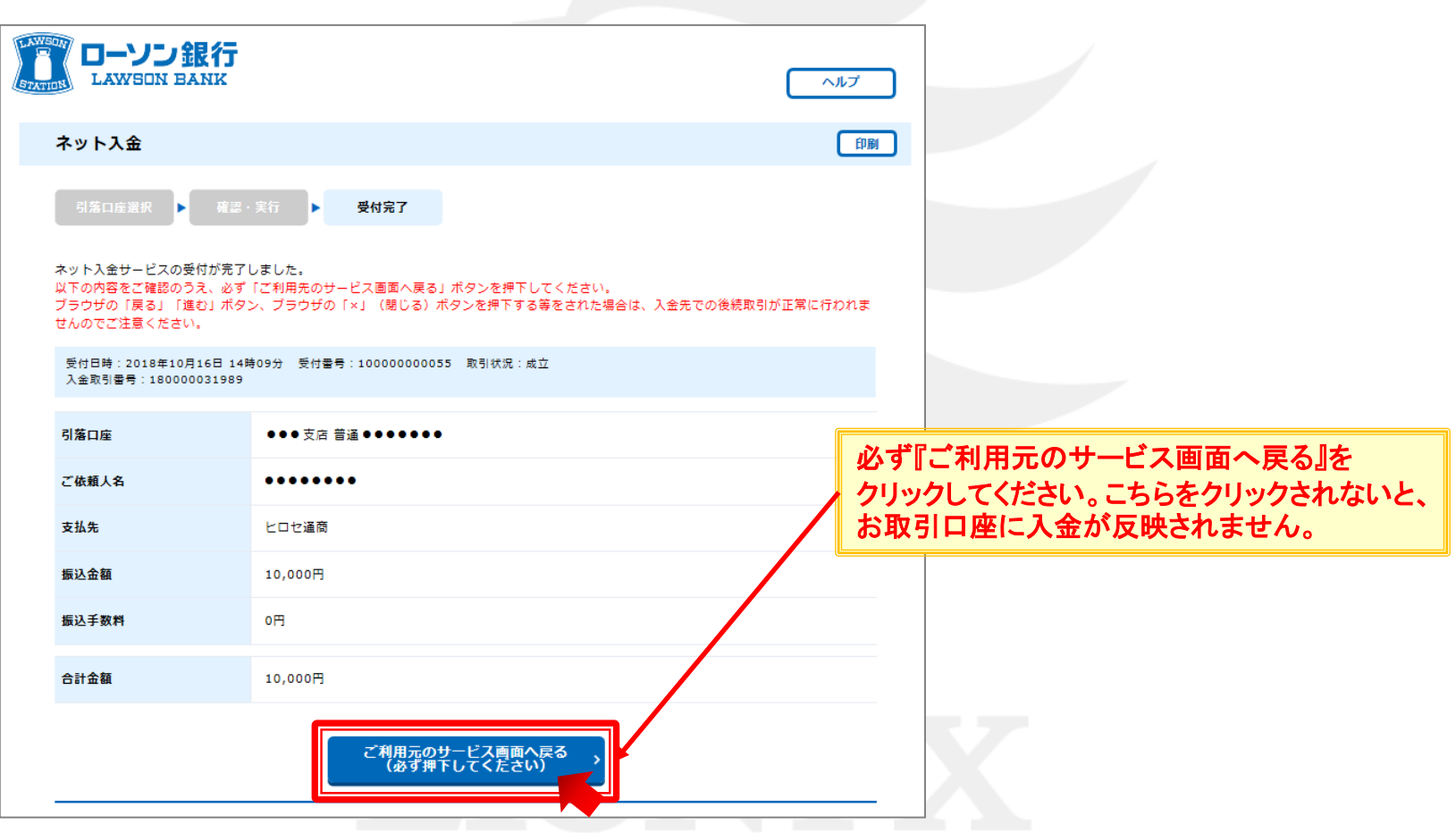

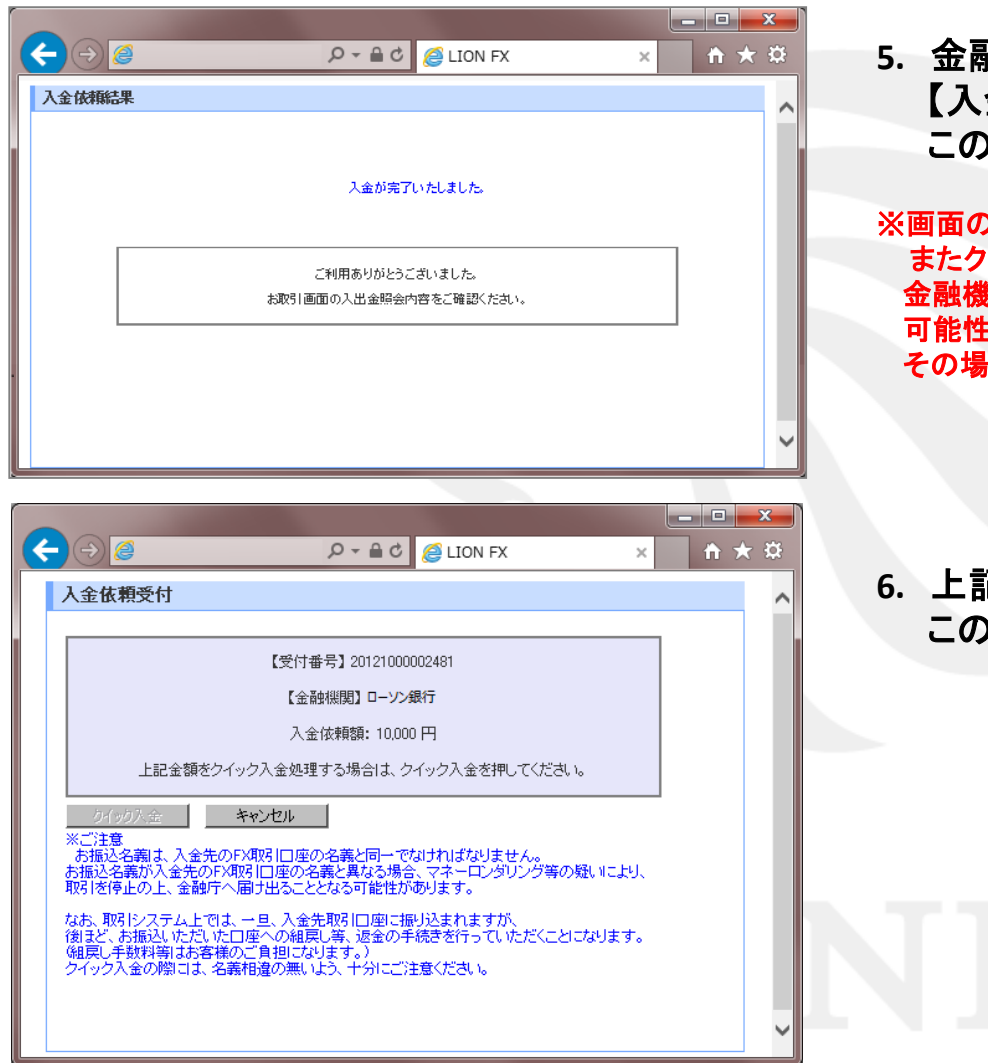

**5.** 金融機関の振込み処理が正常に完了すると、 金依頼結果】画面が表示されます。 )画面は右上の×印を押して閉じて下さい。

)切り替わりに多少時間がかかる可能性があります。 イック入金後、預託証拠金に金額が反映されない場合、 金融機関から**LION FX**に入金データが正常に送信されていない 可能性がございます。 合は、ご連絡ください。

#### **6.** 上記画面を閉じた後、左記の画面が残っております。 )画面も画面右上の×印を押して閉じて下さい。

#### **1.** 【ゆうちょダイレクト】画面が表示されますので、【お客様番号】を入力し、【次へ】をクリックします。

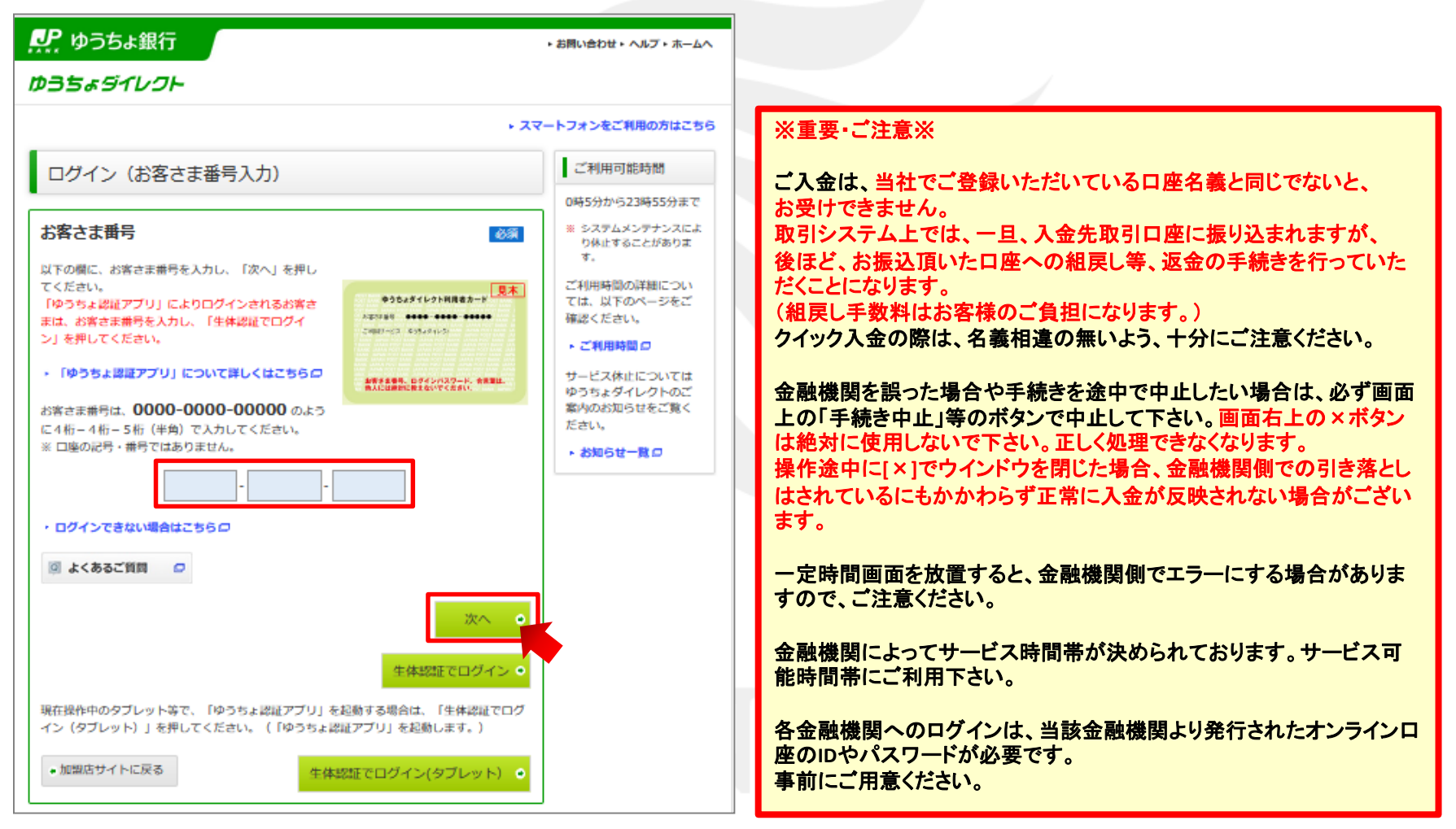

#### **2.** ゆうちょダイレクトの【ログインパスワード】を入力し、【ログイン】をクリックします。

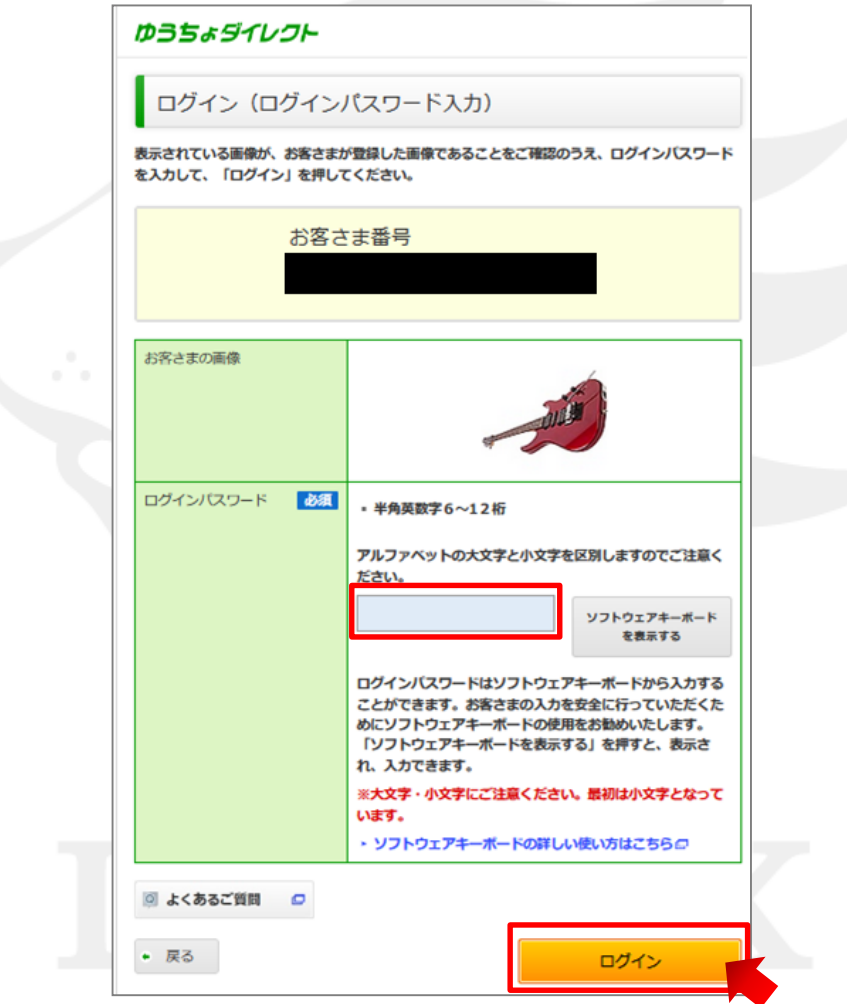

**3.** 内容を確認し、間違いなければ【次へ】をクリックします。

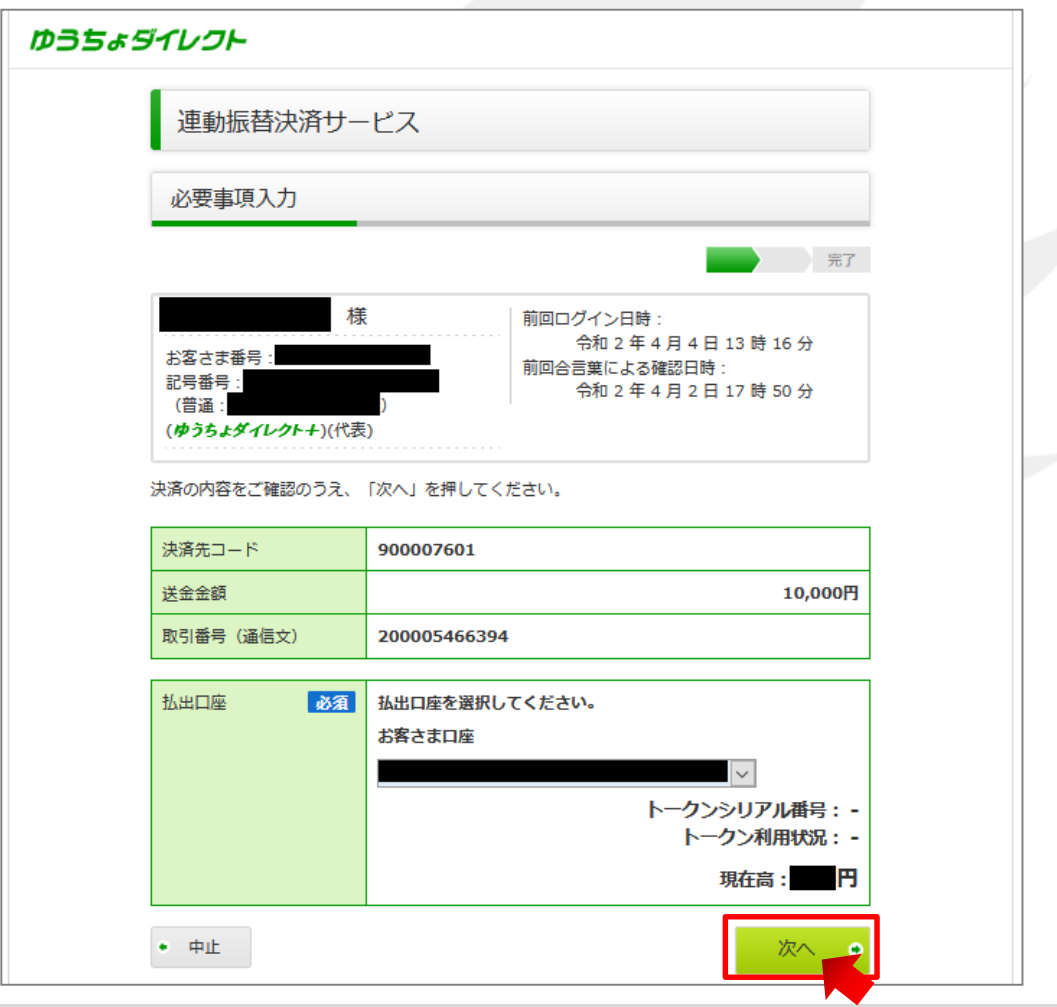

**4.** ワンタイムパスワードを受信するメールアドレスを選択し、【次へ】をクリックします。

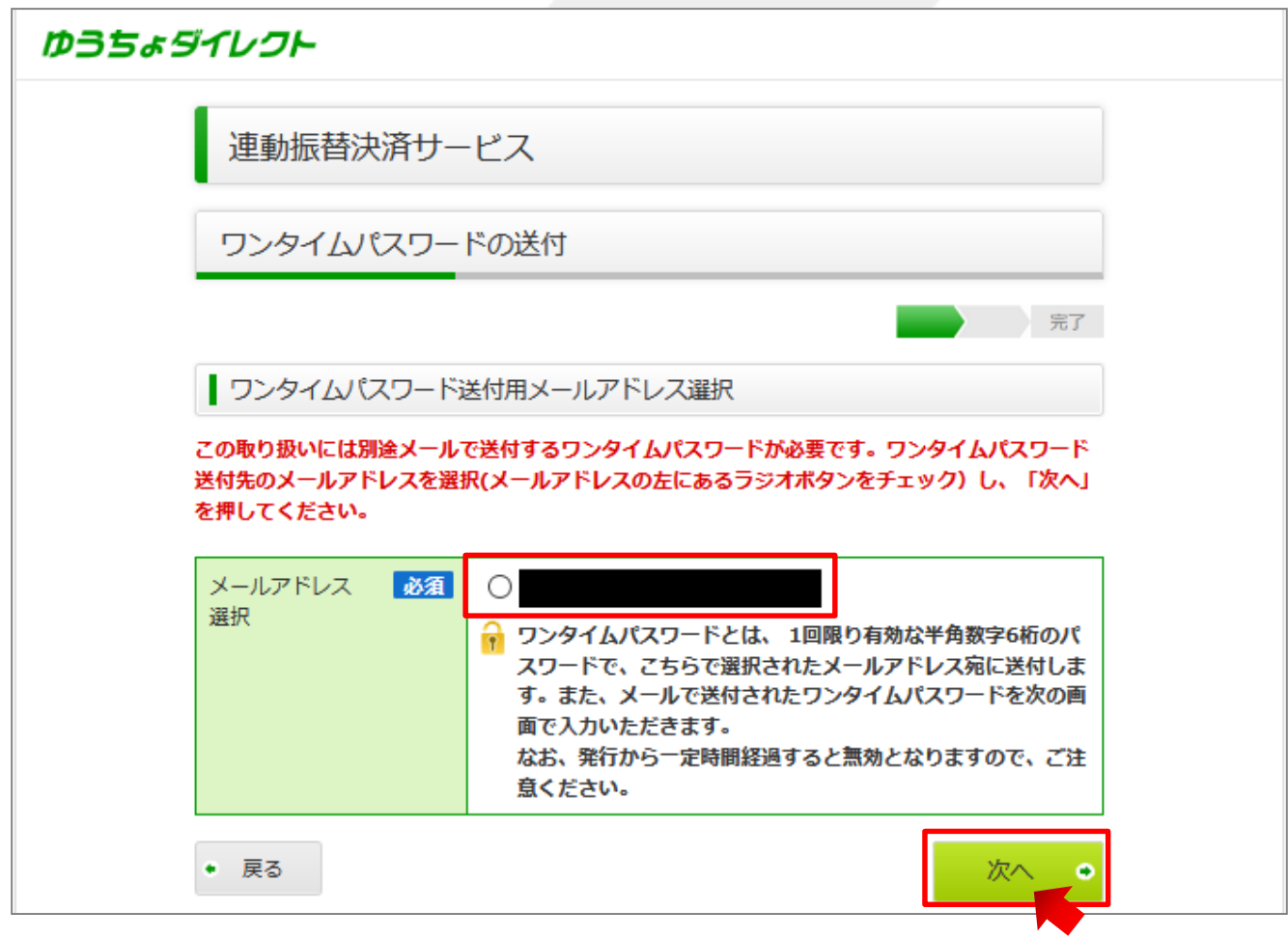

#### **5.** 確認画面が表示されますのでメールアドレスを確認し、【はい】をクリックします。

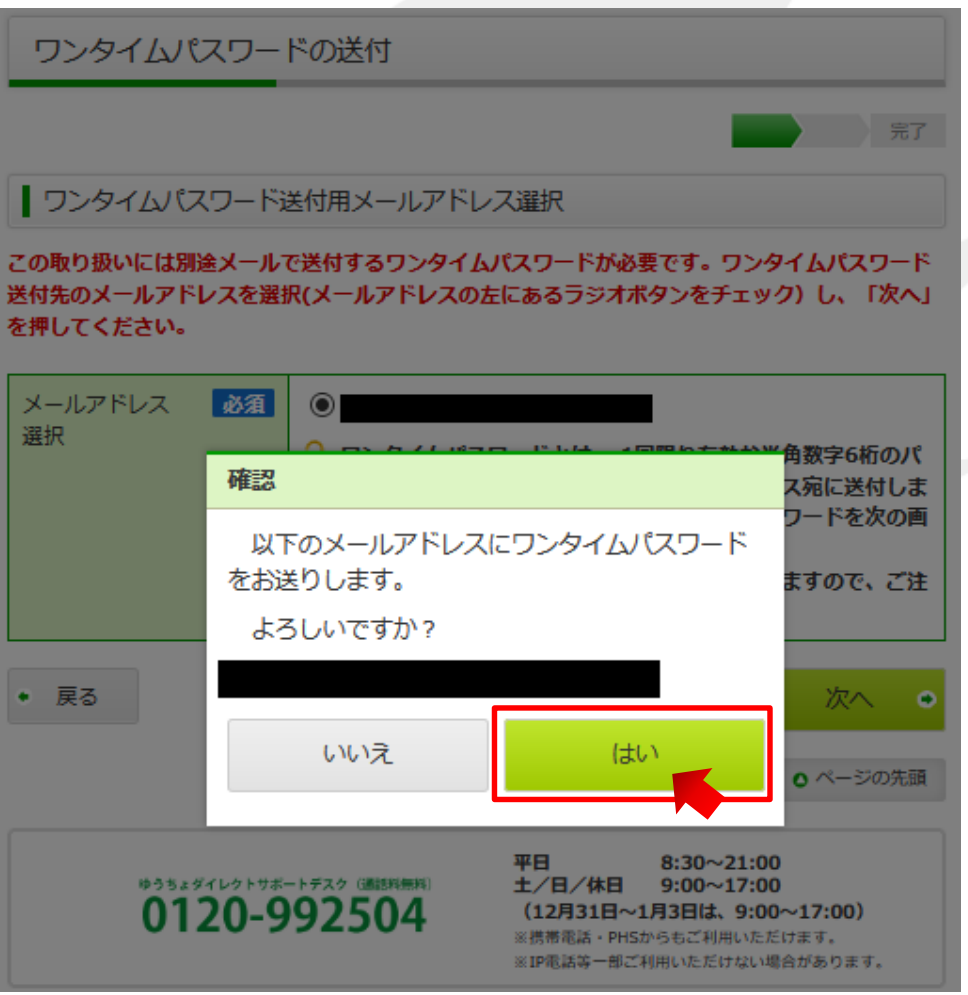

#### **6.** 受信した【ワンタイムパスワード】を入力し、【実行する】をクリックします

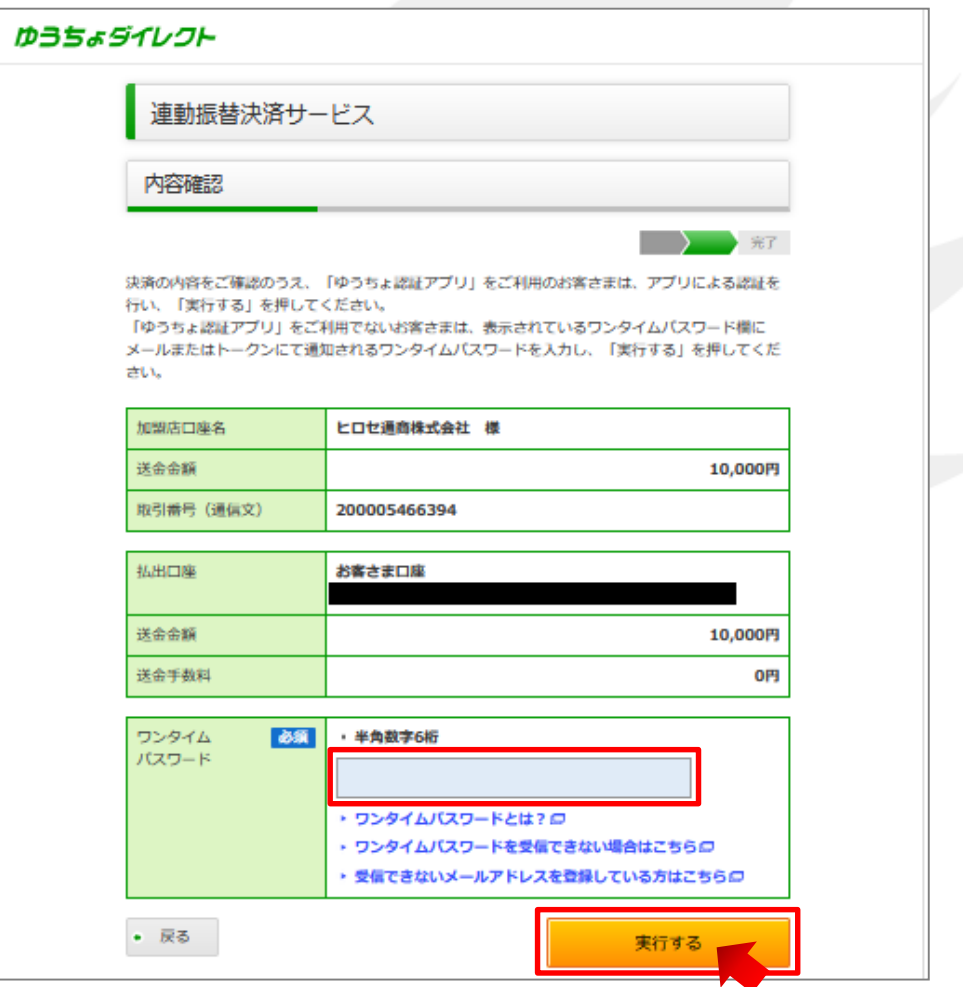

#### **7.** 確認画面が表示されるので【はい】をクリックします。

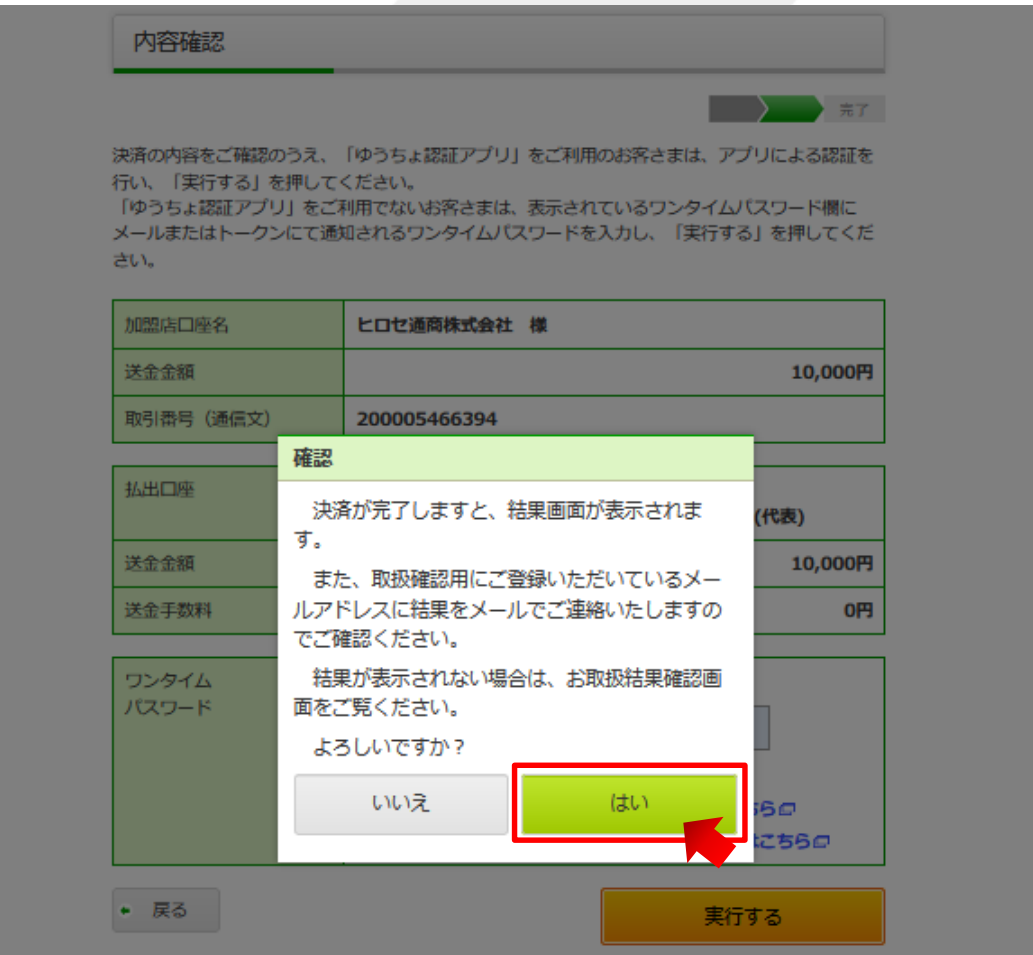

#### **8.** 【受付完了】画面が表示されるので、【決済手続を完了させる】をクリックします。

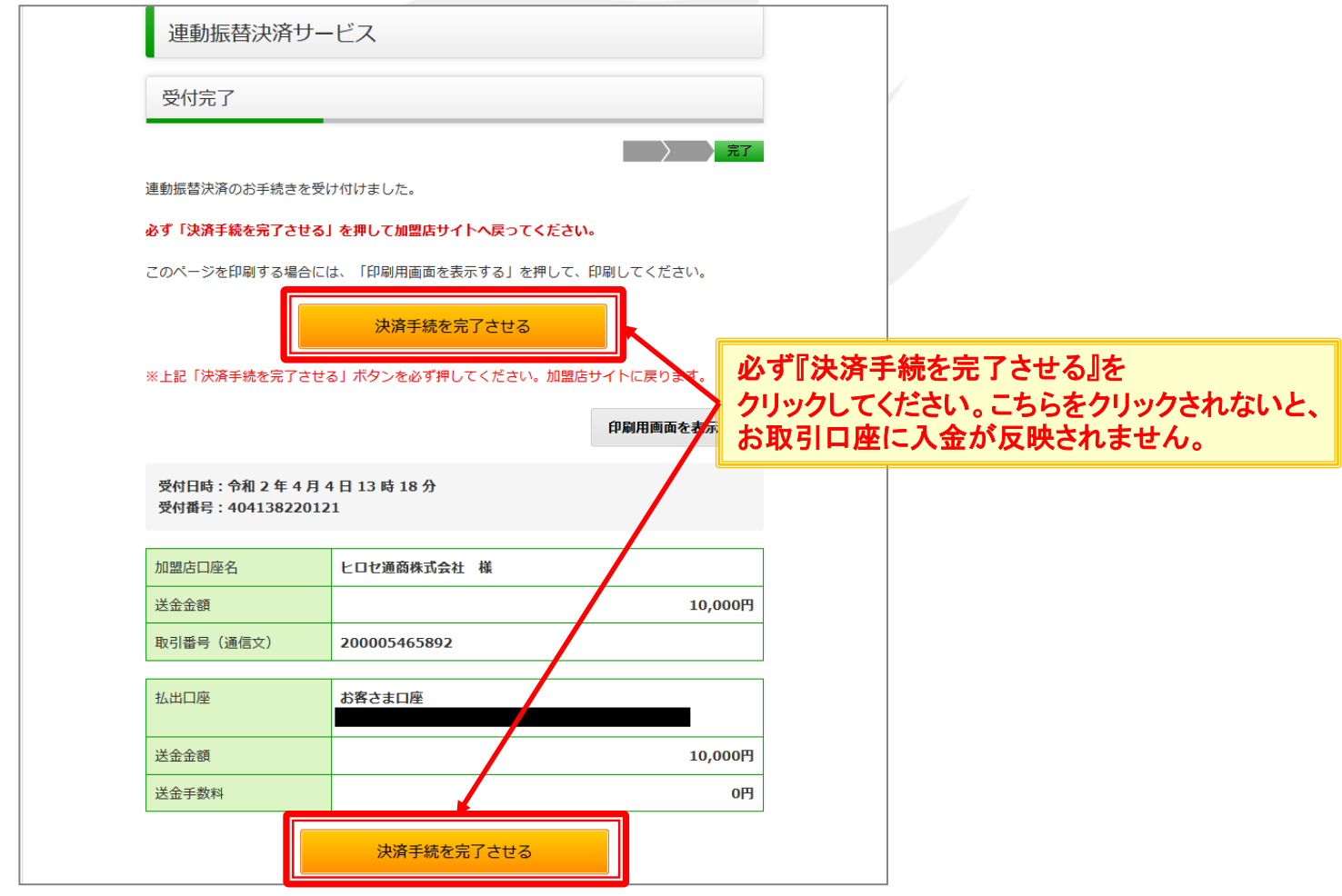
# ゆうちょ銀行をご利用の場合9

## **9.** 確認画面が表示されるので、【はい】をクリックします。

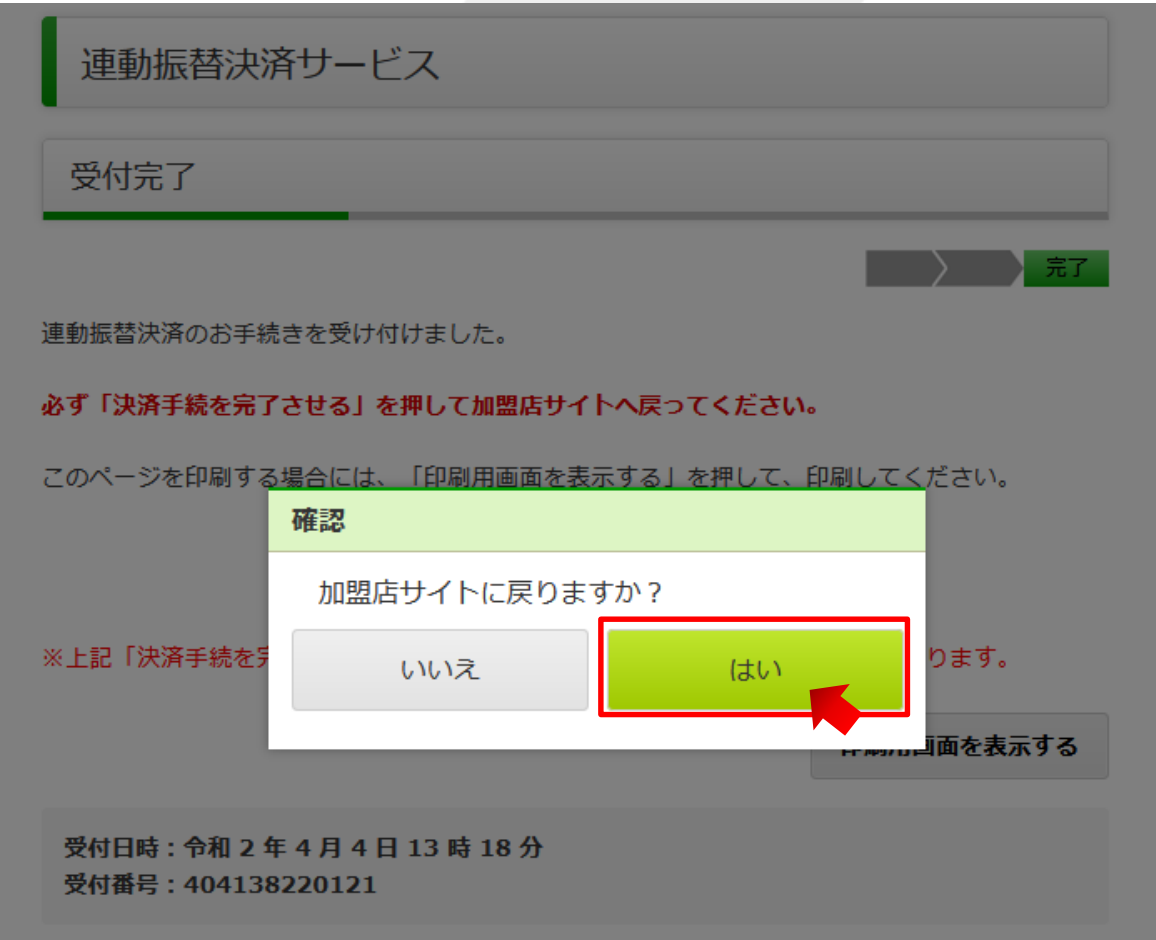

# ゆうちょ銀行をご利用の場合10

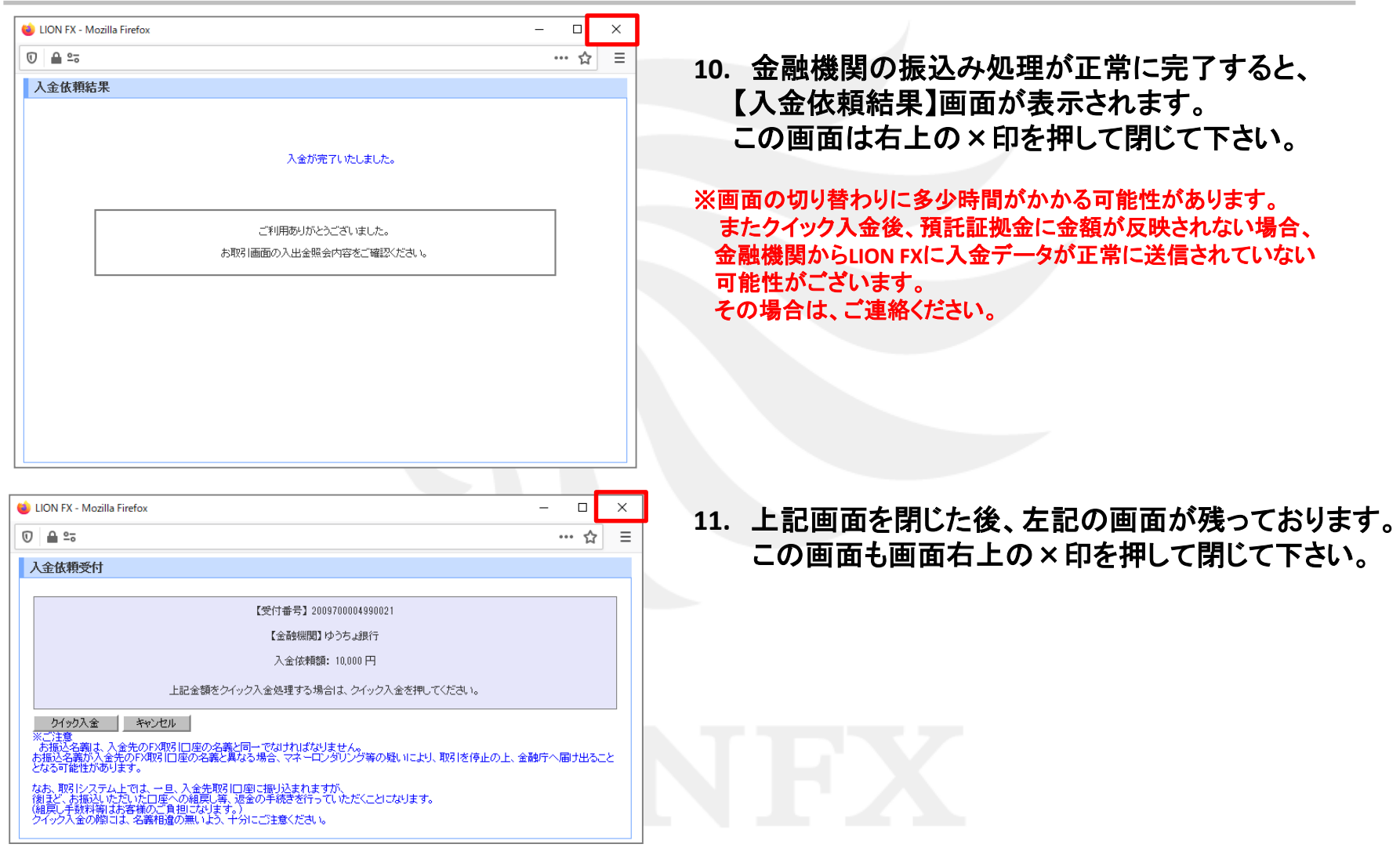

## **1. GMO**あおぞらネット銀行の【ログイン**ID**】・【ログインパスワード】を入力し、【ログイン】をクリックします。

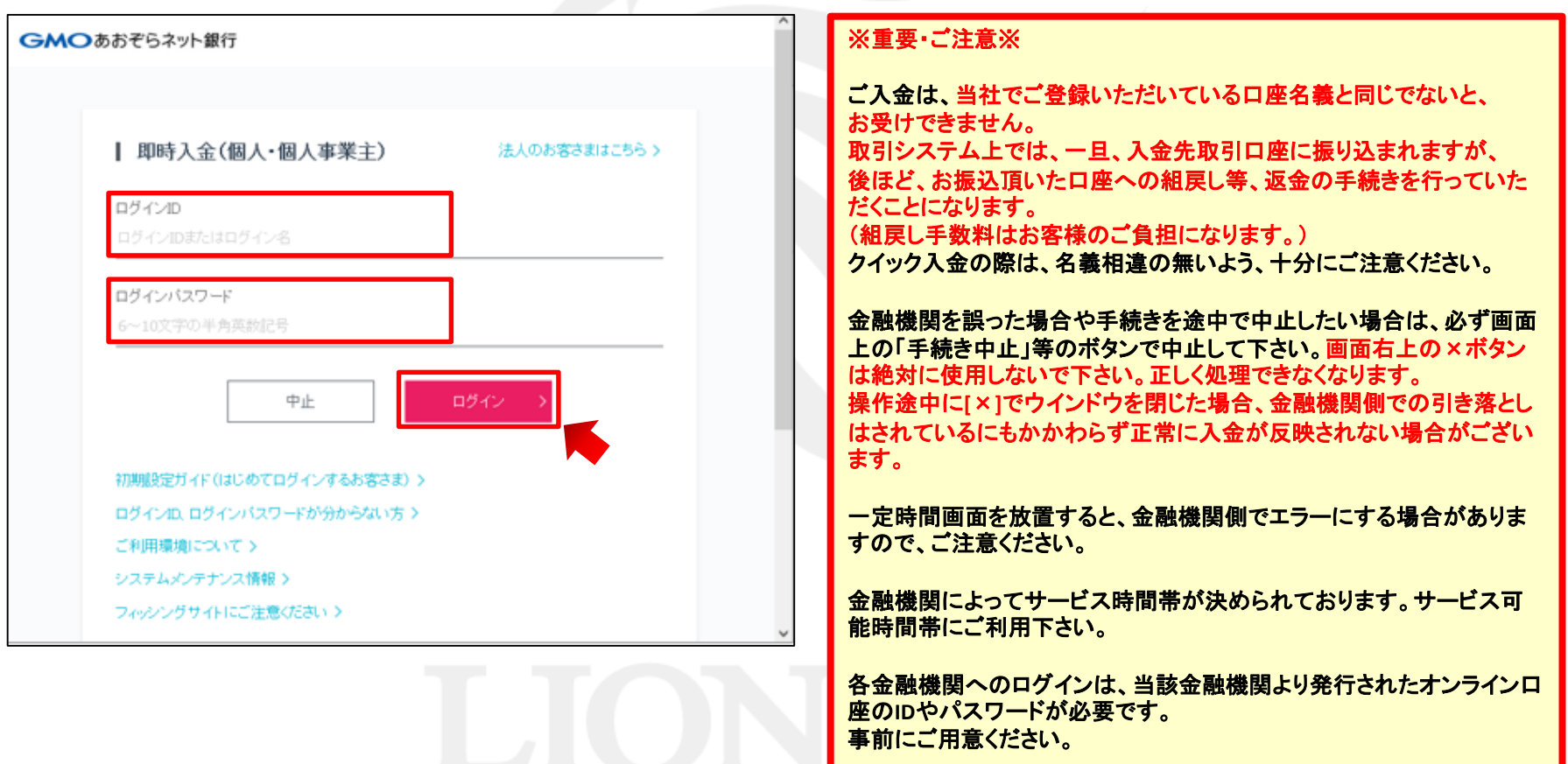

**2.** 【即時入金】画面が表示されますので、内容を確認し、間違いがなければ【確認】をクリックします。

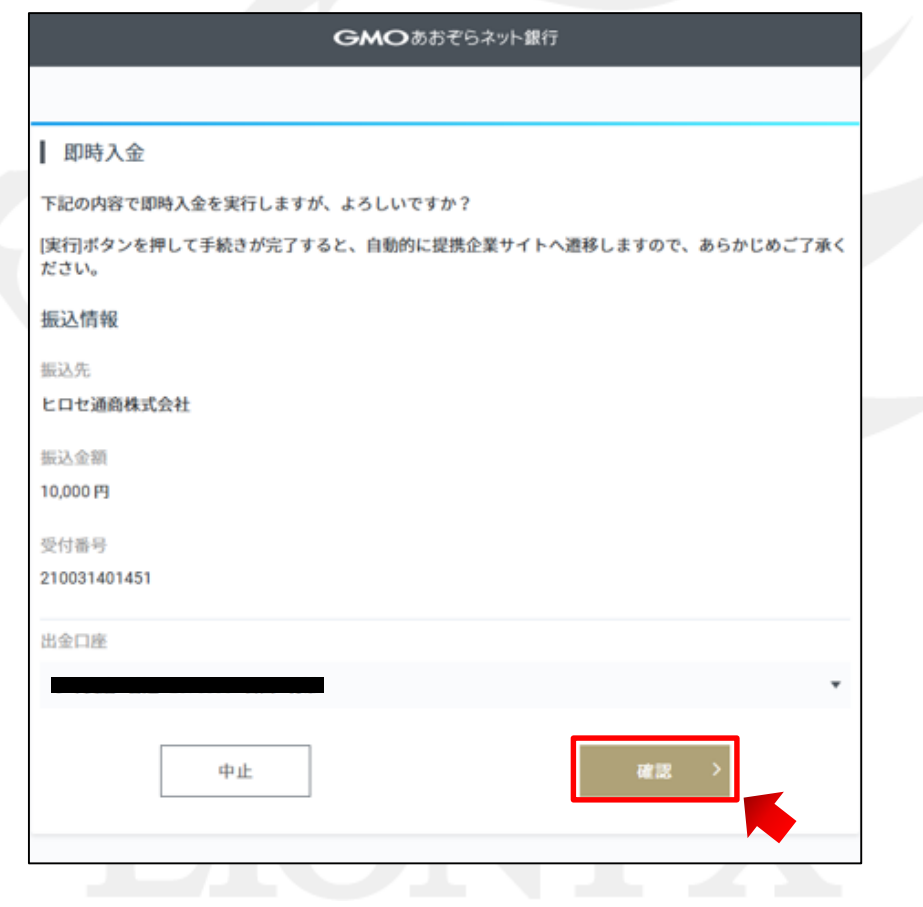

**3.** 【取引パスワード】入力画面が表示されますので、内容を確認のうえ、【取引パスワード】を入力し 【実行】をクリックします。

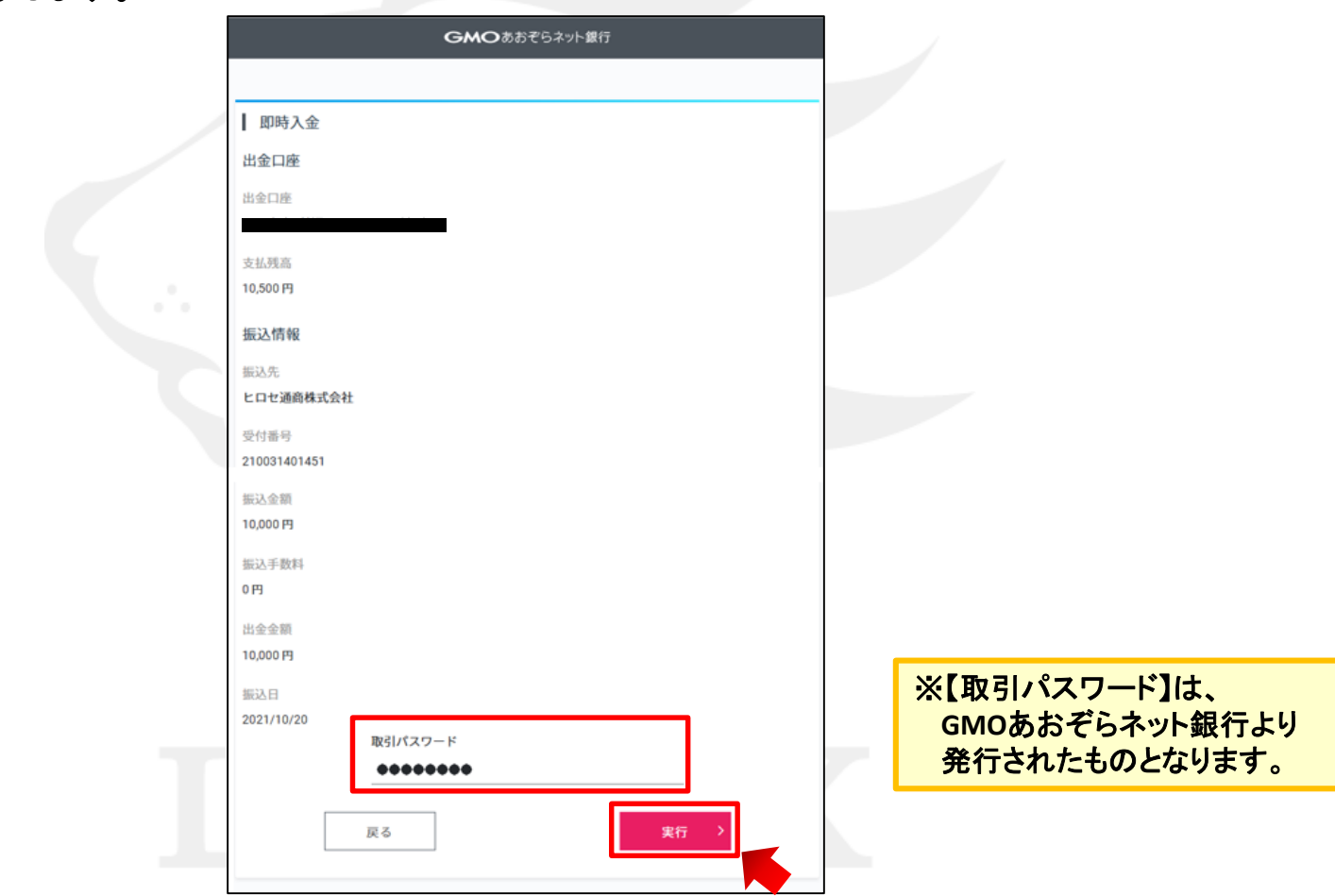

**4.** 【トークン入力】画面が表示されますので、【メールトークン】入力し、【実行】をクリックします。

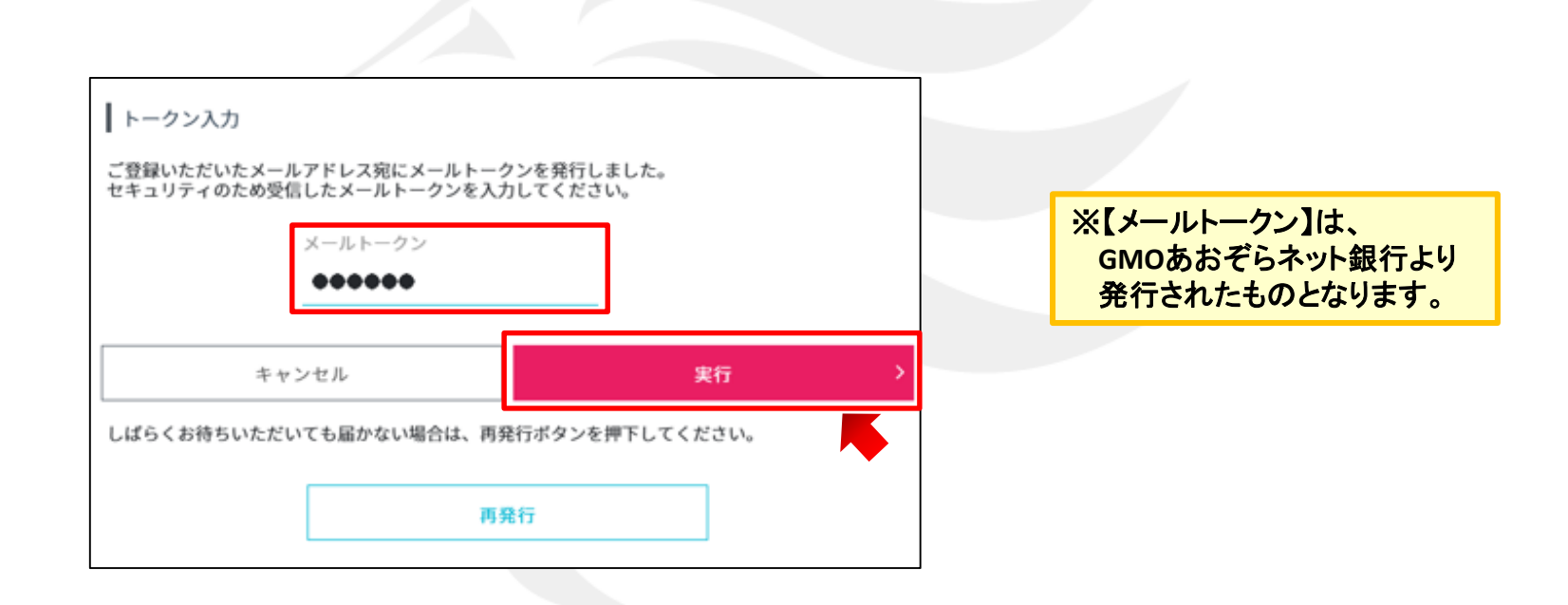

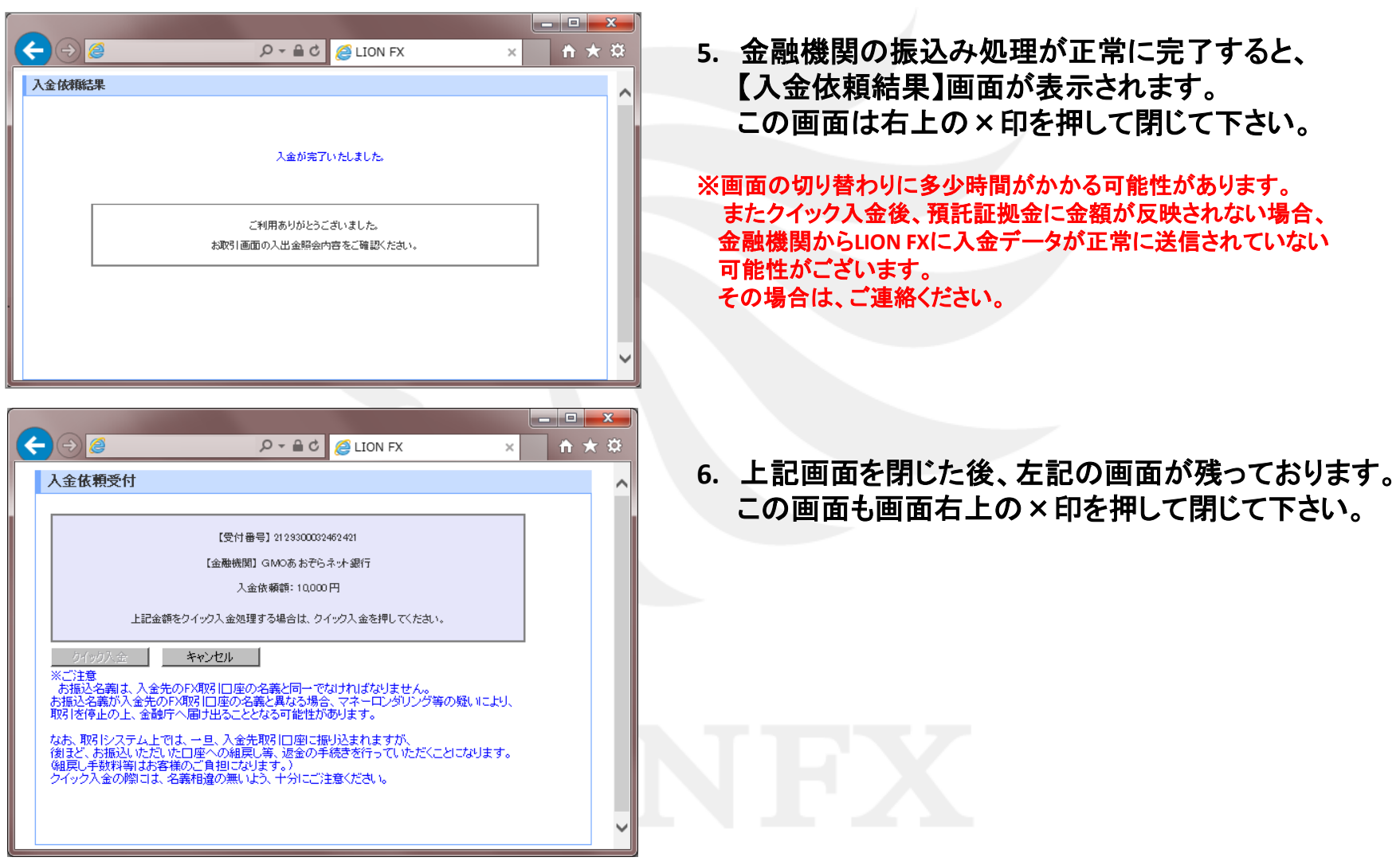

## 途中でお手続きをキャンセルした場合

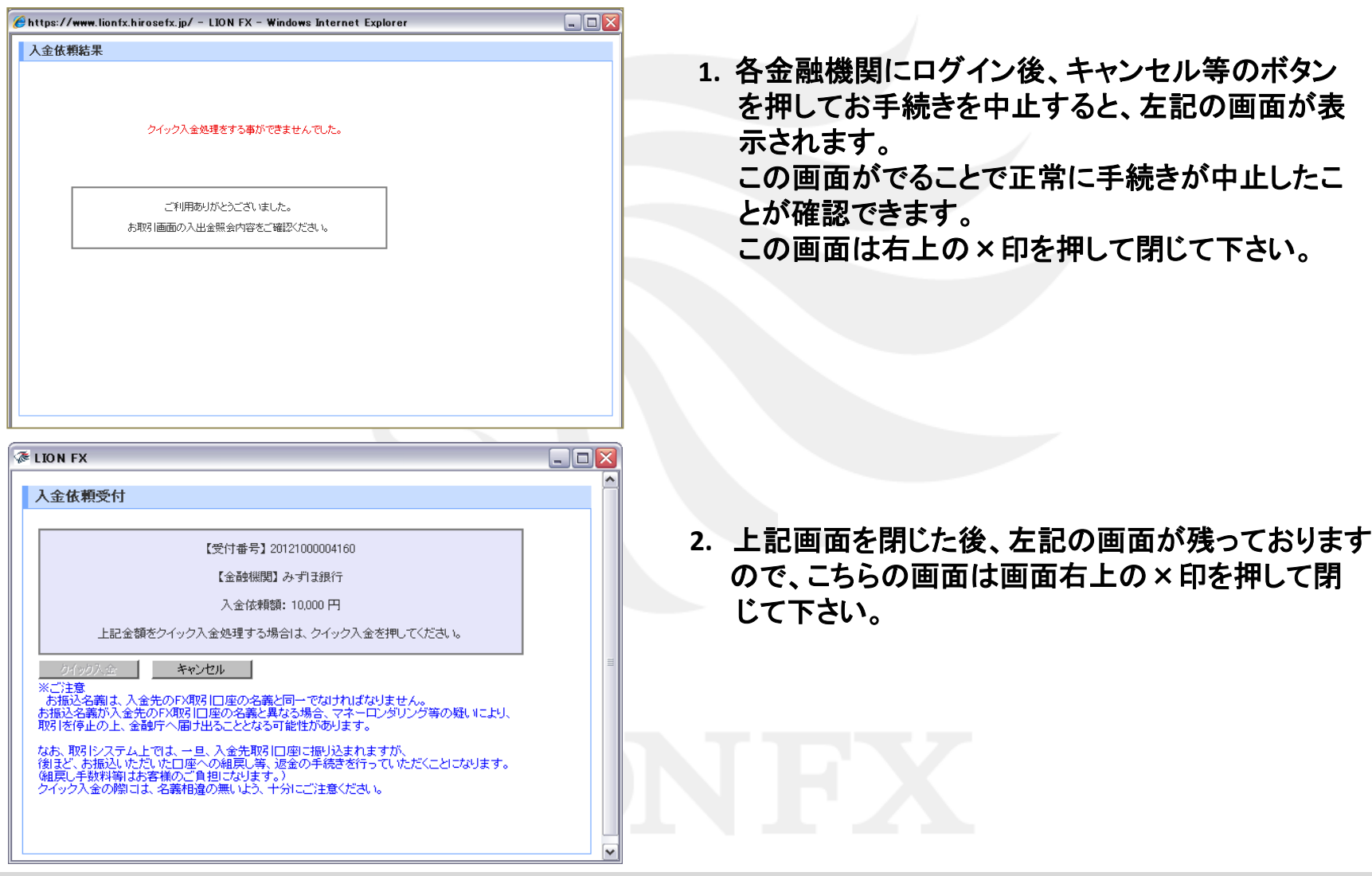

# 困った時は…

当社に対するご意見・ご質問・ご要望などがございましたら、 下記の連絡先にて、お気軽にご連絡ください。

## ▶電話でのお問い合わせ

フリーダイアル:0120-63-0727

一般電話:06-6534-0708

(お客様からのご意見、ご要望にお応えできるように、お電話を録音させていただくことがあります。)

## ▶FAXでのお問い合わせ

FAX番号:06-6534-0709

## ▶E-mailでのお問い合わせ

E-mail: info@hirose-fx.co.jp

## ▶お問い合わせフォームでのお問い合わせ

<https://hirose-fx.co.jp/form/contact/>